# HITACHI Inspire the Next

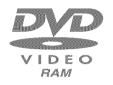

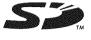

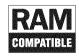

DZ-GX5080A DZ-GX5020A/DZ-GX5000A DVD-RAM DVD-RW DVD-R L+RW

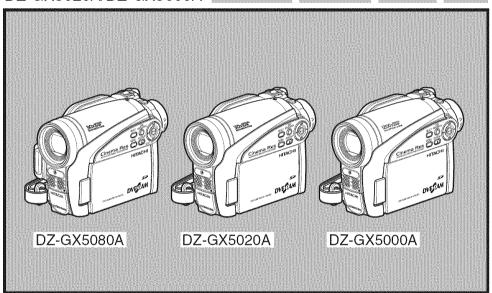

#### Instruction manual

Toobtain the best performance and ensure years of trouble-free use, please read this entire instruction manual.

### Mode d'emploi

Des performances optimales et un fonctionnement à long terme seront assurés en appliquant les présentes instructions après avoir entièrement lu ce mode d'emploi.

### Manual de instrucciones

Para obtener el mejor funcionamiento y asegurar muchos años de utilización exenta de problemas, lea todo este manual de instrucciones.

# **Important Information**

# For Your Safety

The power switch turns the DVD video camera/recorder on and off, leaving the date/time feature unaffected. If the camera/recorder is to be left unaffended for a long period of time, turn it off.

WARNING: TO PREVENT FIRE OR SHOCK HAZARD, DO NOT

EXPOSE THIS UNIT TO RAIN OR MOISTURE.

WARNING: TO PREVENT FIRE OR SHOCK HAZARD, USE THE

RECOMMENDED ACCESSORIES ONLY.

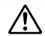

WARNING: TO PREVENT FIRE OR SHOCK HAZARD, BE SURE TO USE THE SPECIFIED AC ADAPTER/CHARGER (DZ-ACS3).

The DVD video camera/recorder and AC adapter/charger have the following caution marks.

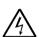

# CAUTION

RISK OF ELECTRIC SHOCK DO NOT OPEN

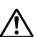

CAUTION: TO REDUCE THE RISK OF ELECTRIC SHOCK, DO NOT OPEN. NO USER-SERVICEABLE PARTS INSIDE. REFER SERVICING TO QUALIFIED SERVICE PERSONNEL.

#### Identifications of caution marks

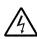

This symbol warns the user that uninsulated voltage within the unit may have sufficient magnitude to cause electric shock. Therefore, it is dangerous to make any kind of contact with any inside part of this unit.

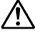

This symbol alerts the user that important literature concerning the operation and maintenance of this unit has been included. Therefore, it should be read carefully to avoid any problems.

# **Precautions**

**WARNING:** Many television programs and films are copyrighted. In certain circumstances, copyright law may apply to private in-home videotaping of copyrighted materials.

This Class B digital apparatus complies with Canadian ICES-003.

The liquid crystal display (LCD) panel is made by highly precise technology. More than 99.99% of its picture elements (pixels) are effective, but some (less than 0.01%) may appear as colored bright dots. This does not indicate a fault as the LCD panel stretches the limits of current technology.

CLASS 1 LASER PRODUCT

#### CAUTION

This product contains a laser diode of higher class than 1. To ensure continued safety, do not remove any covers or attempt to gain access to the inside of the product. Refer all servicing to qualified personnel.

**Warning:** This device complies with Part 15 of the FCC Rules. Operation is subject to the following two conditions: (1) This device may not cause harmful interference, and (2) this device must accept any interference received, including interference that may cause undesired operation.

**Note:** This equipment has been tested and found to comply with the limits for a Class B digital device, pursuant to Part 15 of the FCC Rules. These limits are designed to provide reasonable protection against harmful interference in a residential installation. This equipment generates, uses, and can radiate radio frequency energy and, if not installed and used in accordance with the instructions, may cause harmful interference to radio communications. However, there is no guarantee that interference will not occur in a particular installation. If this equipment does cause harmful interference to radio or television reception, which can be determined by turning the equipment off and on, the user is encouraged to try to correct by one or more of the following measures:

- Reorient or relocate the receiving antenna.
- Increase the separation between the equipment and receiver.
- Connect the equipment into an outlet on a circuit different from that to which the receiver is connected.
- Consult the dealer or an experienced radio/TV technician for help.

**Caution to the user:** Changes or modifications not expressly approved by the manufacturer void the user's authority to operate the equipment.

Microsoft<sup>®</sup>, Windows<sup>®</sup>, Windows<sup>®</sup> Me, Windows<sup>®</sup> 2000 Professional, and Windows<sup>®</sup> XP are registered trademarks of Microsoft Corporation.

Windows Vista™ is a trademark of Microsoft Corporation.

Intel®, Pentium® Processor, and Celeron® Processor are registered trademarks of Intel Corporation. Macintosh is a trademark of Apple Computer, Inc.

IBM® and PC/AT® are registered trademarks of International Business Machines Corporation. Manufactured under license from Dolby Laboratories.

"Dolby" and the double-D symbol are trademarks of Dolby Laboratories.

Other company names and product names listed are trademarks or brand names belonging to each individual company.

SD logo is a trademark.

# IMPORTANT SAFETY INSTRUCTIONS

In addition to the careful attention devoted to quality standards in the manufacture of your video product, safety is a major factor in the design of every instrument. But, safety is your responsibility too.

This page lists important information that will help to assure your enjoyment and proper use of DVD video camera/recorder and accessory equipment.

- Read these instructions.
- 2 Keep these instructions.
- 3 Heed all warnings.
- 4 Follow all instructions.
- **5** Do not use this apparatus near water.
- 6 Clean only with dry cloth.
- 7 Do not block any ventilation openings. Install in accordance with the manufacturer's instructions.
- 8 Do not install near any heat sources such as radiators, heat registers, stoves, or other apparatus (including amplifiers) that produce heat.
- 9 Protect the power cord from being walked on or pinched particularly at plugs, convenience receptacles, and the point where they exit from the apparatus.
- 10 Only use attachments/accessories specified by the manufacturer.
- 11 Use only with the cart, stand, tripod, bracket, or table specified by the manufacturer, or sold with the apparatus. When a cart is used, use caution when moving the cart/apparatus combination to avoid injury from tip-over.

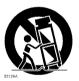

- 12 Unplug this apparatus during lightning storms or when unused for long periods of time.
- 13 Refer all servicing to qualified service personnel. Servicing is required when the apparatus has been damaged in any way, such as power-supply cord or plug is damaged, liquid has been spilled or objects have fallen into the apparatus, the apparatus has been exposed to rain or moisture, does not operate normally, or has been dropped.
- 14 The apparatus shall not be exposed to dripping or splashing and that no objects filled with liquids, such as vases, shall be placed on the apparatus.
- 15 The equipment (AC Adapter/Charger) shall be used near the socket-outlet and shall be easily accessible.

# **Cautions When Using**

## Handle the liquid crystal display (LCD) with care:

- The LCD is a very delicate display device: Do not press its surface with force, hit it or prick it with a sharp object.
- If you push the LCD surface, unevenness in display may occur. If unevenness does not disappear soon, turn the DVD video camera/recorder off, wait for a few moments, and then turn it on again.
- Do not place the DVD video camera/recorder with the open LCD screen down.
- Close the LCD monitor when not using the DVD video camera/recorder.

## Liquid crystal display (LCD) and viewfinder:

- The LCD screen and viewfinder are the products of highly precise technology. Among the total
  number of pixels (approx. 120,000 pixels for LCD monitor and equivalent to approx. 200,000 pixels
  for viewfinder), 0.01% or less pixels may be missing (black dots) or may remain lit as colored dots
  (red, blue, green). This shows the limitations of the current technology, and does not indicate a
  fault that will interfere with recording.
- The LCD screen and viewfinder will be slightly dimmer than usual when the DVD video camera/ recorder is at low temperature, as in cold areas, or immediately after power is turned on. Normal brightness will be restored when the temperature inside the DVD video camera/recorder rises.

### Hold the DVD video camera/recorder correctly:

• Do not hold the viewfinder or LCD monitor when lifting the DVD video camera/recorder: The viewfinder or LCD monitor could detach and the DVD video camera/recorder may fall.

## Do not subject the DVD video camera/recorder to impact:

- This DVD video camera/recorder is a precision machine. Take great care that you do not strike it
  against a hard object or let it fall.
- When using a tripod, firmly secure the DVD video camera/recorder on it. Do not use the DVD video camera/recorder with a tripod in a place where it is subject to severe vibrations or impact.

#### No sand or dust!

 Fine sand or dust entering the DVD video camera/recorder or AC adapter/charger could cause malfunctions or defects.

#### No water or oil!

 Water or oil entering the DVD video camera/recorder or AC adapter/charger could cause electric shock, malfunctions or defects.

## Heat on surface of product:

 The surfaces of the DVD video camera/recorder, AC adapter/charger and battery will be slightly warm, but this does not indicate a fault.

#### Screen on connected TV:

Never leave the disc navigation screen, still image or camera image displayed on your TV to which
the DVD video camera/recorder is connected: Doing so could result in displayed image retention
or phosphor degradation of TV screen.

### Be careful of ambient temperature:

- Using the DVD video camera/recorder in a place where the temperature is over 104°F (40°C) or under 32°F (0°C) will result in abnormal recording/playback.
- Take care that the temperature of this DVD video camera/recorder, when connected to PC does not rise excessively (reference for usage: approx. 30 minutes at about 86°F (30°C)).
- Do not leave the DVD video camera/recorder on beach sand or in a closed vehicle where the temperature is very high for a long time: This could cause malfunctions.

## Do not point directly at the sun:

- If direct sunlight strikes the lens or viewfinder, the DVD video camera/recorder could malfunction
  or a fire could occur.
- Do not leave the DVD video camera/recorder with the LCD screen exposed to direct sunlight: This
  could cause malfunctions.

#### Do not use the DVD video camera/recorder near TV or radio:

• This could cause noise to appear on the TV screen or in radio broadcasts.

### Do not use the DVD video camera/recorder near strong radio waves or magnetism:

If the DVD video camera/recorder is used near strong radio waves or magnetism, such as near a
radio wave tower or electric appliances, noise could enter video and audio that are being recorded.
During playback of normally recorded video and audio, noise may also be present in picture and
sound.

At worst the DVD video camera/recorder could malfunction.

# Do not expose the DVD video camera/recorder to soot or steam:

• Thick soot or steam could damage the DVD video camera/recorder case or cause malfunctions.

### Do not use the DVD video camera/recorder near corrosive gas:

If the DVD video camera/recorder is used in a place where there is dense exhaust gas generated
by gasoline or diesel engine, corrosive gas such as hydrogen sulfide, or sulfur such as in a hot
spring area, the external or internal terminals could corrode, which would disable normal
operation, or the battery connecting terminals could corrode, so power will not turn on.

### Do not use the DVD video camera/recorder near ultrasonic humidifier:

With some water in humidifier, calcium and other chemicals dissolved in water could scatter in the
air, and white particles could adhere to the optical head of the DVD video camera/recorder, which
could cause it to operate abnormally.

# Do not expose the DVD video camera/recorder to insecticide:

 Insecticide entering the DVD video camera/recorder could dirty the lens in laser pickup block, and in such a case the DVD video camera/recorder might not operate normally. Turn the DVD video camera/recorder off and cover it with vinyl sheet, etc. before using insecticide.

# Do not use a generally available 8 cm CD lens cleaner:

- Cleaning the lens is not necessary when using this DVD video camera/recorder in the usual way.
- Using 8 cm CD lens cleaner could cause this DVD video camera/recorder to be faulty.
- If you have to clean the lens, use a Hitachi Maxell cleaner that is exclusively for 8 cm DVD discs.

#### Be careful of moisture condensation:

• When you move the DVD video camera/recorder between places where the difference in temperatures is great – such as entering a lodge from a ski slope or going out of a cooled room or vehicle – condensation (vapor in air warmed or cooled to water droplets) could occur on the lens and/or inside the DVD video camera/recorder. If condensation occurs, do not open the cover of disc or card insertion block if possible. If condensation occurs on the lens, wipe it off with a soft, dry cloth. Even if the external surface of DVD video camera/recorder has dried, condensation may remain inside: Turn the DVD video camera/recorder off and leave it in a dry place for at least 1 – 2 hours before using it again.

# Do not use the DVD video camera/recorder for a long uninterrupted period of time:

This DVD video camera/recorder cannot be used for a long time continuously as a surveillance
camera/monitor. If you use it for a long continuous period of time, the temperature of DVD video
camera/recorder could exceed the limit and the recording/playback operation may slow down or
other faults could occur. If this happens, turn it off and wait for a while before using it again.

# Do not turn the DVD video camera/recorder off while the ACCESS/PC indicator or CARD ACCESS indicator is lit or blinking:

- The ACCESS/PC or CARD ACCESS indicator is lit or blinking to show that data is being written to disc or card, or being read from it. At this time, do not do any of the following, so as not to damage the data:
  - Remove battery
  - Disconnect AC adapter/charger
  - Plug or unplug PC connection cable
  - Remove disc or card
  - Subject DVD video camera/recorder to severe vibrations or impact
  - Violently open or close the LCD monitor

The ACCESS/PC indicator will light for a while after recording is finished. While it is lit, do not subject the DVD video camera/recorder to any vibration or impact, and do not disconnect the battery or AC adapter/charger. If you turn the DVD video camera/recorder off while the ACCESS/PC or CARD ACCESS indicator is lit or blinking, turn it on again with the disc or card loaded in it: Repair of the disc or card will be executed automatically (see page 129).

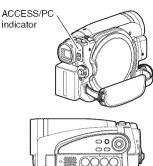

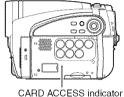

### Do not wipe the DVD video camera/recorder case with benzene or thinner:

- The coating of case could peel off or the case surface could deteriorate.
- When using a chemical cleaning cloth, follow the instructions.

### Also read the instructions attached with optional accessories:

• For optional accessories, observe the cautions and follow instruction manuals attached.

# The battery provided has not been charged at time of purchase:

- Charge it before using the DVD video camera/recorder (see page 25).
- The battery will discharge as time passes. (The battery is produced so that it discharges on its own in order to protect its characteristics.)

# Disc cannot be inserted or removed unless a charged battery or AC adapter/charger is connected to the DVD video camera/recorder.

# Be sure to set the power switch to "OFF" when turning the DVD video camera/ recorder off:

 Disconnecting the battery or AC adapter/charger while the DVD video camera/recorder is being powered could cause a fault.

# Do not bring your eyes near the LED light when using the DVD video camera/recorder:

Do not turn the LED light on with your eyes near it. Also, be sure not to look directly into the light
emitting portion when the LED light is turned on: Doing so could cause visual disorder, such as
decreased sight. And especially: Do not record small children at close-up distance with the LED
light turned on.

# **Cautions When Storing**

# Do not leave the DVD video camera/recorder in a place where the temperature is very high for a long period of time:

The temperature inside a closed vehicle or trunk can become very high in a hot season. If you leave
the DVD video camera/recorder in such a place, it could malfunction or the case could be
damaged. Also, do not expose the DVD video camera/recorder to direct sunlight or place it near a
heater.

# Do not store the DVD video camera/recorder in a place where the humidity is high or in a dusty place:

Dust entering the DVD video camera/recorder could cause malfunctions. If the humidity is high,
the lens could be moldy, and the DVD video camera/recorder could become inoperable. It is
recommended that you put the DVD video camera/recorder with desiccant in a box when storing
it in a closet, etc.

# Do not store the DVD video camera/recorder in a place subject to strong magnetism or intense vibrations:

• This could cause malfunctions.

## Detach the battery from the DVD video camera/recorder and store it in a cool place:

• Leaving the battery attached or storing it at high temperature could shorten its life.

# Suggestions and Restrictions

## Make a trial recording:

- Always make a trial recording before doing actual recording to make sure that recording is normal.
   The data that have not been stored normally because of a defect in the DVD video camera/recorder cannot be restored.
  - It is recommended that you use DVD-RAM disc from which recorded contents can be deleted for trial recording.

# Do not use the DVD video camera/recorder for professional applications:

• This DVD video camera/recorder is designed and produced for home-use recording and playback.

# The recorded contents cannot be compensated for:

- Hitachi cannot compensate for any damages caused when recording is not made normally or recorded contents cannot be played back because of a defect in the DVD video camera/recorder, disc or card. Also, Hitachi cannot be responsible for your recorded video and audio.
- If you or a third party make a mistake when handling this DVD video camera/recorder, disc, card, etc., the recorded contents may be lost. We cannot be responsible for compensation for damage due to loss of recorded contents.

# Copyright:

Data recorded on the disc or card in this DVD video camera/recorder using other digital/analog
media or devices are protected by the copyright act and cannot be used without permission of the
owner of copyright, except for personal enjoyment. Be aware that recording is restricted for some
demonstrations, performances and exhibitions, even for personal enjoyment.

#### **CLEANING**

Be sure to set the power switch to "OFF" before cleaning this DVD video camera/recorder.

# Cleaning LCD screen and camera lens

Use dry, soft cloth to wipe dirt off. When cleaning the LCD screen, be careful not to use force, scratch it, or subject it to impact: Doing such could cause a defect in the screen, result in display unevenness, or damage the LCD monitor.

# If dust adheres to the viewfinder lens, remove it using a cotton swab. etc.

Do not rub the lens with force: Doing so could scratch the lens.

# Do not use benzene or thinner to clean DVD video camera/recorder case

The coating of case could peel off or the case could deteriorate. Wipe off dirt on the case with a moist cloth which has been completely wrung out. When using chemical cleaning cloth, follow instructions for use.

#### HANDLING DISCS

# Using discs

Discs are very delicate recording media. Carefully read the following cautions and observe them:

- Always use a brand new disc when recording important material.
- Be sure not to touch the recording surface of disc, or dirty or scratch it.
- If there is dust, scratch, dirt on disc or if it is warped, the following phenomena may occur:

Block noise

Fig. 1

AZAU

- Block noise in playback image
- Momentary stop of playback image
- Sound interrupted during playback, or abnormal sound
- Blue thumbnail display\* (Fig. 1)
- Disc cannot correctly be recognized
- Disc cannot be initialized
- Delay between video and audio

Even if disc is normal, the above phenomena may occasionally occur. While the ACCESS/PC indicator is lit, do not subject disc to vibrations or impact, and avoid using DVD video camera/recorder at extremely high or low temperatures, or in environment where condensation is likely to occur.

 When recording images, the DVD video camera/ recorder may avoid the portions of disc where recording is not possible, due to dust, scratches, etc. [It will pause II at such a portion and automatically restart recording ( REC).]

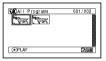

(Recording one scene may produce multiple thumbnails.)

This will cause recording to be interrupted for several seconds to several minutes, and multiple thumbnails will be created by one recording session as shown above. In this case, the recordable time on disc will decrease.

 Be careful when removing the disc since the metal of removal slot of DVD video camera/ recorder, and disc itself, may be hot.

# Storing discs

- When storing disc, replace it in the plastic case in which it was purchased.
- Be careful that no condensation occurs on disc.
- Do not place disc in following places:
  - Direct sunlight for a long time
  - Where humidity is high or in dusty place
  - While there is heat from a heater, etc.

#### DISC CLEANING

Use the disc cleaning cloth provided to lightly wipe off any dirt adhering to the disc as shown in the figure. Do not wipe the disc with force: Doing so could cause scratches.

Never use solvent (thinner, water, antistat or detergent) for cleaning.

Lightly wash the dirty cleaning cloth with detergent: The dirt removal capacity of the cloth will improve (rinse the cloth well with water so that no detergent remains).

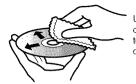

Use the disc cleaning cloth to clean from inner to outer edges in axial direction.

# Read This First

To guide you, we have included following five chapters.

- The section on "Setups" explains how to set up the DVD video camera/recorder, battery, and set the date/time.
- The section on "Basic Techniques" explains the basic operation of this DVD video camera/ recorder – recording of movies, still images and playback of recorded images.
- The section on "Disc Navigation" explains editing with Disc Navigation: Refer to this section when finalizing DVD-RW/DVD-R/ +RW disc and initializing DVD-RAM/DVD-RW/+RW disc.
- The section on "Connecting to PC" explains the contents of provided CD-ROM (DZ-GX5080A) and how to install the software included.
- "Subsidiary Information" includes an introduction to products sold separately, and troubleshooting.

We want this manual to be as helpful as possible, so it includes two easy ways to find the information you need:

- A quick index for the information you use most often.
- A detailed table of contents directing you to specific information quickly (see pages 12 – 14).

Get to know your DVD video camera/recorder by using this manual, and get to know Hitachi. We appreciate your business.

### **Quick Index**

| Available Discs                          | 22  |
|------------------------------------------|-----|
| Recording Movie                          | 39  |
| Playing Back                             | 67  |
| Functions Available with Disc Navigation | 74  |
| Connecting to a TV                       | 104 |
| Connecting to PC                         | 108 |

With this DVD video camera/recorder you can view the picture being recorded or the playback picture whether on the LCD monitor or in the viewfinder. Opening or closing the LCD monitor switches the picture to appear on the LCD monitor or in the viewfinder.

It is possible to switch the language in the on-screen display of this DVD video camera/recorder (see page 32).

# About This Manual

# Displays in this manual

Understand that the displays are different from those you will actually see in the viewfinder or on the LCD screen.

### Notation of cancel button

Press the STOP/EXIT button to stop your operation midway, or return the menu screen to the preceding one. The expression "press the **b** button" will be used in this text.

# ● (RAM), (RWVP), (RWVF), (PD), (+RW) and (CARD) marks beside headings

Some functions of this DVD video camera/recorder are unavailable with disc or card used. Refer to the marks at right above each function to identify whether the disc or card is compatible with the function. Refer to these marks and identify the functions and operation to match the disc or card you use.

# Illustrations in this manual

Although the external appearances of DZ-GX5080A/GX5020A/GX5000A are different, the method of operating these models is identical.

The illustrations of DZ-GX5080A are used for the explanation in this text.

# Table of Contents

| Important Information2                                          |
|-----------------------------------------------------------------|
| For Your Safety2                                                |
| Precautions2                                                    |
| IMPORTANT SAFETY INSTRUCTIONS4                                  |
| Cautions When Using5                                            |
| Cautions When Storing8                                          |
| Suggestions and Restrictions8                                   |
| CLEANING9                                                       |
| HANDLING DISCS9                                                 |
| DISC CLEANING                                                   |
| Read This First                                                 |
| About This Manual                                               |
| Table of Contents12                                             |
| Checking Provided Accessories                                   |
| Names of Parts16                                                |
| Setups                                                          |
| Demonstration Function                                          |
| Setting Up the DVD Video Camera/Recorder 19                     |
| HOLDING DVD VIDEO                                               |
| CAMERA/RECORDER19                                               |
| ATTACHING SHOULDER STRAP19                                      |
| ATTACHING LENS CAP                                              |
| AVAILABLE DISCS                                                 |
| INFORMATION ON DVD-R DISC22                                     |
| NOTES ON FINALIZATION22                                         |
| EXAMPLES OF DISCS THAT CANNOT BE USED                           |
| ON THIS DVD VIDEO CAMERA/<br>RECORDER23                         |
| AVAILABLE CARDS23                                               |
| COMMON CAUTIONS FOR DISC AND CARD23                             |
| Preparations for Power Supply24                                 |
| USING DVD VIDEO CAMERA/RECORDER WITH AC ADAPTER/CHARGER24       |
| Setting Up the Battery                                          |
| CHARGING BATTERY25                                              |
| ATTACHING BATTERY TO DVD VIDEO                                  |
| CAMERA/RECORDER26                                               |
| REMOVING BATTERY                                                |
| BATTERY REMAINING LEVEL INDICATOR 28 EFFICIENT USE OF BATTERY28 |
| Turning DVD Video Camera/Recorder                               |
| On and Off                                                      |
| VIEWING IMAGE ON LCD MONITOR                                    |
| SCREEN30 VIEWING SUBJECT THROUGH                                |
| VIEWING SUBJECT THROUGH VIEWFINDER30                            |
| Setting Date and Time31                                         |
| CHANGING DISPLAY FORMAT OF DATE AND                             |
| TIME31                                                          |
|                                                                 |

| nitial Settings                                                       | 32         |
|-----------------------------------------------------------------------|------------|
| SWITCHING OPERATING SOUND ON OR OFF (BEEP)                            | =          |
| TURNING DVD VIDEO CAMERA/RECORDER OFF AUTOMATICALLY (POWER SAVE)      | . 32       |
| CHANGING DISPLAY LANGUAGE<br>(LANGUAGE)                               | . 32       |
| RESETTING MENU SETTINGS TO DEFAULTS (RESET)                           |            |
| TURNING RECORD LED ON OR OFF (RECORD LED)                             | . 33       |
| CHANGING SETTING OF DEMONSTRATION                                     |            |
| LCD/EVF Setup                                                         | 34         |
| ADJUSTING BRIGHTNESS OF LCD SCREEN<br>(LCD BRIGHTNESS) AND VIEWFINDER | 0.4        |
| (EVF BRIGHTNESS)ADJUSTING COLOR DENSITY                               |            |
| (COLOR LEVEL)                                                         | . 35       |
| ALWAYS DISPLAYING IMAGE IN VIEWFINDER                                 | 05         |
| Inserting and Removing Disc                                           |            |
| nserting and Removing Card                                            |            |
|                                                                       | 00         |
| Basic Techniques                                                      |            |
| Recording Movie                                                       |            |
| Recording Stills                                                      | 40         |
| Swift Restart of Recording                                            |            |
| (SLEEP/RESTART button)                                                | 41         |
| Recording using LED Light                                             |            |
| (for DZ-GX5080A only)                                                 |            |
| On-Screen Information                                                 | 43         |
| INFORMATION DISPLAY DURING RECORDING                                  | . 43       |
| Checking Flow of Menu                                                 |            |
| Zooming                                                               |            |
| MACRO RECORDINGRECORDING SUBJECTS FOR STRONGER                        | .50        |
| WIDE-ANGLE OR TELEPHOTO EFFECT                                        | . 51       |
| Manually Focusing Subject                                             |            |
| FOCUSING DURING RECORDING                                             | . 52       |
| Adjusting Brightness of Image to be recorded                          |            |
| (Exposure)                                                            |            |
| Compensating for Backlight                                            |            |
| Using Full Auto Function                                              | 55         |
| Setting Up Camera Functions                                           | 56         |
| SELECTING SHOOTING MODE TO MATCH<br>THE SUBJECT                       |            |
| (SWITCHING PROGRAM AE MODE)RECORDING DARK SUBJECTS USING LCD          |            |
| MONITOR LIGHTADJUSTING COLOR (WHITE BALANCE)                          | . 57<br>57 |
| USING THE ELECTRONIC IMAGE STABILIZEF                                 | 7          |
| · · · · · · · · · · · · · · · · · · ·                                 |            |

| HECORDING SUBJECT USING LARGE       |       | Program 8/                             |
|-------------------------------------|-------|----------------------------------------|
| MAGNIFICATION (DIGITAL ZOOM)        |       | WHAT IS "PROGRAM"?87                   |
| REDUCING WIND NOISE DURING RECORDIN | IG    | SWITCHING TO THUMBNAIL DISPLAY OF      |
| (MIC.FILTER)                        |       | SPECIFIC DATE (SELECT)87               |
| Setting Up Record Functions         | .60   | PLAYING BACK PROGRAM (PLAY)88          |
| SWITCHING MOVIE QUALITY             |       | CHANGING TITLE OF PROGRAM (TITLE)88    |
| (VIDEO MODE)                        | 60    | , ,                                    |
| SETTING TO WIDE TV SCREEN MODE      | .00   | Play List                              |
|                                     | 64    | WHAT IS "PLAY LIST"?90                 |
| (16:9 MODE)                         | .01   | CREATING NEW PLAY LIST (CREATE)90      |
| SWITCHING QUALITY OF STILL IMAGE    |       | SWITCHING TO DISPLAY OF EACH PLAY LIST |
| (QUALITY)                           |       | (SELECT)91                             |
| SELF-TIMER                          | . 63  | PLAYING BACK A PLAY LIST (PLAY)91      |
| SETTING ON-SCREEN DISPLAY OUTPUT    |       |                                        |
| ON OR OFF (OSD OUTPUT)              | .64   | ADDING SCENES TO PLAY LIST             |
|                                     |       | (EDITING PLAY LIST)92                  |
| Disc Navigation                     |       | DELETING SCENES FROM PLAY LIST         |
| Using Disc Navigation               | 65    | (EDITING PLAY LIST)93                  |
|                                     |       | ADDING SCENES USING SUBMENU FOR        |
| STARTING OR TERMINATING DISC        | 0.5   | EDITING (EDITING PLAY LIST)93          |
| NAVIGATION                          | . 65  | DELETING SCENES USING SUBMENU FOR      |
| PLAYING BACK FROM DISC NAVIGATION   |       | EDITING (EDITING PLAY LIST)94          |
| SCREEN                              |       | SELECTING SCENES USING SUBMENU FOR     |
| ADJUSTING VOLUME DURING PLAYBACK    | . 67  | EDITING (EDITING PLAY LIST)94          |
| PLAYING BACK LATEST RECORDED        |       | ARRANGING ORDER OF SCENES (MOVE)95     |
| SCENE                               | . 68  | CHANGING TITLE OF PLAY LIST (TITLE)96  |
| DELETING LAST RECORDED SCENE        |       |                                        |
| CAPTURING PHOTO                     |       | DELETING PLAY LIST (DELETE)96          |
| SEARCH PLAYBACK OF MOVIE            |       | Go To 97                               |
| FRAME ADVANCE/FRAME BACK/SLOW       | .03   | TOP (END)97                            |
|                                     | 00    | Disc or Card Management 97             |
| PLAYBACK OF MOVIE                   |       |                                        |
| SKIP PLAYBACK OF MOVIE              |       | INITIALIZING DISC OR CARD              |
| PLAYING BACK STILLS                 |       | (FORMAT DISC, FORMAT CARD)97           |
| JUMPING TO SPECIFIED POINT (GO TO)  | .71   | PROTECTING DISC FROM WRITING           |
| INFORMATION DISPLAY DURING          |       | (PROTECT DISC)98                       |
| PLAYBACK                            | .72   | VERIFYING REMAINING FREE SPACE ON      |
| SELECTING MULTIPLE SCENES           | .73   | DISC OR CARD (CAPACITY)98              |
| SELECTING CONSECUTIVE SCENES        |       | UPDATING CONTROL INFORMATION OF        |
| TOGETHER                            | .73   | DVD-RAM/DVD-RW (VR-MODE) DISC          |
| FUNCTIONS AVAILABLE WITH DISC       |       | (UPDATE CONTROL INFO.)99               |
| NAVIGATION                          | 74    | FINALIZING DVD-RW/DVD-R/+RW DISC       |
| UNDERSTANDING FLOW OF DISC          |       | (FINALIZE DISC)100                     |
| NAVIGATION MENU                     | 75    | ADDITIONALLY RECORDING ON FINALIZED    |
|                                     |       | DVD-RW (VF-MODE)/+RW                   |
| Scene                               |       | (DISC UNFINALIZE)101                   |
| DELETING SCENES (EDIT - DELETE)     | . 77  | Others                                 |
| DIVIDING MOVIES (EDIT - DIVIDE)     | . 78  |                                        |
| COMBINING MULTIPLE SCENES           |       | DISPLAYING MOVIES OR STILLS            |
| (EDIT – COMBINE)                    | .79   | INDEPENDENTLY (CATEGORY)102            |
| ARRANGING ORDER OF SCENES           |       | PLAYING BACK SCENES REPEATEDLY         |
| (EDIT – MOVE)                       | 79    | (REPEAT PLAY)102                       |
| DIRECTING SCENES EFFECTIVELY        | . , , | PLAYING BACK WIDE-MODE IMAGES ON       |
| (EFFECT - FADE)                     | 90    | 4:3 DISPLAY TV (TV TYPE)103            |
|                                     | .00   | SLIDE SHOW (CONTINUOUS PLAYBACK OF     |
| PLAYING BACK BY SKIPPING SCENES     | 0.4   | STILLS)103                             |
| ,                                   | .81   | Viewing on TV Screen 104               |
| CHANGING IMAGES FOR THUMBNAILS      |       | CONNECTING TO A TV104                  |
| (EFFECT – THUMBNAIL)                | . 82  |                                        |
| COPYING STILLS ON DVD-RAM DISC TO   |       | VIEWING ON TV SCREEN105                |
| CARD (COPY)                         | . 83  | Playback on DVD Recorder/Player 106    |
| LOCKING SCENES ON CARD (LOCK)       | . 84  | PLAYING BACK DVD-RAM/DVD-RW            |
| SELECTING SCENES USING MENU SCREEN  |       | (VR-MODE) DISC106                      |
| (SELECT)                            | . 85  | PLAYING BACK DVD-RW (VF-MODE)/DVD-R/   |
| DISPLAYING INFORMATION USING MENU   |       | +RW DISC106                            |
| SCREEN (DETAIL)                     | . 86  |                                        |
|                                     |       |                                        |

| Recording (Dubbing) Images107                          |
|--------------------------------------------------------|
| RECORDING (DUBBING) IMAGES ON OTHER                    |
| VIDEO DEVICES107                                       |
| Connecting to PC (DZ-GX5080A)                          |
| Software Provided                                      |
| Requirements of available PC109                        |
| Installing Software110                                 |
| Connecting to PC via PC Connection                     |
| Cable113                                               |
| USING DISC IN DVD DRIVE BUILT                          |
| INTO PC116 BEFORE TERMINATING PC CONNECTION            |
| (UNPLUGGING PC CONNECTION CABLE)/                      |
| CHANGING OVER POWER SWITCH 117                         |
| Using ImageMixer 3 for Windows118                      |
| VIEWING IMAGES RECORDED ON DISC                        |
| USING PC118 CREATING DVD-VIDEO USING IMAGES            |
| RECORDED ON DISC119                                    |
| Using ImageMixer 3 Mac Edition for                     |
| DVDCAM122                                              |
| VIEWING IMAGES RECORDED ON DISC                        |
| USING MACINTOSH122                                     |
| IMPORTING IMAGES RECORDED ON DISC<br>INTO MACINTOSH123 |
| CREATING DVD-VIDEO USING IMAGES                        |
| RECORDED ON DISC124                                    |
| Uninstalling Software                                  |
| Contact The Following126                               |
| Cautions when connecting DVD video camera/             |
| recorder to PC127                                      |
| Subsidiary Information                                 |
| Introduction to Optional Accessories 128               |
| CAMERA ACCESSORIES 128                                 |
| POWER SUPPLY128                                        |
| Trouble Messages 129                                   |
| Troubleshooting135                                     |
| System Reset142                                        |
| Major Specifications143                                |
| STORAGE CAPACITY OF DISC145                            |
| SIZE AND QUALITY OF PHOTOS145                          |
| RECORDABLE STILLS (PHOTOS) ON CARD145                  |
| To Order in the United States                          |
| To Order in Canada                                     |
| Index                                                  |
| Be sure to read the following before opening           |
| the package of CD-ROM149                               |
|                                                        |

# **Checking Provided Accessories**

Make sure that you have all the following accessories in package:

#### Battery (model DZ-BP07PW):

Portable power supply for this DVD video camera/recorder. Charge it before use.

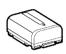

# AC adapter/charger (model DZ-ACS3):

Used to power the DVD video camera/ recorder from AC outlet, or charge battery.

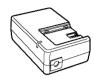

## DC power cord:

When powering the DVD video camera/ recorder from household AC outlet, use this cord to connect the DVD video camera/recorder and AC adapter/charger.

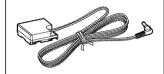

#### Power cable:

Connect between household AC outlet and AC adapter/charger.

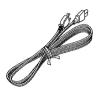

#### AV/S output cable:

Used when viewing the picture played back on the DVD video camera/recorder on TV screen, or output video to another video device.

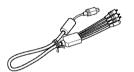

#### Shoulder strap:

Attach to the DVD video camera/recorder to hang it from shoulder.

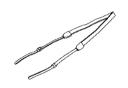

#### Lens cap and lens cap string:

Attach the lens cap when not recording, to protect the lens.

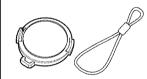

#### Software CD-ROM:

For DZ-GX5080A only.
Use this CD-ROM when connecting the DVD video camera/recorder to PC.

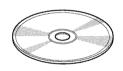

#### PC connection cable:

For DZ-GX5080A only.
Use this cable when connecting the DVD video camera/recorder to PC.

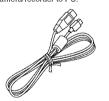

#### Disc cleaning cloth:

Always use this to clean discs.

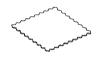

# **Names of Parts**

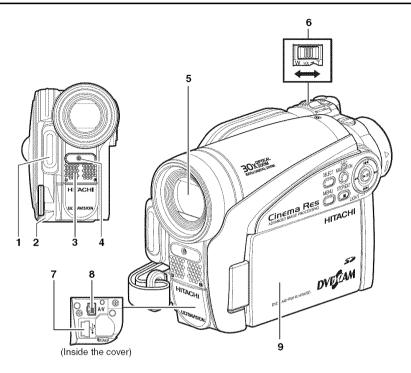

- 1 LED light (for DZ-GX5080A only) (p. 42)
- 2 Lens cap string attachment hole (p. 20)
- 3 Stereo microphone

Take care that the microphone is not blocked by a hand, etc., during recording.

- **4 Recording indicator (p. 33)**The red indicator will light during recording.
- 5 Optical 25× zoom lens (for DZ-GX5000A only) Optical 30× zoom lens (for DZ-GX5080A /GX5020A only) (p. 50)

- 6 Zoom lever (p. 50, 52, 67)
  To adjust the zoom or volume.
- 7 PC connection terminal (TO PC) (for DZ-GX5080A only) (p. 113)
- 8 AV output jack (p. 104, 107)
- 9 Wide-screen color liquid crystal display (inside) (p. 30)

Although the external appearances of DZ-GX5080A, DZ-GX5020A and DZ-GX5000A are different, the method of operating these models is identical. DZ-GX5080A illustrations are used in this manual.

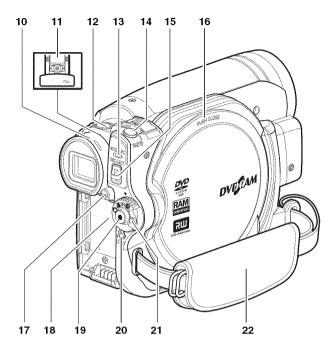

## 10 Viewfinder (p. 30)

#### 11 Diopter control (p. 30)

To adjust the focus of image appearing in the viewfinder. (Pull out the viewfinder.)

### 12 SLEEP/RESTART button (p. 41)

To switch the sleep/restart status between ON and OFF.

# 13 ACCESS/PC indicator (for DZ-GX5080A only) ACCESS indicator (for DZ-GX5020A/ GX5000A only) (p. 7, 39, 40)

Will blink or light when the disc in DVD video camera/recorder is accessed (write or read is executed) or the DVD video camera/recorder is connected to PC.

### 14 PHOTO button (p. 40)

#### 15 DISC EJECT button (p. 36)

Press down and release this button to open the cover of disc insertion block.

#### 16 Disc insertion block (p. 36)

#### 17 BATTERY EJECT button (p. 26)

Press this button when removing the battery.

#### 18 Battery attachment platform (p. 26)

19 Record button (REC) (p. 39)

## 20 LOCK switch (p. 39)

It is recommended that you set the LOCK switch to . (to the upper position) to prevent the power switch in the "h" position from accidentally moving to "o".

#### 21 Power switch (p. 29)

#### 22 Hand strap (p. 19)

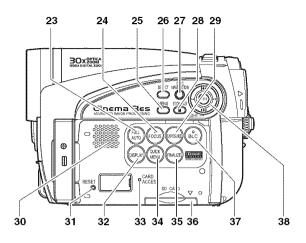

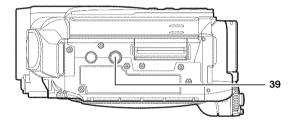

### 23 FULL AUTO (p. 55)

To switch the DVD video camera/recorder to full automatic.

#### 24 FOCUS button (p. 52)

To switch between manual focus and autofocus

#### 25 MENU button (p. 48, 78)

Press this button to display the menu for setting camera functions and Disc Navigation.

- 26 SELECT button (p. 73)
- 27 DISC NAVIGATION button (p. 65)
- 28 STOP/EXIT button (p. 11, 48, 68)

To end playback or cancel setting of menu.

#### 29 EXPOSURE button (p. 54)

Press this button to adjust the exposure.

30 Speaker (p. 67)

### 31 RESET button (p. 142)

To reset all settings to defaults (status when the DVD video camera/recorder was shipped from the factory).

## 32 DISPLAY (Screen display) button(p. 43, 72)

Press this button to display the details of image being played back or camera setting status, or switch the display off.

#### 33 CARD ACCESS indicator (p. 7, 40)

#### 34 QUICK MENU buttons (p. 48)

To display only the functions that you frequeently use (simple menus).

#### 35 FINALIZE button (p. 100)

Press this button to finalize the recorded DVD-RW/DVD-R/+RW.

36 Card insertion block (p. 38)

# 37 BLC (backlight compensation) button (p. 54)

Press this button when subject is being lighted from rear.

# 38 **|←** / **>>|** / **←** / **>>** / **>** / **|** buttons

(p. 31, 42, 48, 52, 54, 68, 69, 70)

Use these buttons to select a scene or menu item, and then press the center (**>/II**) to play back the scene, or designate an option from the menu. These buttons are to adjust exposure or focus, and switch the LED light (DZ-GX5080A) on and off.

#### 39 Tripod threaded hole

Used to attach the DVD video camera/recorder to a tripod.

# Setups

This section explains preparations for recording – setting up the DVD video camera/recorder and battery.

# **Demonstration Function**

This DVD video camera/recorder is equipped with a demonstration function.

The default at purchase time is "Auto", which will automatically start the demonstration approx. three minutes after the DVD video camera/recorder is turned on.

Refer to "CHANGING SETTING OF DEMONSTRATION" on page 33 if you wish to view the demonstration immediately or change the setting to "Off".

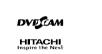

# Setting Up the DVD Video Camera/Recorder

## HOLDING DVD VIDEO CAMERA/RECORDER

Insert your right hand from the bottom of DVD video camera/recorder up to the base of your thumb. Put your hand in a position where you can easily operate the REC button and the Zoom lever. Adjust the length of hand strap so that the DVD video camera/recorder is stable when you press the REC button with your thumb.

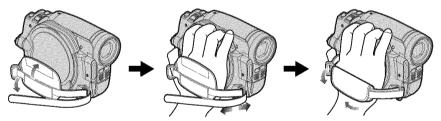

### ATTACHING SHOULDER STRAP

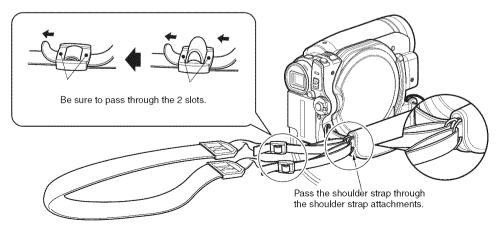

# ATTACHING LENS CAP

- 1 Attach the shorter end of lens cap string to the lens cap.
- **2** Attach the longer end of lens cap string to the attachment hole of DVD video camera/recorder.
- **3** Push the both sides of cap inward and attach it over the lens.

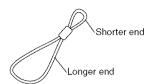

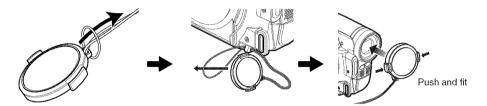

#### Note:

- Always keep the lens cap on when not using the DVD video camera/recorder, to protect the lens.
- When recording, attach the lens cap to the hand strap by hooking the tab inside the cap onto strap for comfortable shooting.

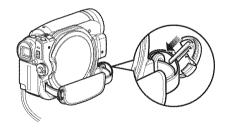

# **Discs and Cards**

The following table lists the storage media (discs and cards) that can be used on this DVD video camera/recorder and the functions which are available with them:

|                                                         | Media       |                     |                     |               |               |                      |
|---------------------------------------------------------|-------------|---------------------|---------------------|---------------|---------------|----------------------|
| Function                                                | DVD-RAM     | DVD-RW<br>(VR mode) | DVD-RW<br>(VF mode) | DVD-R         | +RW           | SD<br>memory<br>card |
| To record video (p. 39)                                 | •           | •                   | •                   | •             | •             | <u>—</u>             |
| To record photo (p. 40)                                 | •           | _                   | _                   | _             | _             | •                    |
| To delete image just recorded (p. 68)                   | •           | •                   | _                   | _             | •             | •                    |
| To select image and delete it (p. 77)                   | •           | •                   | _                   | _             | _             | •                    |
| To edit image (p. 78 – 79)                              | •           | •                   | _                   | _             | _             | _                    |
| To play on other DVD players and DVD recorders (p. 100) | ∴*1         | ∴*1*2               | ●*2                 | <b>●</b> *2   | ∴*1*2         | <u>_</u> +3          |
| To use new disc or new card without formatting          | <b>●</b> *4 | _                   | _                   | •             | _             | <b>●</b> *4          |
| To initialize and reuse (p. 97)                         | •           | •                   | •                   | _             | •             | •                    |
| To additionally record on finalized disc                | _           | •                   | <b>●</b> *5         | _             | <b>●</b> *5   | _                    |
| To edit copied video on PC *8                           | ●*6         | <b>●</b> *6*7       | <b>●</b> *6*7       | ●*6*7         | <b>●</b> *6*7 | _                    |
| To playback video on PC *8                              | ●*6         | <b>●</b> *6*7       | ●*6*7               | <b>●</b> *6*7 | <b>●</b> *6*7 | _                    |
| To create DVD video using PC *8                         | _           | _                   | •*6                 | •*6           | _             | _                    |

•: Functions available; --: Not available

<sup>1:</sup> Playable on devices that conform to either 8 cm DVD-RAM, 8 cm DVD-RW (VR mode) or 8cm +RW.

<sup>\*2:</sup> Must be finalized. Cannot be played on some DVD players or DVD recorders.

<sup>\*3:</sup> Some DVD devices conform to SD memory card.

<sup>4:</sup> When media that are sold "formatted" are used. If the initialization format differs, the media can be initialized on this DVD video camera/recorder and then used.

<sup>\*5:</sup> To additionally record, the finalized disc must be unfinalized.

<sup>\*6:</sup> The provided software is used.

<sup>\*7:</sup> Finalize the disc when editing/playing back on PC.

<sup>\*8:</sup> DZ-GX5020A/GX5000A cannot be connected to a PC.

#### **AVAILABLE DISCS**

| Usable discs and logos                     | ,                  | Function                                                                                                    |
|--------------------------------------------|--------------------|----------------------------------------------------------------------------------------------------|
| DVD-RAM Ver. 2.1 (8 cm)                    | R A M              | Allows you to delete unnecessary scenes or edit scenes. Also allows you to record photos.                                                                                                    |
| DVD-RW<br>[Ver1.1 (8 cm) 2x speed (2x/1x)] | RW<br>2X/1X        | Allows you to choose the VR mode for deleting unnecessary scenes or editing scenes, or the VF mode in which deletion or editing is not possible, but high compatibility with DVD players is provided *1. |
| DVD-R<br>[for General Ver. 2.0 (8 cm)]     | R R 4.7            | Provides high compatibility with DVD players *1. No deletion or editing is possible.                                                                                                    |
| +RW Ver. 1.2 (8 cm)                        | <b>REW</b> ritable | Provides high compatibility with DVD players but does not need to be finalized *2. Scenes can be deleted immediately after being recorded.                                                               |

<sup>1</sup> Playback on all DVD players is not guaranteed. The disc must be finalized before being played back on a DVD player.

This DVD video camera/recorder can use only the 8-cm bare discs not packed in a square cartridge, square caddy case or round DVD holder. The discs in a square cartridge, square caddy case or round DVD holder can be used if they are removed from the package, but take great care not to dirty or scratch the bare disc.

#### Note:

 It is recommended that you use Hitachi Maxell HG type single-sided discs, since their compatibility with this DVD video camera/recorder has been confirmed. When using an HG type double-sided disc, take great care with handling it. Using a disc other than these discs may not allow the DVD video camera/recorder to deliver optimum performance.

#### INFORMATION ON DVD-R DISC

For optimum recording on DVD-R disc, this DVD video camera/recorder writes control data to the disc in order to automatically make adjustments when it is inserted and ejected accompanying recording. If the disc has no area to be written for adjustment, recording may not be possible. To prevent this, do not insert or eject a DVD-R disc accompanying recording more than 100 times. This DVD video camera/recorder cannot record a DVD-R in the VR mode.

#### NOTES ON FINALIZATION

- Do not insert a DVD-RW (VF-mode)/DVD-R disc recorded on this DVD video camera/recorder but not finalized, into a recordable device, such as a DVD recorder: The recorded data may be damaged (except for devices that allow playback of a DVD-RW (VF-mode)/DVD-R disc not finalized on this DVD video camera/recorder).
- Use only DZ-GX5080A/GX5020A/GX5000A to record on or finalize a DVD-RW (VF-mode)/DVD-R/+RW disc recorded on this DVD video camera/recorder but not finalized: Using any other device could damage the data recorded on the disc.
- DVD-RW/DVD-R/+RW discs edited and finalized on PC or those finalized on another DVD recorder may not be
  playable on this DVD video camera/recorder, depending on the editing software used or recorded status of DVDRW/DVD-R/+RW disc.
- If you insert a DVD-R disc recorded on a DVD video camera/recorder other than DZ-GX5080A/ GX5020A/GX5000A and not finalized, the Disc Navigation screen will automatically start, and no recording can be done on the disc nor can it be finalized.
- Do not insert a DVD-R that was recorded by a DVD recorder manufactured by a company other than Hitachi, and which has not been finalized, in this DVD video camera/recorder: Doing so will make the disc unusable.

<sup>\*2</sup> Playback on all DVD players is not guaranteed.

# EXAMPLES OF DISCS THAT CANNOT BE USED ON THIS DVD VIDEO CAMERA/RECORDER

- CD
- · CD-R
- CD-RW
- CD-ROM
- DVD-ROM
- DVD-Video
- DVD-R (4.7 GB) for Authoring Ver. 2.0

## **AVAILABLE CARDS**

SD memory card can be used on this DVD video camera/recorder (incompatible with 2GB). When using an exclusive adapter, a miniSD memory card can be used in the same way as an SD memory card. No SDHC card or multimedia card can be used.

# Handling card

- Do not use cards other than the designated ones.
- Be sure to perform trial recording before recording vital images.
- Do not touch the card terminal or allow it to touch metal.

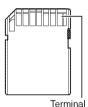

- Do not paste anything other than exclusive label on label pasting portion.
- Do not subject card to impact, bend or drop it.
- Do not disassemble card or modify it.
- · Do not expose card to water.
- Do not use or store card in the following places:
  - Where the temperature is high, such as in vehicle at high temperatures, under burning sun or near a heater
  - Where humidity is high, or in dusty place
- When the erasure prevention switch is locked, no recording, deletion or editing will be possible on the card: Only playback will be possible.

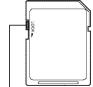

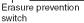

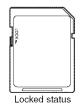

- DVD-R DL (Dual Layer)
- DVD-RW DL (Dual Layer)
- +R DL (Double Layer)
- +RW DL (Double Layer)
- +R
- · Discs other than those with diameter of 8 cm

# COMMON CAUTIONS FOR DISC AND CARD

- It is recommended that you create a backup file for valuable data on hard disk of PC.
- Do not do the following, or the data on disc or card may be damaged or lost:
  - Do not remove the disc or card or turn DVD video camera/recorder off during reading or writing of data
  - Do not use DVD video camera/recorder in a place subject to static electricity or electrical noise
  - Do not have printing done at a print lab or DPE service
  - Do not leave a disc unused in the DVD video camera/recorder for a long time

#### Note:

- This DVD video camera/recorder can play back image data recorded on other digital cameras conforming to the DCF (Design rule for Camera File system) standard. The range of image data playable on this DVD video camera/recorder is that with pixels from 80 horizontal × 60 vertical to 4000 horizontal × 3000 vertical.
- DCF is an integrated image file format of digital cameras: Image files can be used on all digital devices conforming to DCF.
- Image data edited on PC and certain types of image data may not be visible on this DVD video camera/ recorder.
- The image data recorded on another device may not be playable on this DVD video camera/recorder.

# Note when transferring or discarding discs and memory cards

"Formatting" or "deletion" using the functions of DVD video camera/recorder or PC will change only the file control information: It will not completely delete the data on disc or memory card.

When transferring or discarding a disc or memory card, it is recommended that you physically destroy it or use deletion exclusive software (generally available) to completely delete the data on it. It is user's responsibility to control the data on disc and memory card.

# Preparations for Power Supply

### USING DVD VIDEO CAMERA/RECORDER WITH AC ADAPTER/CHARGER

It is recommended that you use the AC adapter/charger to power the DVD video camera/recorder from household AC outlet when you perform settings on it, play back or edit images, or use it indoors.

#### Note:

Be sure to use the specified AC adapter/charger (DZ-ACS3) to power the DVD video camera/recorder. Using other AC adapter/chargers could cause electric shock or result in fire.

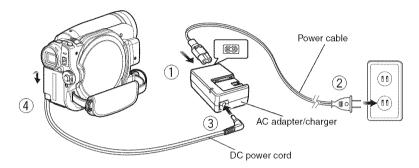

- 1 Connect the power cable to AC adapter/charger.
- **2** Plug the power cable into AC outlet.

cord: See page 26.

- **3** Plug one end of DC power cord into the DC output jack on AC adapter/charger.
- **4** Attach the other end of DC power cord to the battery attachment platform on DVD video camera/recorder.

  Use the same procedure as that for battery when attaching and detaching the DC power

# Setting Up the Battery

The DZ-BP07PW battery provided with DZ-GX5080A/GX5020A/GX5000A has not been charged at purchase time: Charge it before using the DVD video camera/recorder.

#### Note:

- Be sure to use the DZ-BP07PW, DZ-BP14SW (optional) or DZ-BP7SW (optional) battery for the DVD video camera/recorder: Using other batteries could cause the DVD video camera/recorder to malfunction, or result in fire
- Be sure to use the DZ-ACS3 AC adapter/charger to charge the battery: Using other chargers could cause electric shock or fire.
- Charge the battery at temperatures of 50 86°F (10 30°C).
- If the CHARGE indicator does not light when the AC adapter/charger is plugged into AC outlet, unplug it from the AC outlet, wait a few moments, and then plug it into the AC outlet again. If the CHARGE indicator still does not light, the AC adapter/charger may be faulty. Unplug it from the AC outlet and consult your dealer.
- The AC adapter/charger can be used around the world. An AC plug adapter is required in some foreign countries.
   If you need one, purchase it from your local electronics distributor.

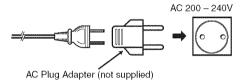

#### **CHARGING BATTERY**

Use the provided AC adapter/charger to charge the battery.

- **1** Connect the power cable to AC adapter/charger.
- **2** Plug the power cable into AC outlet.

 $oldsymbol{3}$  Attach the battery to AC adapter/charger.

#### Note:

When charging a battery, unplug the DC power cord from the DC output jack on AC adapter/charger.

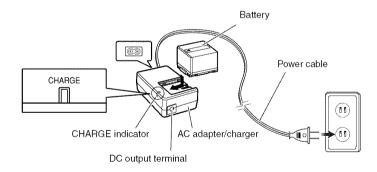

# Battery charged status

You can find out the charged status of battery by checking the CHARGE indicator on AC adapter/charger:

| Charge status   | CHARGE indicator |
|-----------------|------------------|
| During charge   | Lit              |
| Charge complete | Goes out         |

#### Note:

See "Troubleshooting" on page 135 when the CHARGE indicator blinks.

# ● Reference for time required to charge battery (at approx. 77°F (25°C))

DZ-BP07PW (provided)/DZ-BP7SW (optional): Approx. 90 minutes

DZ-BP14SW (optional): Approx. 165 minutes

The charge time will vary depending on the remaining power level of battery.

### ATTACHING BATTERY TO DVD VIDEO CAMERA/RECORDER

**1** Fit the battery to the battery attachment platform on this DVD video camera/recorder and slide it downward until a click is heard.

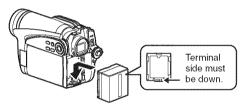

#### Note:

- · Make sure that the battery is in the correct orientation.
- Make sure that the battery is securely attached: Incomplete attachment could cause the battery to fall, resulting in damage.

#### REMOVING BATTERY

After using the DVD video camera/recorder, remove the battery from it.

1 While holding down the BATTERY EJECT button, slide the battery upward to remove it.

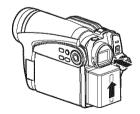

#### Note:

- For safety, be sure to turn the DVD video camera/ recorder off before attaching or removing the battery.
- · Be careful not to drop the removed battery.
- If the battery remains attached, minute level current will flow even if the DVD video camera/recorder is off, and the battery will discharge.
- Set the power switch to OFF before removing the battery.

# Continuously recordable time with fully charged battery (with no zoom operation, etc.)

See the following table as a reference for how long the DVD video camera/recorder can continuously be used with a fully charged battery:

### With DZ-BP07PW (provided)/DZ-BP7SW (optional)

| Video mode |                        | Continuous use time |
|------------|------------------------|---------------------|
| XTBA*      | When using viewfinder  | approx. 85 min      |
| ATRA       | When using LCD monitor | approx. 75 min      |
| FINE       | When using viewfinder  | approx. 85 min      |
| FINE       | When using LCD monitor | approx. 75 min      |
| STD        | When using viewfinder  | approx. 100 min     |
| 310        | When using LCD monitor | approx. 85 min      |

### With DZ-BP14SW (optional)

| Video mode            |                        | Continuous use time |
|-----------------------|------------------------|---------------------|
| When using viewfinder |                        | approx. 170 min     |
| ATRA                  | When using LCD monitor | approx. 150 min     |
| FINE                  | When using viewfinder  | approx. 170 min     |
| FINE                  | When using LCD monitor | approx. 150 min     |
| STD                   | When using viewfinder  | approx. 210 min     |
| 310                   | When using LCD monitor | approx. 170 min     |

<sup>\*</sup> The time is only for reference: It will vary depending on recording contents.

# The reference for how long the DVD video camera/recorder can actually be used will be approx. 1/2 to 1/3 of the above time:

The continuously recordable time of DVD video camera/recorder in the above table shows the time available when the DVD video camera/recorder is in the recording mode without using any other function after recording is started. In actual recording, the battery will discharge 2-3 times faster than this reference, since the REC button and zoom are being operated, and playback is performed. Assume that the actually recordable time with a fully charged battery is between 1/2 and 1/3 of the above time, and prepare enough batteries to allow for the time you are planning to record on the DVD video camera/recorder.

The continuously recordable time may be less depending on the conditions when the DVD video camera/recorder is used (if recording and recording pause are repeated at short intervals, etc.). Note that the battery discharges faster in cold places.

#### Note:

- · See "Troubleshooting" on page 135 when charging is not possible.
- The charge time will vary depending on the battery remaining level.
- During and after charging, and when the DVD video camera/recorder is being used, the battery will be warm, but this does not indicate a fault.
- A battery cannot be charged while the DC power cord is connected to the DC output jack of AC adapter/charger: Unplug the DC power cord when charging a battery.
- Charge the battery at ambient temperature 50°F to 86°F (10°C to 30°C): Charging at temperatures other than this
  range could damage the battery.

#### BATTERY REMAINING LEVEL INDICATOR

When the battery is used to power the DVD video camera/recorder, the battery remaining level appears in the viewfinder or on the LCD screen as follows:

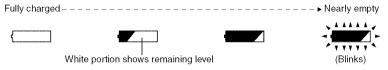

#### EFFICIENT USE OF BATTERY

- The battery will slightly discharge even if it is detached from the DVD video camera/ recorder.
- If the battery is left attached to DVD video camera/recorder, it will consume a slight amount of power. Therefore, it is recommended that you charge the battery shortly before using the DVD video camera/ recorder, usually on the day before you plan to use it.

### When not using the DVD video camera/ recorder for an extended period:

It is recommended that you fully charge the battery once a year, attach it to DVD video camera/recorder and use it up; then remove the battery and store it in a cool place again.

## **Battery life:**

The battery life varies greatly depending on the ambient environment and how often the DVD video camera/recorder is used. If the usable time of DVD video camera/recorder with a fully charged battery is noticeably short, the battery is probably dead: Purchase a new one.

## Power save and discharge of battery:

It is recommended that you turn the DVD video camera/recorder off in status other than recording, since even during recording pause battery power is consumed at the same level as during recording.

If, when you specify Power Save On, the recording pause status continues for approximately 5 minutes, the DVD video camera/recorder will automatically turn off. To set or release power save, see "TURNING DVD VIDEO CAMERA/RECORDER OFF AUTOMATICALLY (POWER SAVE)" on page 32.

# Turning DVD Video Camera/Recorder On and Off

While holding down the gray button at the right of power switch, set the switch according to each recording function:

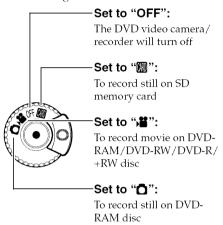

Power ON status

During playback, set the power switch to "\" or "\" when using disc, or set it to "\" when using card.

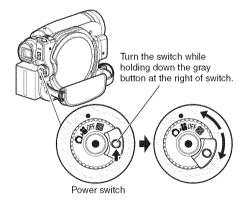

#### Note:

- Once you turn the DVD video camera/recorder on to let it recognize the disc, you can immediately record or play back by turning the DVD video camera/ recorder on again. However, if a long time has elapsed after the disc was inserted, it will take some time for the DVD video camera/recorder to start because it must recognize the disc again (see "Troubleshooting" on page 135).
- It will take some time for the DVD video camera/ recorder to display the Disc Navigation screen after power is turned on.
- When the DVD video camera/recorder is turned on, the self-diagnosis function will work and a message may appear. In this case, refer to "Trouble Messages" on page 129 and take corrective action.

# VIEWING IMAGE ON LCD MONITOR SCREEN

If you open the LCD monitor, you can monitor subject image on the LCD screen.

1 Open the LCD monitor.

The LCD monitor has a portion where you can hook your finger. Hook the finger there to open the monitor.

# Range where the LCD monitor can be moved

The LCD monitor can be opened up to approximately 90°.

If the LCD monitor is open 90°, it can be tilted with the screen down as much as 90°, and can also be tilted with screen up and turned up to 180° so the screen faces in the same direction as the lens.

If the LCD monitor is turned 180° so the screen faces in the same direction as the lens during recording, subject image will also appear in the viewfinder as a mirror image (left/right reversed).

Tilt the LCD monitor to adjust its vertical angle so that you can see the screen easily.

#### Note:

- If no image appears on LCD monitor screen, refer to "Troubleshooting" on page 135.
- If LCD monitor lights white, refer to page 57.
- Be sure to open the LCD monitor approximately 90° before changing its vertical angle.
- Do not record for a prolonged time with the LCD monitor turned approximately 180° in close contact with the DVD video camera/recorder body: Doing this could cause the DVD video camera/recorder and LCD monitor to become hot

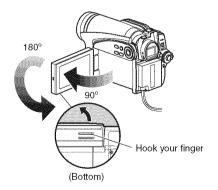

# VIEWING SUBJECT THROUGH VIEWFINDER

1 Pull out the viewfinder.

**2** Turn the diopter control knob to adjust the focus to suit your eyesight.

#### Note:

- If no image appears in viewfinder, refer to "Troubleshooting" on page 135.
- If the LCD monitor is opened approximately 90°, the viewfinder will be off: Turn the open LCD monitor 180° so that it faces the same direction as the lens; the image will appear in the viewfinder.
- Focusing will not be correct unless the viewfinder is pulled out.
- See "LCD/EVF Setup" (on page 35) if you wish to display images in the viewfinder regardless of whether you open or close the LCD monitor.

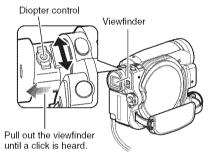

# **Setting Date and Time**

Set the current date and time so that the date and time you make a recording can be recorded correctly.

The following procedure can also be used to correct the date and time you have already set.

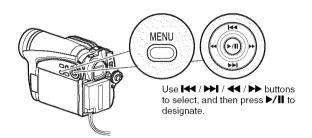

- 1 Press the MENU button, use the I◀/▶I/ ◀/▶ buttons to choose "Date Setup" and then "Date Set".
- 2 Press the button.

The figure for the month will be selected. [The digit that is

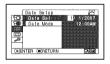

highlighted first depends on the date display format (set up in Date Mode): The digit on the left end of the date display will be first highlighted.]

#### Note:

After setting the figure for the month, press the ▶ button to select the digit to be set. If you press the ▶/II button after selecting the figure for the month, the screen for verifying the set date will appear instead of screen for setting day, year or time.

**3** Press the **◀** or **▶** button to select the digit you want to set in sequence.

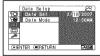

Press the I◀ or ▶I button to select the number for current date/time, and then repeat step 3 to set the current date and time.

#### Note:

To stop date/time setting midway, press the ■ button.

**4** After setting the current date and time, press the ▶/**11** button.

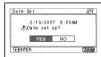

The screen for verifying the set date will appear.

5 If the displayed date and time are correct, press the ◀ button to choose "YES", and then press the ▶/■ button.

The date and time will be set, and the DVD video camera/recorder will enter the recording pause status.

Choosing "NO" will restore the menu screen.

# CHANGING DISPLAY FORMAT OF DATE AND TIME

You can select one of three date display formats: month/day/year, day/month/year or year/month/day. Choose "Date Mode" on the "Date Setup" menu screen in procedure 1, and then set to the desired date display mode.

#### Note:

This DVD video camera/recorder incorporates a rechargeable battery to store the date and time in memory. If this built-in battery is exhausted, the date and time will be reset. To prevent this, connect the AC adapter/charger to DVD video camera/recorder every 6 months, and leave them for at least 24 hours with the DVD video camera/recorder turned off: The built-in battery will be charged.

# **Initial Settings**

Press the MENU button, and then use I◀◀/►►//◀┃ to display the "Initial Setup" menu screen. See page 48 for detailed operation procedure. Press the MENU button again to exit setting.

# SWITCHING OPERATING SOUND ON OR OFF (BEEP)

Select "On" or "Off", and then press the ►/II button. On: Beep will be heard when the power

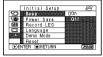

over, the REC button is pressed in the Video mode, the SLEEP/START or EJECT button is pressed, etc.

Off: No beep is heard.

#### Note:

The "Beep" setting will be stored in memory even when the DVD video camera/recorder is turned off.

# TURNING DVD VIDEO CAMERA/RECORDER OFF AUTOMATICALLY (POWER SAVE)

Select "On" or "Off", and then press the ►/II button. On: To engage power save. If the DVD

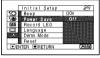

recorder is left in the recording pause status without being operated for 5 minutes, it will automatically turn off to prevent the battery from discharging needlessly.

Off: To cancel power save.

#### Note:

- To turn the DVD video camera/recorder on again from automatic off activated by the power save function, set the power switch to "OFF", and then set it to "\"", "\" or "\" \"".
- The Power Save setting will not appear in the onscreen information display.
- If the sleep/start standby status continues for 30 minutes, the DVD video camera/recorder will automatically turn off regardless of the Power Save setting.

# CHANGING DISPLAY LANGUAGE (LANGUAGE)

You can change the language used to display the menu and information. The following shows that English is changed to French.

1 Press ►/II or ► with the screen shown on the right displayed: The "Language" screen will appear.

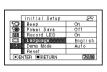

2 Choose "Français", and then press ►/II.
The display will change to French.

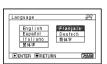

#### Note:

The language setting will be stored in memory even when the DVD video camera/recorder is turned off.

# RESETTING MENU SETTINGS TO DEFAULTS (RESET)

You can restore menu settings to defaults (initial settings at the factory (p. 142)). (Note, however, that the date/time will not be reset.)

1 Choose "Reset" on the "Initial Setup" menu screen, and then press the

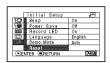

The screen for verifying reset will appear.

2 If you are sure that you wish to reset, use the 

d button to choose 
"YES", and then press the ►/■ button.

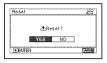

The setting items have now been reset to defaults

#### Note:

To cancel resetting midway, choose "NO" on the screen for verification in step 2 or press the ■ button.

# TURNING RECORD LED ON OR OFF (RECORD LED)

You can switch off the recording indicator on the front of DVD video camera/recorder even during recording.

Select "On" or "Off", and then press the ►/II button.

On: The recording indicator will light red to show that the

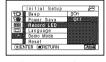

DVD video camera/recorder is recording.

Off: The recording indicator will not light even during recording.

#### Note:

- The Record LED setting will not appear in the onscreen information display.
- The Record LED setting will be stored in memory even when the DVD video camera/recorder is turned off.
- Specify "Record LED: Off" when recording a subject behind a glass or water tank that reflects light: The reflected light of the recording indicator will not be recorded.
- Even if "Record LED Off" is specified, the recording indicator will light while the self-timer is counting down.

# CHANGING SETTING OF DEMONSTRATION

1 Press the MENU button, choose "Initial Setup", "Demo Mode", and then press the ►/Ⅱ button.

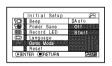

2 Press the ◄ or ▶ button to choose the desired option, and then press the ▶/॥ button.

Auto: To start demonstration if the DVD

video camera/recorder is inactive for approx. 3 minutes after it is turned on.

Off: To set demonstration to off.

Start: To start demonstration immediately.

**3** Press the MENU button again to exit setting.

#### Note:

- Pressing the (STOP/EXIT) or DISC NAVIGATION button will exit demonstration.
- If you choose "Auto", the demonstration will not start if
  a disc is loaded with the power switch set to "\(\frac{1}{2}\)" or
  "\(\frac{1}{2}\)", or a card is loaded with the power switch set to
  "\(\frac{1}{2}\)".
- The demonstration function will not work when the DVD video camera/recorder is connected to PC (DZ-GX5080A only).
- While the demonstration is being given, the recording indicator will blink.

RAM RWVR RWVF R +RW CARD

# **LCD/EVF Setup**

# ADJUSTING BRIGHTNESS OF LCD SCREEN (LCD BRIGHTNESS) AND VIEWFINDER (EVF BRIGHTNESS)

1 Press the MENU button, use the I◀/▶ / ◀ / ▶ / I buttons to choose "LCD/EVF Adjust" on the "LCD/EVF Setup" menu screen, and then choose "LCD Brightness" or "EVF Brightness".

The brightness adjustment bar will appear on the screen.

**2** Use the **◄**/**▶** buttons for adjustment.

Press ◀◀ :

The screen becomes dimmer.

Press 🕪 :

The screen becomes brighter.

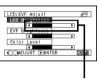

Brightness adjustment bar

**3** Press the MENU button to end the setting.

#### Note:

The brightness setting will be stored in memory even after the DVD video camera/recorder is turned off.

# **ADJUSTING COLOR DENSITY (COLOR LEVEL)**

You can adjust the color density of the LCD monitor screen and viewfinder.

1 Press the MENU button, use the I◀/
▶1/◀/▶/▶/II buttons to choose
"LCD/EVF Adjust" on

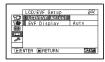

the "LCD/EVF Setup" menu screen, and then choose "Color Level".

The color density adjustment bar will appear on the screen.

2 Use the ◀ / ▶ buttons for adjustment.

Press ◀ :
For lighter color.
Press ▶ :
For denser color.

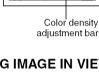

92

#### Note:

- The color setting will be stored in memory even after the DVD video camera/recorder is turned off.
- Even if the brightness or density of LCD monitor screen or viewfinder is changed, the brightness or density of the recorded image itself will not change.

### ALWAYS DISPLAYING IMAGE IN VIEWFINDER

Press the MENU
button, use the I◀◀/
▶ I/◀◀/▶ → / ▶ / II
buttons to choose "EVF
Display" on the "LCD/
EVF Setup" menu screen.

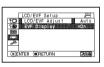

**2** Choose "On" and decide it. Auto: If the LCD monitor is open, no image will appear in the viewfinder.

On: Images will always appear in the viewfinder regardless of whether the LCD monitor is open/closed.

#### Note:

The setting on EVF Display will be stored in memory even after the DVD video camera/recorder is turned off.

# **Inserting and Removing Disc**

1 Press down the DISC EJECT button once and release it.

A few moments after the ACCESS/PC indicator blinks, the cover of disc insertion block will open.

**2** Gently open the cover by hand fully until it stops.

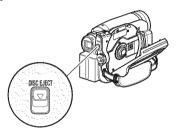

**3** When inserting a disc:

Push the disc against the turntable at the center to lock it until a click is heard.

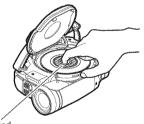

Push the shaded portion.

When removing the disc:

While pushing down the center portion of turntable, pick up the disc, holding its edge, to remove it.

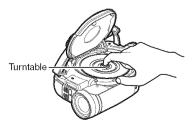

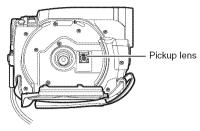

- Note that the recording surface of disc must face the inside of DVD video camera/recorder. When using a single-sided disc, the recording surface is the side without label.
- Never touch the disc recording surface or pickup lens. Touching the pickup lens could cause a fault.
- Use the disc cleaning cloth provided to wipe off any dirt adhering to the disc recording surface.
- · Do not use a dirtied or scratched disc.

**4** Push the section marked "PUSH CLOSE" on the cover of disc insertion block, to close the cover.

Then the DVD video camera/recorder will automatically recognize the disc: While the ACCESS/PC indicator is lit, do not cut off the power supply, and do not subject the DVD video camera/recorder to any vibrations or impact.

#### Note:

- If the cover of disc insertion block is open, the ACCESS/PC indicator will blink when an image is displayed on the LCD
  monitor screen: In this case, the DVD video camera/recorder will not turn off even if the power switch is set to "OFF".
   If the cover remains open after a while, the DVD video camera/recorder will automatically turn off.
- Disc cannot be inserted or removed unless a charged battery or AC adapter/charger is connected to the DVD video camera/recorder.
- If there is some delay before recording starts, refer to "Troubleshooting" on page 135.
- Do not close the cover if a disc is not properly loaded on the turntable.
- If a single-sided disc is inserted into DVD video camera/recorder with the printed label facing the inside, an error message will appear. Remove the disc and reinsert it with its recording side facing the inside. See "Trouble Messages" on page 129.
- Do not remove the battery or disconnect the AC adapter/charger during removal of the disc or until power is completely turned off: If you do, the disc cover will not open. If this happens, reattach the battery or AC adapter/ charger, push down the DISC EJECT button once, and then release it.
- Do not insert anything other than the 8 cm DVD-RAM/DVD-RW/DVD-R/+RW disc into the disc insertion block: Doing so could cause malfunctions.
- When inserting or removing the disc, BE SURE NOT to look into the lens in laser pickup: Doing so could damage your eyesight.
- When the power switch is set to """, the disc cannot be removed: To remove the disc, set the power switch to "OFF" or "\"".

#### · When using double-sided disc

Recording is possible on both sides of double-sided disc. However, when recording or playback on one side is finished, recording or playback will not move automatically to the other side. Remove the disc once from the DVD video camera/recorder, turn over the disc and insert it again for continued use.

The recording surfaces of double-sided disc are likely to become dirtied or scratched: Always make sure that there is no dirt or scratch on the recording surface facing the pickup lens, and then use the disc taking great care that it is not dirtied or scratched. Use the provided disc cleaning cloth to wipe off any dirt on disc (see page 10).

# ●When using brand-new DVD-RW/+RW disc

When a disc is first loaded in the DVD video camera/recorder, the "Format Disc" screen will appear.

# When recording on this DVD video camera/recorder:

Choose "Yes" on the "Format Disc" screen, and then press ►/■.

When using DVD-RW, choose the recording format (VR or VF mode), and then press the **\rightarrow\limits** button.

The disc will be formatted.

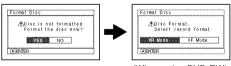

(When using DVD-RW)

# When recording data from PC:

While the "Format Disc" screen is displayed, choose "No" and then press ►/II, or press the ■ button.

However, if data from PC has not yet been recorded, the disc can be made usable on this DVD video camera/recorder. When inserting the disc into this DVD video camera/recorder, the same message will appear: If you wish to use it on this DVD video camera/recorder, choose "YES".

# **Inserting and Removing Card**

- **1** Open the LCD monitor.
- **2** Turn the DVD video camera/recorder off.
- **3** Open the cover of card insertion block.
- **4** Inserting Card:

Insert card with its terminal inward until it locks.

Removing Card:

Push the center of card edge.

The card will come out so that it can be held by fingers.

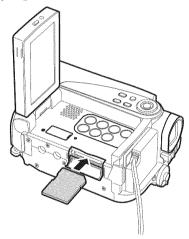

**5** Close the cover of card insertion block.

#### Note:

 Always close the cover of card insertion block: Placing the DVD video camera/recorder on a desk, etc. with cover open could damage the cover.

# **Basic Techniques**

This section explains about recording of movies and still images, and also basic settings on DVD video camera/recorder.

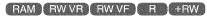

# Recording Movie

Before You Begin

· Insert a recordable disc into this DVD video camera/recorder.

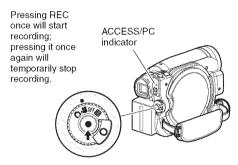

- **1** Remove the lens cap, and then point the DVD video camera/recorder at subject.
- **2** Turn the DVD camera/recorder on.

Set the power switch to "A" to turn the DVD video camera/recorder on.

After the ACCESS/PC indicator goes out, perform the subsequent operation:

**3** Check the subject on the screen (viewfinder or LCD).

When using the viewfinder, close the LCD monitor before pulling out the viewfinder.

**4** Press the REC button.

The "●II" mark in the viewfinder or on the LCD screen will change to the "● REC" mark, and recording will start.

During recording, the recording indicator on the front of DVD video camera/recorder will light.

Pressing REC again during recording will set the DVD video camera/recorder to the recording pause status.

**5** When recording is finished, turn the DVD video camera/recorder off.

- See "Troubleshooting" on page 135 when recording movie is not possible.
- See "Troubleshooting" on page 135 if it takes some time before recording is possible.
- See "Troubleshooting" on page 135 if the DVD video camera/recorder does not operate.
- · See page 43 for on-screen information display.
- While the ACCESS/PC indicator is lit or blinking, do not turn the DVD video camera/recorder off, and take care not to subject it to any vibration: Doing so could cause an error in the recorded data, which could make it unplayable (see page 7).
- The minimum recordable time of movie is approximately 3 seconds.
- See page 33 for setting of Record LED (recording indicator) On/Off.
- For various functions available during recording, see "Setting Up Camera Functions" on page 56.
- Hitachi cannot be responsible for video and audio that cannot be recorded or edited because of any defect.
- The power switch can be changed over even during recording, but the operation will not be changed.
- It is recommended that you set the LOCK switch to (the upper position) to prevent the power switch in the "■" position from accidentally moving to "□" position.
- Each time the DVD video camera/recorder enters the recording pause status, the counter display will be reset to "0:00:00".
- If, when using a +RW, one-time recording duration is short or you frequently switch the video quality, recording may not be possible even when the disc has remaining space.

# **Recording Stills**

#### Note:

Recording of still images is possible on DVD-RAM disc and card.

ACCESS/PC indicator

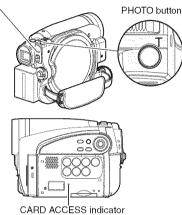

- **1** Remove the lens cap, and then point the DVD video camera/recorder at subject.
- **2** Turn the DVD camera/recorder on.

When using DVD-RAM disc: Set the power switch to "\(\begin{align\*} \omega"\). When using card: Set the power switch to "\(\overline{\text{M}}\)".

After the ACCESS indicator goes out, perform the subsequent operation:

**3** Check the subject on the screen (viewfinder or LCD).

When using the viewfinder, pull it out and close the LCD monitor.

**4** Press the PHOTO button half way (half pressing).

The DVD video camera/recorder will automatically focus on the subject at the center of screen, and the "•II" indicator on screen will light in purple (the focus will not change when manual focus is chosen).

**5** Press the PHOTO button all the way (full pressing).

The screen will be black, and then the recorded still will be displayed. When the "•II" mark appears, you can proceed with the next recording; while "DISC ACCESS" or "CARD ACCESS" is being displayed, you cannot proceed with the next recording.

- If you wish to record without locating a subject at the center of screen, first locate the subject at the center of screen, press the PHOTO button halfway down, determine the composition to be recorded, and then press the PHOTO button all the way down.
- If you press the PHOTO button all the way down at one stroke without pressing it half way, recording will be possible, but the focus may be incorrect.
- If focusing is difficult with auto focus, choose manual focus, and manually correct the focus before recording (see page 52).
- See "SIZE AND QUALITY OF PHOTOS" on page 145 for details of photos on card.
- See "Troubleshooting" on page 135 if recording photos is not possible.
- Shake of the DVD video camera/recorder may cause blur in recorded image.
- When holding the DVD video camera/recorder for recording, grasp it securely with both hands.
- When recording with higher zoom magnification, it is recommended that you secure the DVD video camera/recorder on a tripod.
- The range of screen in which recording is possible will be different for movie and still.
- There may be a difference between the image you see on the LCD screen or viewfinder and the recorded image.

# Swift Restart of Recording (SLEEP/RESTART button)

If you press the SLEEP/RESTART button while in the recording pause status instead of turning the DVD video camera/recorder off, the status that recording is possible will be restored in approx. 1.5 seconds.

# Setting to the sleep/restart standby status:

Press the SLEEP/RESTART button in the recording pause status.

The SLEEP/RESTART button will light, and the DVD video camera/recorder will enter the sleep/restart standby status.

In the following cases, pressing the SLEEP/ RESTART button will not set the DVD video camera/recorder to the sleep/restart standby status:

- No disc or card is inserted into this DVD video camera/recorder.
- The loaded disc or card has no remaining free space.
- · The Disc Navigation screen is being displayed.
- The power switch is set to "a" when using a DVD-RW/DVD-R/+RW.
- During playback.
- · An unusable disc or card is loaded.

# Restoring from sleep/restart standby status:

Press the SLEEP/RESTART button that is lit: The DVD video camera/recorder will return to the recording pause status.

Pressing the REC or PHOTO button will also restore the DVD video camera/recorder to recording pause from the sleep/restart standby

The following operation will release the sleep/restart standby status:

- Press down the DISC EJECT button.
- Change over the power switch ("\" →").

#### Note:

- If you press the REC or PHOTO button while in the sleep/restart standby status, the sleep/restart status will be released, but recording of a video or photo will not start. To record, press the REC or PHOTO button again.
- After the DVD video camera/recorder is restored from the sleep/restart standby status, the zoom position will return to 3x. The settings on manual focus, exposure and rear lighting will also reset to the initial values.
- The DVD video camera/recorder in sleep/restart standby status consumes approx. half the power it does during ordinary recording, but the recordable duration in that status will be longer than standing by in the recording pause status.
- If the sleep/restart standby status continues more than 30 minutes, the DVD video camera/recorder will turn off regardless of the Power Save setting (leaving the DVD video camera/recorder in recording pause status for 5 minutes will also turn it off: Default).
- Setting the power switch to OFF in the sleep/restart standby status will turn the DVD video camera/ recorder off.

SLEEP/RESTART button

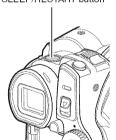

# Recording using LED Light (for DZ-GX5080A only)

You can use the LED light to illuminate a subject to be recorded in a dark place.

1 Press the ▶▶ button during recording pause or recording.

An icon will appear on the screen, and the LED light will glow.

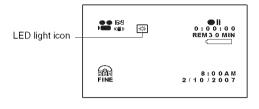

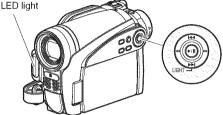

2 Press the ▶ button again. The LED light will go out.

- Pressing >> will turn the LED light on and off alternately.
- · The LED light will go out if you perform the following:
  - Display the Disc Navigation screen
  - Start playback
  - Switch to demonstration mode
- Recording with LED light on will shorten the battery life more than recording with LED light off.
- Do not turn the LED light on with your eyes near it. Also, be sure not to look directly into the light emitting portion when the LED light is on: Doing so could cause visual disorder, such as decreased sight. And especially: Do not record small children at close-up distance with the LED light turned on.
- Do not use the LED light while pointing at a driver in vehicle: Doing so could dazzle the driver, causing an accident
- Do not use the LED light in a place where there is flammable or explosive gas: Doing so could cause fire or explosion.
- Do not block the light emitting portion when the LED light is turned on: Doing so could generate heat.
- Do not display the LED light beam reflected on a mirror, etc. on TV screen: Doing so could cause burning of screen.
- Once you press the ➤ button to turn the LED light on, it will remain on until the ➤ button is pressed again, which is different from the conventional flash.
- When using the LED light for recording, set the distance to subject at no more than 4.9 feet (1.5 m).

RAM RW VR RW VF R +RW CARD

# **On-Screen Information**

Various types of information will appear in the viewfinder or on the LCD screen during recording.

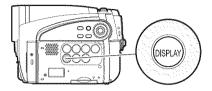

## INFORMATION DISPLAY DURING RECORDING

See the next page for details.

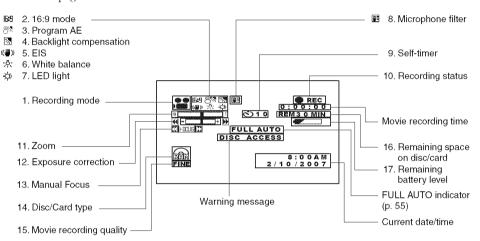

The above screen is an example for explanation:

It is different from the actual display.

### 1. Recording mode (p. 39, 40)

: Movie : Still (Disc)

: Still (Card)

# 2. 16:9 mode (only in movie recording mode) (p. 61)

No display : 16:9 mode OFF : 16:9 mode ON

# 3. Program AE (only in movie recording mode) (p. 56)

No display : Auto

★ : Sports
♣ : Portrait
♠ : Spotlight
♥ : Sand & Snow
♠ : Low Light

## 4. Backlight compensation (p. 54)

No display: Backlight compensation OFF
Backlight compensation ON

### 5. Electronic image stabilizer (EIS) (p. 59)

No display : EIS OFF

(\*\*) : EIS ON

# 6. White balance (p. 57)

No display : Auto

☑ : Set

※ : Outdoor

☆ : Indoor1

※ : Indoor2

## 7. LED light\*1 (p. 42)

# 8. Microphone filter (only in movie recording mode) (p. 59)

No display : Microphone filter OFF : Microphone filter ON

# 9. Self-timer (only in still recording mode) (p. 63)

No display  $\,:\, Self\text{-timer OFF}$ 

: Self-timer ON (countdown is from 10 seconds)

## 10. Recording status

• REC : During recording

• II : During recording pause (lights in

green)

When focus locks during photo recording (lights in purple)

No display\*2

### 11. Zoom (p. 50)

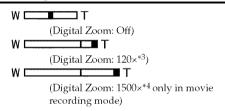

## 12. Exposure correction (p. 54)

No display : Auto

# 13. Manual focus (p. 52)

No display : Autofocus : Manual focus

E E

#### 15. Movie recording quality (when using disc) (p. 60)

: DVD-RAM
: DVD-RAM (write-protected)

DVD-RW (VR-mode/VF-mode)

: Protected DVD-RW (VR-mode)
: DVD-RW (VR-mode) finalized on

this video camera/recorder

: DVD-RW (VR-mode) finalized on a
device other than this DVD video
camera/recorder

: Finalized DVD-RW (VF-mode)

(a) : DVD-R (a) : DVD-R already finalized on this

DVD video camera/recorder

: DVD-R finalized on a device other
than this DVD video camera/

recorder
\* Includes DVD-R recorded on a
Hitachi DVD video camera/recorder
model other than DZ-GX5080A/
GX5020A/GX5000A and not

: +RW

: Finalized +RW : SD memory card

: Locked SD memory card

finalized.

No display\*5

XTRA : Best quality
FINE : High quality
STD : Standard quality

### Still recording quality (when using card) (p. 63)

FINE : High quality
NORM : Standard quality

ECO : Number of recordable stills is

prioritized

## 16. Remaining space on disc/card\*6

REM XX : Remaining recordable minutes during movie recording

REM XX\*8 : Number of remaining recordable still images during still recording

17. Remaining battery level (p. 28)

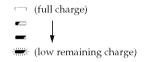

- \*1 Displayed on DZ-GX5080A.
- \*2 When no disc or card is in the DVD video camera/recorder, or disc has not yet been initialized, a write-protected disc or locked card, or a disc or card with no remaining space, has been inserted.
- \*3 "100x" will appear on DZ-GX5000A.
- \*4 "1200x" will appear on DZ-GX5000A.
- \*5 No display if no disc or card is loaded, or if a disc or card unusable on this DVD video camera/recorder is loaded.
- \*6 No remaining time or number will be displayed with a protected disc or locked card, or finalized DVD-RW (VF-mode)/DVD-R/+RW disc.
- \*7 In XTRA mode, possible recording time may be longer than the displayed time.
- \*8 The displayed number of recordable stills is for reference: This number may not decrease, depending on the recording conditions (not displayed with a DVD-RW/DVD-R/+RW disc).

# Switching the information display mode

You can switch the display mode of on-screen information:

Press the DISPLAY button.

The full and minimum display modes will alternate.

- Full display mode: All types of information will appear.
- Minimum display mode: The recording mode (see 1 on page 43) and recording status (see 10 on page 43) will appear. If the DVD video camera/recorder has warning information, a warning message will appear.

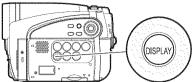

#### Note:

The DVD video camera/recorder does not record the date and time as a part of image. However, this information during recording will be recorded with image as data which can be checked on Disc Navigation screen during playback (see "INFORMATION DISPLAY DURING RECORDING" on page 43).

# Display when recording an image of yourself

When recording with the LCD screen facing the same direction as the lens, the operating status will appear: The battery remaining level will appear only when the remaining level is very low, and the display will blink.

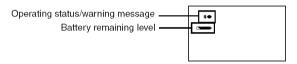

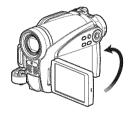

No warning/message (see page 43) will appear when recording with the LCD screen facing the same direction as the lens.

Instead, the following screen display symbols will blink to inform you of the operation status of DVD video camera/recorder.

When the LCD monitor is turned 180° from the position with the LCD screen facing the same direction as the lens, the warning/message can be checked.

# Interpreting symbols on LCD screen when recording with the screen facing the same direction as the lens

| Screen<br>display<br>symbol | Description                                                                                                    |
|-----------------------------|----------------------------------------------------------------------------------------------------|
| <u>.</u>                    | A write-protected disc is loaded.     A locked card is loaded.                                                                                                    |
| 4                           | An unusable card is loaded.                                                                                                    |
| •                           | An attempt to record a still is being made with a DVD-RW/DVD-R/+RW disc used.     An unusable disc is loaded.                                                                                                    |
| •                           | During recording (lights in red).     The remaining capacity on disc is approaching the limit 0 (blinks in red).                                                                                                    |
| II •                        | <ul> <li>During recording pause (lights in green).</li> <li>During focus lock (lights in purple).</li> <li>The remaining capacity on disc or card is approaching the limit 0 (blinks in red).</li> <li>There is no remaining capacity on disc or card (blinks in green).</li> </ul> |

- If the LCD screen is set facing the same direction as the lens, the LCD screen will display a mirror image (left and right reversed).
- · If the LCD screen is set facing the same direction as the lens, you can also view subject image in the viewfinder.
- Although you can switch to the manual focus, exposure and on-screen display modes even during recording with LCD screen facing the same direction as lens, they will not appear on the screen.
- When the LCD monitor is opened and turned 180° with the Program AE set to Low Light, the monitor screen will light white (see page 57).

# **Checking Flow of Menu**

The following two on-screen menu modes are available with this DVD video camera/recorder:

- Full Menu: To display all menu items for experts
- · Quick Menu: To display only the fundamental menu items for first timers

# Operating Menu

The Full Menu will appear if you press the MENU button.

You can use the I◀ /►► buttons on DVD video camera/recorder to select various setting options in Full Menu and designate them.

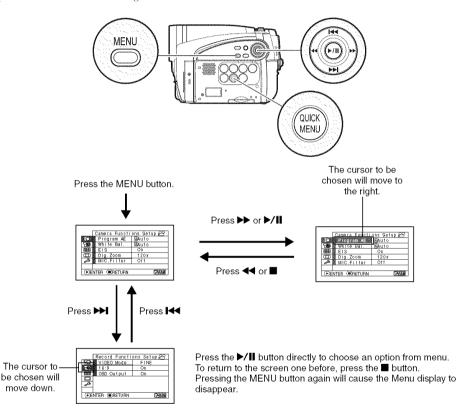

- Pressing the QUICK MENU button will display the Quick Menu screen: The operation will be the same as when
  the MENU button is pressed.
- · Pressing the MENU button during recording will not display the menu.
- The menu screen will disappear when it is left for approx. one minute without any operation.

## ●Flow of Full Menu

The shaded menu item can also be set using the Quick Menu.Refer to page indicated for details of each function.

## **Camera Functions Setup**

| Г                         | Camera Functi | ons Setup ( <sup>SS</sup> ) |
|---------------------------|---------------|-----------------------------|
| AEC#                      | Program AE    | MAuto                       |
| E                         | White Bal.    | BAuto                       |
| EEE                       | EIS           | On                          |
|                           | Dig. Zoom     | 120x                        |
| 23                        | MIC.Filter    | 011                         |
|                           |               |                             |
| (E)ENTER (E)RETURN (ERAM) |               |                             |

Program AE (p. 56)

White balance (p. 57)

EIS (p. 59)

Digital zoom (p. 50)

Microphone filter\*1 (p. 59)

\*1: Displayed only in "#" status.

## **Record Functions Setup**

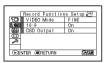

Movie quality\*2 (p. 60)

16:9\*3 (p. 61)

Self-timer\*4 (p. 63)

On-screen information display output (p. 64)

- \*2: Not displayed with DVD-RAM disc in "a" status. The quality mode is displayed in "a" status. (p. 63)
- \*3: Not displayed in "a" or "B" status
- \*4: Displayed with DVD-RAM disc in "☆" status, or "" status.

### **Date Setup**

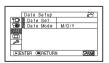

Date setting (p. 31)

Display format (p. 31)

## LCD/EVF Setup

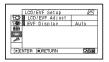

Adjust (p. 34) EVF Display (p. 35)

## **Initial Setup**

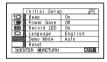

Beep (p. 32)

Power save (p. 32)

Recording LED (p. 33)

Language selection (p. 32)

Demo mode (p. 33)

Reset (p. 33)

RAM RW VR RW VF R +RW CARD

# Zooming

If you continue to hold the zoom lever on the "T" control side with Dig. Zoom specified, the digital zoom will be activated midway (when optical 25-power is exceeded on DZ-GX5000A or optical 30-power is exceeded on DZ-GX5080A/GX5020A).

You can zoom up to 1200-power on DZ-GX5000A; up to 1500-power on DZ-GX5080A/GX5020A.

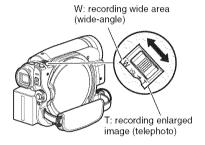

- 1 Press the MENU button, choose "Dig. Zoom" on the "Camera Functions Setup" menu screen, and then press the ►/II button.
- 2 Choose the desired magnification, and then press the ►/II button.
- **3** Press the MENU button to end the setting.

Moving the zoom lever will display the digital zoom bar.

#### Note:

- The digital zoom setting will be stored in memory even if the DVD video camera/recorder is turned off.
- If you set zoom to "1500x"\*1 when recording photo, the digital zoom will be up to 120x\*2.
- When a subject is zoomed, it may be momentarily out of focus.
- When digital zoom is engaged, the image quality will be rougher.
- \*1 "1200x" on DZ-GX5000A.
- \*2 100x on DZ-GX5000A

# MACRO RECORDING

Use the macro function when recording a small object from close-up position: You can shoot the subject as close as approximately 13/16'' (2 cm) from the lens surface, magnifying the image to fill the screen.

1 Aim the DVD video camera/recorder at the subject, and press the zoom lever to "W" control side.

- Zoom can be used, but the subject may not be focused, depending on the distance to the subject. In this case, move the zoom to "W" control side to focus.
- The amount of light tends to be insufficient during macro recording: If the subject image is too dark, use additional lighting.

# RECORDING SUBJECTS FOR STRONGER WIDE-ANGLE OR TELEPHOTO EFFECT

Use the tele-conversion lens or wide-conversion lens with the following filter diameter and thread pitch to record subjects for stronger telephoto or wide-angle effect:

Filter diameter: 34 mm Thread pitch: 0.5 mm

When attaching the optional DZ-TL1 tele-conversion lens or DZ-WL1 wide-conversion lens, use the optional step-up ring: DZ-SR3437 (see page 128).

1 Attach the step-up ring over the lens.

 ${f 2}$  Remove the cap of conversion lens, and screw the lens into the thread of step-up ring.

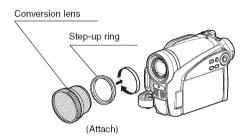

• Tele-conversion lens: For stronger telephoto effect

• Wide-conversion lens: For stronger wide-angle effect

- With DZ-TL1 tele-conversion lens, the focusing range at "T" (telephoto) control side is between approx.
   16 feet (5 m) and infinite.
- When a conversion lens is attached, note that the four corners of screen will be slightly dim if you zoom in on a subject on the W control side (wide-angle side).
- When replacing the lens, take care not to drop the DVD video camera/recorder.
- If a generally available filter is attached, do not attach the removed lens hood.
- Some generally available conversion lenses may not be usable on this DVD video camera/recorder, depending on the lens maker.

RAM RW VR RW VF R +RW CARD

# Manually Focusing Subject

The DVD video camera/recorder usually focuses on a subject automatically (autofocus). You can also manually focus a subject depending on the recording conditions.

# FOCUSING DURING RECORDING

Normally, the DVD video camera/recorder automatically focuses the subject (autofocus), but you can also manually focus a subject, depending on the recording conditions (manual focus).

# Focusing range:

You can switch the display mode of on-screen information:

- On T (tele) side: approximately 3.2 feet (1 m) from lens surface to infinity
- On W (wide) side: approximately 13/16" (2 cm) from lens surface to infinity
- 1 Press the FOCUS button during recording.

Manual Focus icon will appear on the screen.

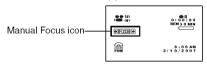

- **2** Press the zoom lever to "T" control side to zoom in on subject.
- 3 Use the ◀ / ▶ buttons to adjust the focus, while viewing the image in the viewfinder or on the LCD screen.

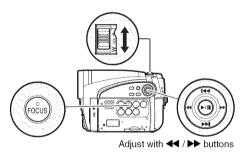

- Pressing FOCUS will alternate between manual focus and auto focus. With auto focus, no indication will appear on the screen.
- Be sure to zoom in on your subject before manually focusing on it. If you bring the subject into focus at the "W" control side, focus will be faulty when you turn the zoom lever to the "T" control side to zoom in on the subject.
- Manual focus is released when the DVD video camera/recorder is turned off. When you turn the DVD video camera/recorder on next time, auto focus will be restored.

Manually focus the following objects, which may not be automatically focused (see page 52):

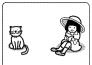

Objects not in the center of screen

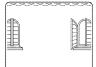

Objects with little variation in brightness, such as white wall

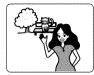

Objects that are far and near at the same time

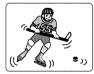

Objects moving rapidly

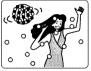

Objects lit by neon sign, spotlight, etc. which glares or emits strong light

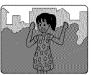

Dark objects

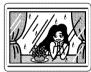

Object behind glass with water droplets, dirt on it

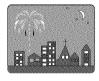

Night view

# Adjusting Brightness of Image to be recorded (Exposure)

The DVD video camera/recorder usually adjusts the exposure automatically. You can also manually adjust the exposure depending on the recording conditions.

**1** Press the EXPOSURE button during recording.

The exposure adjustment bar will appear on the screen.

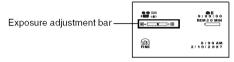

**2** Use the ◀ / ▶ buttons to adjust the exposure, while viewing the image in the viewfinder or on the LCD screen.

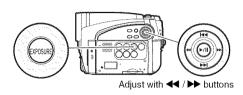

#### Moto!

- Pressing EXPOSURE will alternate between manual adjustment and auto exposure. With auto exposure, no indication will appear on the screen.
- The exposure setting will return to Auto when the DVD video camera/recorder is turned off.

RAM RW VR RW VF R +RW CARD

# **Compensating for Backlight**

When subject is lighted from rear, this function will compensate for lighting so that the subject is not too dark.

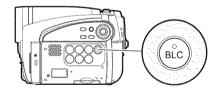

1 Press the BLC button during recording.

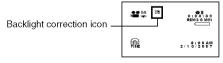

The backlight correction icon will appear.

- Pressing the BLC button will alternate between backlight setting between on and off.
- The backlight setting will automatically return to "off" when the DVD video camera/recorder is turned off.

# **Using Full Auto Function**

Pressing the FULL AUTO button will fully automate the camera functions.

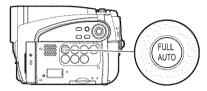

1 Press the FULL AUTO button.

"FULL AUTO" will be displayed on the screen of DVD video camera/recorder for several seconds.

The following settings will reset to defaults:

| Function                  | When setting full auto | Reference<br>page |
|---------------------------|------------------------|-------------------|
| Focus                     | Auto                   | 52                |
| Backlight<br>compensation | Off                    | 54                |
| Exposure                  | Auto                   | 54                |
| Program AE                | Auto                   | 56                |
| White balance             | Auto                   | 57                |
| EIS                       | On                     | 59                |
| MIC.Filter                | Off                    | 59                |

# **Setting Up Camera Functions**

Before You Begin

· See page 48 for how to set.

# SELECTING SHOOTING MODE TO MATCH THE SUBJECT (SWITCHING PROGRAM AE MODE)

This DVD video camera/recorder automatically detects the status of subject and surrounding situation and records the optimum image: If you choose the shooting mode to match the recording conditions, clearer images will be recorded.

1 Press the MENU button, use the I◀/▶I/ ◀/▶▶ buttons to choose "Program AE" on the "Camera Functions Setup" screen, and then press the ►/II button.

The options will appear on the right of "Program AE".

- 2 Use the I≪/→I/≪/→ buttons to choose the desired option, and then press the ►/II button: The selected option will be set.
- $oldsymbol{3}$  Press the MENU button to end the setting.

The menu screen will disappear.

- You can check the selected AE mode by the onscreen information display. However, nothing will appear in the Auto mode.
- The shooting mode set as above will be stored in memory even if the DVD video camera/recorder is turned off.
- When recording in a dark area, an after-image will appear when filming a moving subject or if camera shake occurs (it is therefore recommended that you use a tripod in such cases).
- If the Sports mode is used under a fluorescent light, the image may flicker: In this case, use the Auto mode for recording.

- **A Auto :** The camera/recorder automatically judges the subject and surrounding environment for optimum recording.
- Sports: Reduces blurring when recording rapidly moving subjects such as in golf or tennis.
- **Portrait**: Makes a subject, such as a person or a creature, stand out from a blurred background.
- **② Spotlight**: Prevents overexposure of subject portrait face, etc. when strong light strikes the subject, as in a wedding or on stage.
- **Sand & Snow:** Prevents underexposure of subject portrait face, etc. in a place where reflection of light is intense, such as at the seaside in midsummer or on a ski slope.
- Low Light: Allows user to record in a dark place even with decreased lighting.
  Turn the LCD monitor 180° during recording:
  The LCD monitor light can then be used for recording.

## RECORDING DARK SUBJECTS USING LCD MONITOR LIGHT

When Program AE is set to Low Light, you can use the light from LCD monitor to record a subject.

- 1 Press the MENU button, and choose "Program AE" from the "Camera Functions Setup" menu.
- **2** Choose "Low Light", and designate it.
- **3** Press the MENU button to end the setting.

#### Note:

- Use the viewfinder to check the image to be recorded.
- The LCD monitor light allows you to record a subject up to 3.2 feet (1 m) even in a dark place.
- An after-image will appear when filming a moving subject or if camera shake occurs (it is recommended that you use a tripod).
- If a subject cannot be focused properly, manually adjust the focus (see page 52).

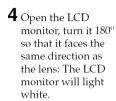

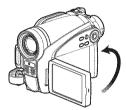

# **ADJUSTING COLOR (WHITE BALANCE)**

This DVD video camera/recorder automatically adjusts the color of subject. Change the white balance setting depending on the recording conditions.

| Mode     | Setting content                                                                            | On-screen display |
|----------|--------------------------------------------------------------------------------------------|-------------------|
| Auto     | White balance always automatically adjusted                                                | None              |
| Set      | You can manually adjust white balance to match the light source or situation (p. 58)       | ₽                 |
| Outdoor  | To record in fine weather                                                                  | *                 |
| Indoor 1 | To record under incandescent light, halogen light or bulb-<br>color type fluorescent light | <del>-</del> %-   |
| Indoor 2 | To record under fluorescent light                                                          | H                 |

- 1 Press the MENU button, choose "White Bal." on the "Camera Functions Setup" menu screen, and then press the ►/II button.
- 2 Choose the desired option, and then press the 
  / 
  | button.
- **3** Press the MENU button to end the setting.

#### Note:

- The white balance mode can be confirmed using the on-screen information.
- The white balance setting will be stored in memory even when the DVD video camera/recorder is turned off
- Do not block the infrared sensor with hand, etc.

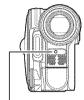

Infrared sensor block

- If a tele or wide-conversion lens is used, the auto white balance may not operate depending on the recording conditions. If this happens, set to the mode to match the recording conditions, or manually set the white balance.
- Be sure to remove the lens cap before turning the DVD video camera/recorder on: If the DVD video camera/recorder is turned on with the lens capped, the white balance will not work normally.

# Setting white balance manually

- 1 Point the DVD video camera/ recorder at a white object so that it fills the screen. Use an object that is not transparent. If focus is not correct when the
- Thick paper

white object fills the screen, manually focus the object, referring to "Manually Focusing Subject" (see page 52).

- 2 Press the MENU button, choose "White Bal.", "Set", and then press the ►/■ button.
- 3 Hold ►/II pressed until the "№" indicator changes from blinking to a steady light. When the "№" indicator lights, the white balance setting will be complete.
- **4** Press the **■** button to end the setting.

- The white balance set using the "Set" option will be stored in memory until it is re-set.
- Do not use a colored object when setting the white balance: The appropriate tint cannot be set.
- The setting on white balance "Set" may not be possible in a dark place. Also, the white balance cannot be set when the zoom bar is in the digital zoom range (p. 50). In such status, the "La" indicator will remain blinking. Set the white balance in a bright place with "Dig. Zoom Off" specified.
- If the recording conditions have changed, re-set the white balance for appropriate colors.
- The setting will be stored in memory even when the DVD video camera/recorder is turned off: The """ indicator will blink when the DVD video camera/ recorder is turned on next time. Re-set the white balance as needed

# **USING THE ELECTRONIC IMAGE STABILIZER (EIS)**

When you use zoom (see page 50) to record a magnified subject image, it will correct fuzziness in the recorded image.

- 1 Press the MENU button, choose "EIS" on the "Camera Functions Setup" menu screen, and then press the ►/Ⅱ button.
- 2 Choose the "On" or "Off", and then press the ▶/**II** button.
- **3** Press the MENU button to end the setting.

#### Note:

- You can check EIS On or Off by the on-screen information display.
- The EIS setting will be stored in memory even when the DVD video camera/recorder is turned off.

- After recording with EIS set to "Off", it is recommended that you return the setting to "On" and then turn the DVD video camera/recorder off, unless you normally record with "Off" setting.
- It is recommended that you specify "EIS Off" when using the DVD video camera/recorder on a desk or tripod.
- When "EIS On" is specified, there will be a slight difference between the actual movement and the movement on screen.
- Gross camera shake may not be entirely corrected even if "EIS On" is specified: Firmly hold the DVD video camera/recorder with both hands.
- EIS may not operate correctly when the tele or wideconversion lens is used.

# RECORDING SUBJECT USING LARGE MAGNIFICATION (DIGITAL ZOOM)

See page 50 for setting on digital zoom.

# REDUCING WIND NOISE DURING RECORDING (MIC.FILTER)

When recording sound from the microphone built into this DVD video camera/recorder, you can reduce wind noise in recording.

If "MIC.Filter: ON" is specified, the low-frequency components in the sound picked up by microphone will be cut off during recording: This makes it easier to hear the target voice or sound during playback.

- **1** Press the MENU button, choose "MIC.Filter" on the "Camera Functions Setup" menu screen, and then press the ►/**II** button.
- 2 Choose the desired option, and then press the
- **3** Press the MENU button to end the setting.

- You can also use the on-screen display to confirm that the MIC.Filter has been set.
- The MIC.Filter setting will be stored in memory even when the DVD video camera/recorder is turned off.
- The MIC.Filter function will work only during movie recording.

# **Setting Up Record Functions**

FAM RWYR RWYF R L+RW

# SWITCHING MOVIE QUALITY (VIDEO MODE)

Choose the movie quality from "XTRA", "FINE", "STD".

It is recommended that you record critical subjects in the "XTRA" or "FINE" mode.

- 1 Press the MENU button, use the ► / ► / **◄◄/▶>/▶/II** buttons to choose "VIDEO Mode" on the "Record Functions Setup" menu screen, and then press the \/\H button.
- **2** Choose the desired quality mode, and then press the ▶/II button.
- **3** Press the MENU button to end the setting.

#### Note:

- . The movie quality setting will be stored in memory even when the DVD video camera/recorder is turned
- When using a DVD-RW (VF-mode)/DVD-R disc, the "VIDEO Mode" setting will not change even if the disc is replaced.
- . When using DVD-RW (VF-mode)/DVD-R disc. you cannot switch the setting on movie quality or widescreen mode while recording on the disc: The DVD video camera/recorder will be automatically set to the movie quality or wide-screen mode first used with the disc for recording.
- When using a DVD-RW (VF-mode)/DVD-R/+RW: You cannot specify the combination of "VIDEO Mode: STD" and "16:9 On". If you specify "16:9 On" and try to switch the VIDEO Mode to STD from XTRA or FINE, the screen will automatically switch to the 4:3aspect ratio display.
- · The movie quality setting is effective only during movie recording: The setting will not be displayed during recording of stills.

Block-like noise may appear in recorded image, or the outline of subject image is distorted under the recording conditions listed below. Pan the DVD video camera/recorder as slowly as possible. (Block noise is likely to appear in the "STD" mode):

- If there is a complicated pattern in background (as in following figure on left);
- If the DVD video camera/recorder is moved excessively or quickly;
- If subject is moving rapidly even when the DVD video camera/recorder is not moving.

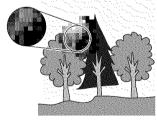

(Image when block-like noise occurs)

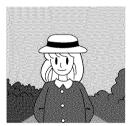

(Image without block-like noise)

# **SETTING TO WIDE TV SCREEN MODE (16:9 MODE)**

When viewing recorded images later on a wide-screen TV (aspect ratio 16:9), specify wide-screen (16:9) mode "On": You can also record images with the aspect ratio changed (the aspect ratio with "Off" is 4:3).

The following figures compare the images displayed on LCD monitor and in viewfinder when the wide-screen mode is "on" and "off".

> "16:9 On" specified (aspect ratio 16:9)

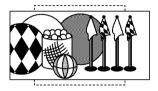

"16:9 Off" specified (aspect ratio 4:3)

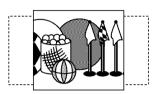

- 1 Press the MENU button, choose "16:9" on the "Record Setup Functions" menu screen, and then press the ►/II button.
- 2 Choose "On", and then press the ►/II button.
- **3** Press the MENU button to end the setting.

When viewing playback on an ordinary TV screen later, specify "16:9 Off": Recording with "16:9 On" specified will be played back on an ordinary TV with longer vertical direction of image.

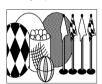

An image recorded with "16:9 On" specified will appear as follows:

Display on LCD monitor screen

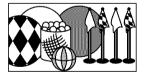

Display in viewfinder

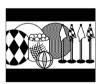

Images recorded with "16:9 Off" specified will appear as follows:

Display on LCD monitor screen

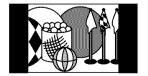

Display in viewfinder

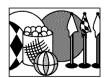

- The 16:9 setting will be kept even after the DVD video camera/recorder is turned off.
- When using a DVD-RW (VF-mode)/DVD-R/+RW:
  You cannot specify the combination of "VIDEO Mode: STD" and "16:9 On". If you specify "16:9 On" and try to
  switch the VIDEO Mode to STD from XTRA or FINE, the screen will automatically switch to the 4:3-aspect ratio
  display.
- When using DVD-RW (VF-mode)/DVD-R, switching between wide mode (16:9) and normal mode (4:3) will not be
  possible while using the same disc.
- Images recorded with "16:9 On" (aspect ratio 16:9) specified will be played back with the setting used during recording regardless of the 16:9 setting then being used.
- To view images recorded at 16:9 setting, switch the aspect ratio of your TV: See TV instruction manual for this switching.
- When using a video selector, the TV may not automatically be switched to 16:9 mode.
- When the power switch is set to "\overline{\Omega}" or "\overline{\omega}", the aspect ratio of screen in recording pause will be 4:3 regardless of the setting on 16:9 wide mode.
- If you connect the DVD video camera/recorder with a disc recorded in wide mode to a TV with 4:3 display only
  and play it back, vertically long images will appear. To display 4:3 images, set "TV type" (p. 103) to 4:3 and view
  the images.
- If you play back a +RW recorded in wide mode on a DVD recorder/player, etc., vertically long images will appear
  even on a wide-screen TV. In this case, change the setting on the DVD recorder/player, or set "TV type" (p. 103) to
  4:3 and view the images.

# **SWITCHING QUALITY OF STILL IMAGE (QUALITY)**

You can switch the still recording quality only when using card.

# It is recommended that you use "FINE" when recording vital images (p. 145 "SIZE AND QUALITY OF PHOTOS").

- Press the MENU button, use the I◀◀/▶►// ◀/▶►/II buttons to choose "Quality" on the "Record Functions Setup" menu screen, and then press the ►/II button.
- 2 Choose the option you want, and then press the ►/II button
- **3** Press the MENU button to end the setting.

#### Note:

- The still quality setting will be stored in memory even when the DVD video camera/recorder is turned off.
- The quality of photos recorded on DVD-RAM is equivalent to "FINE" on card.

RAM CARD

## **SELF-TIMER**

You can record photos using the self-timer function, as with ordinary cameras.

# The self-timer function is valid only when recording photos (stills).

- 1 Press the MENU button, use the I◀ /▶ I/ ◀ /▶ / III buttons to choose "Self Timer" on the "Record Functions Setup" menu screen, and then press the ▶/III button.
- 2 Select "On", and then press the ►/II button.

The self-timer will be set.

- **3** Press the MENU button to end the setting.
- **4** Press the PHOTO button.

The recording indicator at the front of DVD video camera/recorder will blink. The self-timer indicator will start to count down, and recording will commence approximately 10 seconds later.

#### Note\*

- You can also check that self-timer has been set by reviewing the on-screen information.
- To release the self-timer mode, choose "Off" on the menu screen or turn DVD video camera/recorder off.
- To suspend self-timer, press the PHOTO button again before recording starts, or press the ■ button.

RAM RW VR RW VF R +RW CARD

# SETTING ON-SCREEN DISPLAY OUTPUT ON OR OFF (OSD OUTPUT)

If you connect this DVD video camera/recorder to a TV to view images on TV screen, you can switch off the on-screen information (displayed in the viewfinder or on the LCD screen) from the TV screen.

- 1 Press the MENU button, use the I◀◀/▶►//
  ◀◀/▶//II buttons to choose "OSD Output" on the "Record Functions Setup" menu screen, and then press the ►/II button.
- 2 Choose "On" or "Off", and press the ►/II button.

- The "OSD Output" setting will be stored in memory even when the DVD video camera/recorder is turned off.
- Even if "Off" is chosen, the on-screen information will appear during playback. See page 72 for playback onscreen information display.
- Even after the on-screen information is removed from the TV screen, it will still appear in the viewfinder or on the LCD screen.

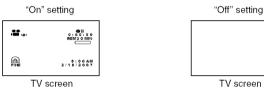

# **Disc Navigation**

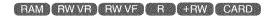

# **Using Disc Navigation**

# STARTING OR TERMINATING DISC NAVIGATION

Disc Navigation is a tool for editing scenes recorded on this DVD video camera/recorder. Here is an explanation on "scene" and "program", so that you will be able to make most use of Disc Navigation function.

The screens in this instruction manual are basically those that will appear when DVD-RAM disc is used: Some items will not appear when DVD-RW/DVD-R/+RW disc or card is used, but the operation is the same.

# Before You Begin

- Turn the DVD video camera/recorder on (p. 29).
- When using disc: Set the power switch to "\" or "\".
- When using card: Set the power switch to "M".
- 1 Press the DISC NAVIGATION button.

The Disc Navigation screen (shown on page 66) will appear.

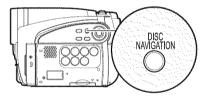

**2** Press the DISC NAVIGATION button again.

Disc Navigation will be terminated and the DVD video camera/recorder will enter the recording pause status.

You can also press the ■ button to end Disc Navigation.

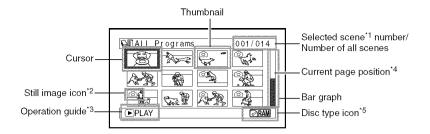

- \*1 Scene:
  - Video (movie)......... "One scene" refers to images recorded from one press of REC button until recording is stopped by pressing the REC button again.
  - Photo (still) .............. "One scene" refers to a single photo recording by pressing the PHOTO button.
- \*2 No still icon will appear for card.
- \*3 The operation guide will vary depending on the operation status of DVD video camera/recorder.
- \*4 Appears when 13 scenes or more have been recorded.
- \*5 " 🔚 " will appear for card.

## Icons to be displayed on thumbnail:

|          | -                |
|----------|------------------|
| <u> </u> | Skip (p. 81)     |
| <b>4</b> | Fade-in (p. 80)  |
| <b></b>  | Fade-out (p. 80) |
| <b>-</b> | Lock (p. 84)     |

- Pressing the DISPLAY button will display the recording date/time of the scene on which the cursor is placed in the space for operating guide. Pressing DISPLAY again will display the operating guide.
- If no disc or card is inserted, the Disc navigation screen cannot be displayed even by pressing the DISC NAVIGATION button.
- Each time Disc Navigation is started with a DVD-RW (VF-mode)/DVD-R disc inserted, message "Creating Thumbnail ..." will appear. After the message appears, the Disc Navigation screen will appear.
- If the following disc or card is inserted, the Disc Navigation screen will appear or some message will be displayed:
  - Write-protected disc
  - Finalized DVD-RW (VF-mode)/DVD-R/+RW disc
  - DVD-RW (VF-mode)/DVD-R recorded on a Hitachi DVD video camera/recorder model other than DZ-GX5080A/GX5020A/GX5000A
  - Locked card
- Do not leave the disc navigation screen displayed on TV to which the DVD video camera/recorder is connected: Doing so could damage the TV screen, possibly by burning.

## PLAYING BACK FROM DISC NAVIGATION SCREEN

1 Press the DISC NAVIGATION button.

the desired scene

The selected scene will be framed: This is called a "cursor".

3 Press the ►/II button.

Playback will start from the selected scene.

#### Note:

Pressing the ◀◀ or ▶▶ button will move the cursor to the preceding or following scene. Pressing the I◀ or ▶ button will move to preceding or following page.

### ADJUSTING VOLUME DURING PLAYBACK

If the LCD monitor is open during playback of movie, playback sound will be heard from the speaker. Adjust the sound volume using the zoom lever. Tilt it to the "T" side to increase the volume, "W" side to reduce the volume.

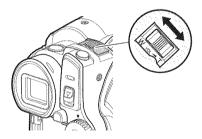

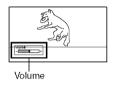

# When playback ends

The DVD video camera/ recorder will enter the playback pause status at the last image of last scene. Pressing the ■ or DISC

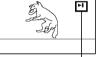

Playback pause

NAVIGATION button will restore the Disc Navigation screen. When the playback pause status continues for as long as 5 minutes, the Disc Navigation screen will automatically be restored.

# Playing back photos

A photo on DVD-RAM disc will be displayed for approx. 3 seconds. When playing back photos on card, playback will stop after each photo playback.

- Press the ►/II button to temporarily stop playback. Pressing >/II again will start from that point.
- If you press the ►/II button after playback of the last scene on disc finishes, playback will start again from the beginning of disc.
- Pressing the button will always restore the Disc. Navigation screen.
- · When playing back photos on card, "Playback" will appear. In the case of a photo with a large number of pixels, it will take some time for the photo to appear.

# Before You Begin

- Insert a disc or card recorded on this DVD video camera/recorder (p. 39, 40).
- Turn the DVD video camera/recorder on (p. 29).

# RAM RW VR RW VF R +RW CARD

## PLAYING BACK LATEST RECORDED SCENE

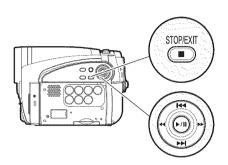

1 Press the ►/II button in the recording pause status.

The DVD video camera/recorder will enter the playback mode, and the scene you have recorded last will be played back.

When playback is finished, the DVD video camera/recorder will enter the pause status at the last image on disc.

If the playback pause status continues for as long as 5 minutes, the DVD video camera/recorder will automatically return to the recording pause status.

**2** Press the ■ button.

Playback will stop, and recording pause status will be restored.

#### Note:

- To temporarily stop playback, press the ►/II button.
   Press the ►/II button again to restart playback.
- Even if you stop playback midway and immediately start recording again, the new image will be recorded after the last scene on disc or card (the previous images will not be overwritten).
- Image data edited on PC, etc., or the recorded image may not appear on this DVD video camera/recorder; also, the recorded sound may not play back, depending on the type of image data.
- Image data recorded on another DVD video camera/ recorder or DVD recorder may not be played on this DVD video camera/recorder.
- Depending on the amount of data to be played back, it may take some time for the playback image to appear.
- Do not operate the power switch or remove the card while the ACCESS/PC or CARD ACCESS indicator is lit or blinking: Doing so may damage the card or the data on card.
- If a disc recorded is used at high temperatures, normal playback may be impossible: Turn the DVD video camera/recorder off once, wait until the ambient temperature becomes lower, and then operate it again.

RAM RWVR +RW CARD

# DELETING LAST RECORDED SCENE

- **1** Press the MENU button during playback.
- 2 Choose "Edit", "Delete Scene", and then press ►/II.

The screen for verifying deletion will appear.

3 Choose "YES", and then press ►/II.

The last recorded scene will be deleted, and the recording pause status will be restored.

#### Note:

 If you press the MENU button during playback using the Disc Navigation menu, "Delete Scene" will not appear.

# RAM RWVR RWVF R +RW CARD

## CAPTURING PHOTO

You can record an image displayed during playback of video as a photo on a card.

- 1 Press the MENU button at a scene you wish to capture during playback.
- **2** Choose "Edit", "PHOTO Capture", and then press ►/H. The screen for verifying capture will appear.
- 3 Choose "YES", and then press ►/II. The captured scene will be recorded on a card.

- You can also press PHOTO button for the scene you wish to capture in step 1: The screen for verifying capture will appear. Choose "YES", and then press /II: The scene will be recorded on a card.
- A captured photo is played back on the DVD video. camera/recorder as follows:

When captured from a video recorded with 16:9 (wide mode) On specified:

Number of pixels (JPEG standard): 640 x 360

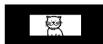

When captured from a video recorded with 16:9 (wide mode) Off specified:

Number of pixels (JPEG standard): 640 x 480

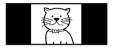

BAM BWYR BWYE

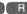

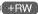

# SEARCH PLAYBACK OF MOVIE

During playback, press the ◀ or ▶ button and hold it: Search playback will start.

Hold down ▶ :

Scenes will be visually scanned forward. Hold down **◄** :

Scenes will be visually scanned backward. Release the ◀ or ▶ button when you find the desired image:

Normal playback will start from that point.

## Note:

 If the temperature inside the DVD video camera/ recorder rises, normal skip or search playback may not be possible: Turn the DVD video camera/recorder off, wait for a few moments, and then turn it on again.

RAM RW VR RW VF R 1+RW

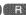

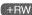

# FRAME ADVANCE/FRAME BACK/SLOW PLAYBACK OF MOVIE

During playback pause, press the ◀ or ▶▶ button: Frame advance, frame back or slow playback will start.

Press >> once:

Picture will advance one frame.

Press ◀ once:

Picture will go back one frame.

Hold down ▶ :

Forward slow playback.

Hold down **◄** :

Reverse slow playback.

After frame advance, frame back or slow playback, the DVD video camera/recorder will enter the playback pause status.

- In slow playback, a rapidly moving subject image may be distorted.
- · The intervals for playing back frames in frame advance/frame back/slow playback are as follows: Frame advance and forward slow: Approx. 0.03
  - Frame back and reverse slow: Approx. 0.5 seconds
- · No sound will be heard during search playback or slow playback.

# RAM RW VR RW VF R +RW

# SKIP PLAYBACK OF MOVIE

During playback, press the I◀ or ▶▶ button to locate the start of desired scene.

### Press > once:

To skip to the first image of the scene following the one being played back, and start playback.

### Press | once:

To return to the first image of the scene being played back, and start playback.

### Hold down ▶ :

To continuously locate the beginnings of scenes, starting from the scene following the scene being played back. When the desired image appears, release the button: Playback will start from that point.

#### Hold down **◄** :

To continuously locate the beginnings of scenes backward, starting from the scene preceding the scene currently being played back. When the desired image appears, release the button: Playback will start from that point.

### Portion being played back

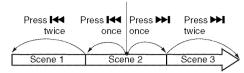

### Portion being played back

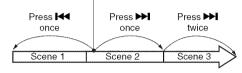

Pressing the I◀ button at a portion several seconds from the start of scene being played back will return to the start of the scene preceding that being played back.

#### Note:

- If you perform skip playback during playback pause, the DVD video camera/recorder will enter the playback pause status at the beginning of the located scene.
- Pressing the >> button in the last scene on disc will set the DVD video camera/recorder to the playback pause status at the last image.
- If the temperature inside the DVD video camera/ recorder rises, normal skip or search playback may not be possible: Turn the DVD video camera/recorder off, wait for a few moments, and then turn it on again,

RAW | CARD

# PLAYING BACK STILLS

Press the ◄ or ▶ button during playback to quickly play back stills in sequence.

#### Press Donce:

To display stills one by one forward.

### Press | once:

To display stills one by one backward.

# [When using disc]

Releasing the or ▶ button will start continuous playback.

### [When using card]

When the I◀ or ▶I button is released, the photo at that point will be displayed, and then the DVD video camera/recorder will enter the playback pause status.

Use the slide show function for continuous display (p. 103).

# RAM RW VR RW VF

# JUMPING TO SPECIFIED POINT (GO TO)

**1** Press the MENU button during playback.

**2** Choose the option (point you want to go

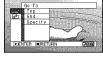

to), and then press the \/\| button.

# Specifying the point to view

1 Choose "Specify" in step 2 above, and then press the **/**II button.

The screen for specifying the point to go to will appear.

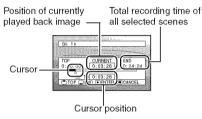

2 Use the <a>⟨→→⟩ / <a>/→→ buttons to select the desired time of chosen point.

Press | : To select the start. Press >> To select the end.

Press 44 or >>

· Press once:

To move the cursor in 10-second units (1-still units for card)

• Hold down:

To move the cursor in 1-minute units (10-still units for card)

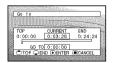

(When the start of scene is selected)

To go to the start, and enter playback pause.

To go to the end of last scene, and enter playback pause.

Specify:

To go to a specified point and enter playback pause. See the following for details.

3 Press the ►/II button to enter the selection.

The DVD video camera/recorder will go to the specified point and enter the playback pause status.

Pressing 📶 again will start playback.

To cancel the "Go To" procedure midway, press the **b**utton before going to the specified point.

- · If multiple scenes are selected using the Disc Navigation function or SELECT button, choosing "Top" will jump to the beginning of selected scenes
- · When multiple scenes are selected, the total time of selected scenes will appear in the "total recording time" display.
- With card, the number of stills will appear at the "TOP", "CURRENT", "END" and "GO TO" indicators.
- · The cursor may not move at same-pitch intervals.

## **SELECTING MULTIPLE SCENES**

- **1** Press the DISC NAVIGATION button.
- **2** Use the **I**◀◀/▶▶I/◀◀/▶▶ buttons to select the desired scene.
- **3** Press the SELECT button once:

The selected scene will be framed in red and yellow.

Repeat steps 2 and 3 to randomly select multiple scenes.

# SELECTING CONSECUTIVE SCENES TOGETHER

- **1** Press the DISC NAVIGATION button.
- 2 Use the ₩/₩/﴿/ buttons to point the cursor at the first scene in the range of scenes you want to select.

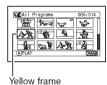

**3** Hold down the SELECT button for at least one second:

The selected scene will be doubly framed in vellow and blue.

4 Use the Id=/>>I/d
buttons to select the last scene in the range you want, and then press the Id=/II
button:

The thumbnails of scenes in the specified range will be framed in red, and then selected.

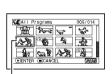

Double frames in yellow and blue

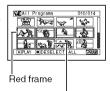

When scenes up to this point are selected

#### Note:

 You can know the status of scenes from the colors of cursor and bargraph:

| Cursor | Bar graph  | Status of scenes               |
|--------|------------|--------------------------------|
| Yellow | Light blue | Current cursor position        |
| Blue   | Light blue | Range of scenes being selected |
| Red    | Yellow     | Scenes already selected        |

- Pressing the II button after selecting scenes will
  play back only the selected scenes from the
  beginning of each.
- To cancel a selected scene, select the scene to be canceled, and then press the SELECT button.
   To cancel all selected scenes, press the ■ button.
- You can also select scenes in reverse from the last scene in the range.
- To release multiple selection, press the or SELECT button before pressing the ►/II button in step 4.
- Up to 999 scenes can be selected for both disc and card.

### **FUNCTIONS AVAILABLE WITH DISC NAVIGATION**

The Disc Navigation mode will allow a variety of further operations.

| Available function                | FAM | RWVR            | SW VF | 8 |   | CARD        | Contents                                                                                                    | Reference<br>page |
|-----------------------------------|-----|-----------------|-------|---|---|-------------|----------------------------------------------------------------------------------------------------|-------------------|
| Editing of scenes                 | •   | •               |       |   |   | <b>▲</b> *1 | You can delete unnecessary scenes, combine scenes, or divide one scene.                                                                                                   | 77 – 79           |
| Setting special effects to scenes | •   | •               |       |   |   |             | You can attach fade and skip to a scene, and change existing thumbnails.                                                                                                  | 80 – 82           |
| Copy from disc to card            | •   |                 |       |   |   |             | You can copy photos recorded on DVD-RAM disc to card.                                                                                                    | 83                |
| Scene lock                        |     |                 |       |   |   | •           | You can lock any scene so that it will<br>not be deleted by mistake: Essential<br>scenes are thereby protected, and<br>recording another still is possible.               | 84                |
| Scene information<br>display      | •   | •               | •     | • | • | •           | You can display information on one scene or multiple scenes, such as image quality, recording time, etc.                                                                  | 86                |
| Changing title                    | •   | •               |       |   |   |             | You can change the title of play list or program.                                                                                                    | 88, 96            |
| Creation of play list             | •   | •               |       |   |   |             | You can create an original movie by changing the combination of scenes.                                                                                                   | 90                |
| Disc or Card<br>initialization    | •   | •               | •     |   | • | •           | You can initialize a DVD-RAM/DVD-RW/<br>+RW disc or card so that it can be used<br>on this DVD video camera/recorder.                                                     | 97                |
| Remaining display<br>(Capacity)   | •   | •               | •     | • | • | •           | The remaining recordable movie time or number of recordable stills is displayed.                                                                                          | 98                |
| Disc protection                   | •   | •               |       |   |   |             | You can protect the DVD-RAM/DVD-RW (VR-mode) disc to prevent deletion or editing by mistake.                                                                              | 98                |
| Disc finalization                 |     | ●* <sup>2</sup> | •     | • | • |             | You can use this DVD video camera/<br>recorder to finalize any DVD-RW/<br>DVD-R/+RW disc recorded on it so<br>that the disc can be viewed on DVD<br>recorder/player, etc. | 100               |
| Unfinalizing disc                 |     |                 | •     |   | • |             | You can unfinalize a DVD-RW (VF-mode)/+RW that was finalized on this DVD video camera/recorder so that additional videos can be recorded on the disc.                     | 101               |
| Repeat play                       | •   | •               | •     | • | • |             | You can repeatedly play back programs and scenes.                                                                                                    | 102               |
| Slide show                        |     |                 |       |   |   | •           | You can play back stills continuously.                                                                                                    | 103               |

<sup>\*1</sup> Only deletion is possible.

#### Note:

Setting special effects to scenes (fade, skip, thumbnail) are unique to this DVD video camera/recorder. When a disc with any effects set on this DVD video camera/recorder is directly played back on a DVD recorder/player or read into PC, the set effect results will not be reflected in the playback or reading. To reflect the set effect results, connect both devices using the AV/S output cable and then perform recording (Dubbing, p. 107).

<sup>\*2</sup> Additional recording can be made on a finalized DVD-RW (VR-mode).

#### UNDERSTANDING FLOW OF DISC NAVIGATION MENU

Press the MENU button on the Disc Navigation screen: The menu screens for Disc Navigation and menu screens for disc and card will appear.

Shaded items will also appear in Quick Menu display mode (see page 48).

Refer to pages indicated for details of settings.

## ●When using DVD-RAM/DVD-RW (VR-mode) disc

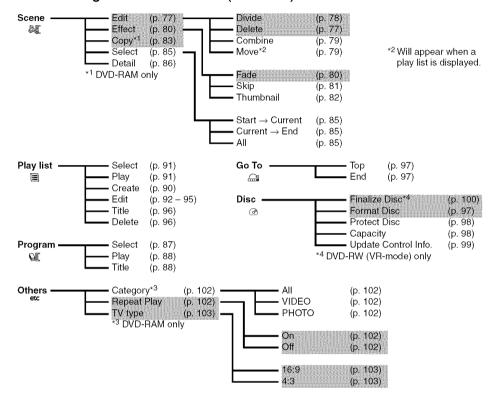

## ●When using DVD-RW (VF-mode)/DVD-R/+RW disc

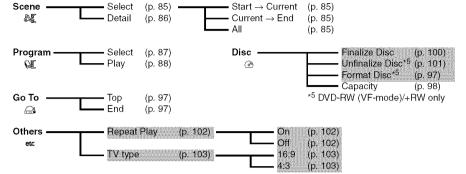

## When using card

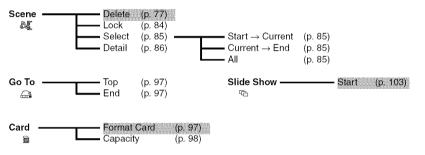

## Scene

FAM (RWVR (CARD)

## **DELETING SCENES (EDIT – DELETE)**

You may want to delete unwanted scenes.

Scenes on DVD-RW (VF-mode)/DVD-R disc cannot be deleted, and menu item "Delete" will not appear with DVD-RW (VF-mode)/DVD-R disc.

When using +RW, no scene can be deleted from the Disc Navigation menu (see page 68).

- 1 Press the DISC NAVIGATION button.
- **2** Select the scene to be deleted.
- **3** Press the MENU button.
- **4** Choose "Scene", "Edit", "Delete", and then press the ►/**II** button.

  When using card, choose "Scene", "Delete", and then press the ►/**II** button.
- **5** The "Delete Scene" screen will appear: If you are sure you want to delete the selected scene, press the ▶/Ⅱ button.

If you want to change the scene to be deleted, you can change it on this screen.

6 The screen for verifying deletion will appear: Choose "YES", and then press the ►/Ⅱ button.

Choose "NO" to cancel deletion. After Yes or No setting, the "Delete Scene" screen will be restored. Repeat steps 5 and 6 to delete other scenes.

**7** Press the ■ button to quit.

- To delete an unwanted part of a scene on DVD-RAM/DVD-RW (VR-mode) disc, divide the scene first, and then delete the unnecessary part (see page 78).
- If you delete all data on disc or card, initializing the disc or card will be recommended (see page 97).
- If the time of deleted scenes (stills) is quite short, the remaining free space of disc may not increase in the disc or card remaining indicator.
- The locked scenes on card cannot be deleted (see page 84).

## Editing using submenu

Press the MENU button before pressing the **II** button in step 5 (see page 77): The submenu will appear.

| Edit — Delete          | To delete selected scenes                                                 |
|------------------------|---------------------------------------------------------------------------|
| Exit                   | To delete selected scenes<br>To restore the Disc Navigation screen        |
| Select Start → Current | To select scenes from the start to the one that the cursor is on          |
|                        | at the moment                                                             |
|                        | To select scenes from the scene the cursor is on to the end               |
| All                    | To select all scenes                                                      |
| Go To Top              | To move the cursor to the first sceneTo move the cursor to the last scene |
| End                    | To move the cursor to the last scene                                      |

Pressing the **b**utton will restore the screen in step 5.

#### Note:

Although the submenu screen will appear for each setting, some menu items may not appear, depending on the setting.

RAM RW VR

## **DIVIDING MOVIES (EDIT – DIVIDE)**

You can divide a scene into two parts.

To delete unnecessary portion of scene, first divide the scene, and then delete the unnecessary portion.

- **1** Press the DISC NAVIGATION button.
- **2** Select the scene to be divided.
- **3** Press the MENU button.
- 4 Choose, "Scene", "Edit", "Divide" and then press the ►/■ button.
- **5** The "Divide Scene" screen will appear: If you are sure you want to divide the selected scene, press the ►/Ⅱ button: The selected scene will be played back.

If you want to change the scene to be divided, you can change it on this screen.

**6** When you reach the point where you want to divide the scene, press the SELECT button.

7 The screen for verifying division will appear: Choose "YES", and then press the ►/Ⅱ button.

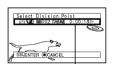

The status bar of scene being played back can be switched off or on by pressing the DISPLAY button Choose "NO" to cancel division. After division, the "Divide Scene" screen will be restored.

Repeat steps 5-7 to divide another scene.

f8 Press the lacksquare button to quit.

- If you press the MENU button before pressing the
   button in step 5, the submenu will appear.
- Search and frame advance are useful when designating division points.
- Combining scenes that were divided will restore the original scene (see page 79).
- If a special effect has been added to the original scene, the "IN" effect will be added to the first half of scene, and the "OUT" effect, to the latter half.
- The division point may drift before or after the designated point by approximately 0.5 seconds.
- Since a scene with a skip set cannot be played back, no division point can be specified: Release the skip for the scene before dividing it.
- If the division point is at a still, a message will appear, but no division will be made.
- If the division point is at the start or end of a scene, a message will appear, but no division will be made.
- A movie scene whose recording time is 0.5 seconds or less cannot be divided.
- If free space available on disc is insufficient, division will not be possible: Delete unnecessary scenes.

## **COMBINING MULTIPLE SCENES (EDIT – COMBINE)**

If you have recorded numerous short scenes, combining them will be facilitated by the use of Disc Navigation.

Be sure to select consecutive multiple scenes. Combining scenes is possible only when "Category: All" is specified (p. 102). Stills cannot be combined.

- **1** Press the DISC NAVIGATION button.
- **2** Press the MENU button, choose "Scene", "Edit", "Combine", and then press ►/■.
- **3** The "Combine Scenes" screen will appear: Point the cursor at the first scene to be combined, and then press the ▶/Ⅱ button. The cursor will change to double frames of blue and yellow.
- 4 Use the I◀◀/▶▶I/◀◀/▶▶ buttons to determine the range of scenes to be combined, point the cursor at the last scene, and then press the ▶/II button.

  The cursor will change to a red frame. The last scene will be double frames of red and yellow.
- 5 If you do not wish to change the scenes to be combined, press the ►/III button.

  To change the scenes, press the (STOP/EXIT) button to return the cursor to yellow, and then select the scenes to be combined again.

6 The screen for verifying combination will appear: Choose "YES", and then press the \[ \rightarrow\] button.

The two images appearing on the verification screen are those of the first and last scenes to be combined.

Choose "NO" to cancel combination. After Yes or No setting, the "Combine Scenes" screen will be restored. The thumbnail of the first scene will appear in the combined scene.

Repeat steps 3 and 6 to combine other scenes.

**7** Press the ■ button to quit.

#### Note:

- You can also select multiple scenes after step 1: Press the MENU button to continue the procedure of combination.
- With fade effect, the "IN" effect of the first video in the selected range and the "OUT" effect on the last video will be attached to a combined scene.
- Scenes in different programs (different recording dates) cannot be combined: Create a play list first, and then combine such scenes on the play list.

FAM FWVR

## ARRANGING ORDER OF SCENES (EDIT - MOVE)

You can arrange scenes within a play list by moving them to desired positions (p. 95). Create a play list first, and then arrange the scenes ["CREATING NEW PLAY LIST (CREATE)", p. 90].

## **DIRECTING SCENES EFFECTIVELY (EFFECT - FADE)**

You can add fading to the beginning and/or end of scene. There are three types of special effects:

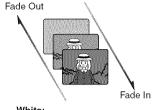

White: Fades in from white screen Fades out to white screen

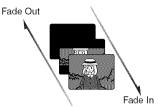

Wipe: Fades in from black screen to vertical direction of screen Fades out from vertical direction of screen to black screen

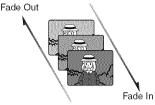

B/W: Fades in from Black and White screen to color screen Fades out from color screen to Black and White screen

- **1** Press the DISC NAVIGATION button.
- **2** Select the scene for adding special effects.
- **3** Press the MENU button.
- 4 Choose, "Scene", "Effect", "Fade" and then press the ►/Ⅱ button.
- 5 The "Fade" screen will appear: If you are sure you want to add the fade effect to the scene, press the ►/II button.

If you want to change the scene to which fade is added, you can change it on this screen.

6 Select the special effects for "IN" and/or "OUT", choose "Enter", and then press the

You can use 【◀【/▶】 to move the cursor to "IN", "OUT", "Enter" or "Cancel".

Use ◀【/▶】 to choose the effect to be added, and then press ▶/┃ to set the effect.

To cancel setting, choose "Cancel".

If you choose "Enter" and press ▶/┃, the "Fade" screen will be restored after a message appears.

Repeat steps 5 and 6 to add fade to other scenes.

**7** Press the ■ button to quit.

The "▲" and/or "▶" icon(s) will appear in the scenes for which fade in and/or fade out have been set.

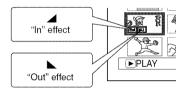

#### Note:

If a disc on which fade has been set on scene with this DVD video camera/recorder is played on a DVD reorder/player, or the scene is captured into a PC, the set fade will not be reflected (see Note on page 74).

## PLAYING BACK BY SKIPPING SCENES (EFFECT - SKIP)

You can specify "Skip" for scenes you do not want to play back: The selected scenes will be skipped.

- **1** Press the DISC NAVIGATION button.
- **2** Select the scene to be skipped.
- **3** Press the MENU button.
- **4** Choose "Scene", "Effect", "Skip", and then press the ►/**II** button.
- 5 The "Set Skip" screen will appear: If you are sure you want to skip the selected scene, press the ►/II button.

If you want to change the scene to be skipped, you can change it on this screen. After skip setting, the "Set Skip" screen will be restored.

Repeat step 5 to set skipping of other scenes.

**6** Press the ■ button to quit.

A skip icon " " " will appear in the thumbnail of any scene for which skipping has been set.

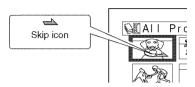

## Releasing Skip

Perform the same procedure as setting skip: The skip icon will disappear and skipping of the scene will be released.

- Multiple scenes can be selected for skipping (p. 73).
- If a disc on which skip has been set on scene with this DVD video camera/recorder is played on a DVD reorder/player, or the scene is captured into a PC, the set skip will not be reflected (see Note on page 74).

## CHANGING IMAGES FOR THUMBNAILS (EFFECT - THUMBNAIL)

Normally, the first image of the recorded scene is displayed as a thumbnail: You can choose another image of the scene for thumbnail. If you set a vivid image to thumbnail, you can know what you recorded from a glance at the Disc Navigation screen.

- 1 Press the DISC NAVIGATION button.
- **2** Select the thumbnail of the scene to be changed.
- **3** Press the MENU button.
- 4 Choose "Scene", "Effect", "Thumbnail", and then press the ►/■ button.
- 5 The "Change Thumbnail" screen will appear: If you are sure you want to change the thumbnail of the selected scene, press the ▶/Ⅱ button: The selected scene will be played back

If you want to change the scene whose thumbnail is to be changed, you can change it on this screen.

- **6** When the image you want to use as the thumbnail of the scene appears, press the SELECT button.
- 7 The screen for verifying switching of thumbnail will appear: Choose "YES", and then press the ►/Ⅱ button.

Choose "NO" to cancel switching of thumbnail.

After Yes or No setting, the "Change Thumbnail" screen will be restored.

Thumbnail" screen will be restored. Repeat steps 5 – 7 to change the other scenes.

**8** Press the ■ button to quit.

- A thumbnail of still cannot be changed.
- Since the scene to which skipping is set cannot be played back, you will not be able to change its thumbnail: Release the skip setting of the scene to change the thumbnail.
- If a disc on which thumbnail has been set with this DVD video camera/recorder is played on a DVD reorder/player, or the scene is captured into a PC, the set thumbnail will not be reflected (see Note on page 74).

## COPYING STILLS ON DVD-RAM DISC TO CARD (COPY)

- 1 Set the power switch to "\" or "□".
- **2** Press the DISC NAVIGATION button.
- **3** Select the still to be copied.
- **4** Press the MENU button.
- **5** Choose "Copy" on the "Scene" menu screen, and then press the **▶/II** button.
- 6 The "Copy to card" screen will appear: If you are sure you want to copy the selected still, press the ►/Ⅱ button.

If you want to change the still to be copied, you can change it on this screen.

7 The screen for verifying copy will appear: Choose "YES", and then press the ▶/Ⅱ button.

Choose "NO" to cancel copy.

After Yes or No setting, the "Copy to card" screen will be restored.

Repeat steps 6 and 7 to copy other stills to card.

**8** Press the ■ button to quit.

- No movie can be copied.
- See "Category" (p. 102) to check the stills recorded on DVD-RAM disc.
- You can also select multiple scenes (p. 73).
- Even if all scenes, including movies, are selected to be copied, only stills will be copied.
- · Data on card cannot be copied to disc.
- The quality of still copied from disc to card will be the same as when you recorded still on disc.
- Stills recorded on a device other than this DVD video camera/recorder may not be copied normally.

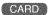

## **LOCKING SCENES ON CARD (LOCK)**

You can lock each photo recorded on card so that it will not be deleted or edited by mistake.

- **1** Set the power switch to "\mathbb{\mathbb{m}}".
- **2** Press the DISC NAVIGATION button.
- **3** Select the scene to be locked.
- **4** Press the MENU button.
- 5 Choose "Lock" on the "Scene" menu screen, and then press the ►/■ button.
- **6** The "Lock Set" screen will appear: If you are sure you want to lock the selected scene, press the ►/II button.

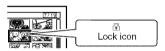

If you want to change the scene to be locked, you can change it on this screen.

After setting, the "Lock Set" screen will be restored.

Repeat step 6 to lock another scene.

**7** Press the ■ button to quit.

The lock icon "\bar{\mathbf{B}}" will appear on any scene for which lock has been set.

#### To unlock the scene

Select the locked scene, and then use the same procedure as above to unlock the scene: The lock icon will disappear and locking will be released.

- · You can also select multiple scenes (p. 73).
- When initializing the card, the locked scenes will also be deleted.

RAM RW VR RW VF R +RW CARD

## SELECTING SCENES USING MENU SCREEN (SELECT)

You can use this "Select" function to select consecutive scenes at one time. This function is useful when there are numerous scenes.

- **1** Press the DISC NAVIGATION button.
- **2** Point the cursor at the first or last scene to be selected: When selecting all scenes, simply proceed with step 3.
- **3** Press the MENU button.

## Deselecting selected scenes

### Deselecting scenes one by one:

While you are displaying the "All Programs" screen on which scenes have been selected, choose the scene to be deselected and then press the SELECT button.

#### Note:

Up to 999 scenes can be selected.

- **4** Choose "Select" on the "Scene" menu screen.
- **5** Choose "Start → Current", "Current → End" or "All" and then press the ►/II button.

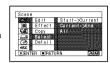

### Deselecting all the selected scenes at once:

While you are displaying the "All Programs" screen on which scenes have been selected, press the ■ button.

RAM RW VR RW VF R +RW CARD

## **DISPLAYING INFORMATION USING MENU SCREEN (DETAIL)**

You can display various information for a scene: the recording mode, recording date/time and length, special effects and movie quality mode.

- 1 Press the DISC NAVIGATION button.
- **2** Select the scene whose information you wish to know.
- **3** Press the MENU button.
- 4 Choose "Scene", "Detail", and then press the ▶/**II** button.

The detailed information on the scene will appear.

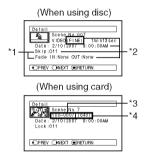

- \*1 Not displayed with DVD-RW (VF-mode)/DVD-R/ +RW disc.
- \*2 Not displayed with DVD-RAM/DVD-RW/DVD-R/ +RW (finalized) recorded on another device.
- \*3 May not appear if the loaded card does not comply with DCF.
- \*4 Number of pixels on still in horizontal direction:
  This may not appear with a JPEG file that does
  not conform to this DVD video camera/recorder.

#### Note:

- DCF (Design rule for Camera File system) is a unified image file format for video cameras: Image files can be commonly used for all digital devices that conform to DCF.
- **5** Press the button to quit.

#### Note:

 If multiple scenes have been selected, the total recording time of the selected scenes (total number in case of stills) will appear.

#### (When using disc)

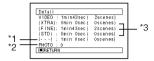

- \*1 Number of scenes whose quality mode is unknown:
  - This will appear when the disc has a scene recorded on a device other than this DVD video camera/recorder, only if the disc has a scene whose mode is unknown.
- \*2 This will not appear with DVD-RW/DVD-R/+RW disc, since no still image can be recorded on it.
- \*3 Not displayed with a DVD-RAM/DVD-RW/DVD-R/ +RW disc (finalized) that was recorded on another device.

#### (When using card)

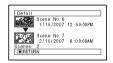

## Program

#### WHAT IS "PROGRAM"?

Program refers to an assembly of scenes recorded on the same date regardless of whether they are movie or still.

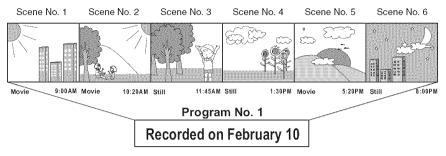

## RAM RW VR RW VF R +RW

## SWITCHING TO THUMBNAIL DISPLAY OF SPECIFIC DATE (SELECT)

Since the scenes recorded on this DVD video camera/recorder are collected as "programs" for each recording date, selecting a program will allow you to display only the scenes on a specific date.

- 1 Press the DISC NAVIGATION button.
- **2** Press the MENU button.
- 3 Use the I◀◀/▶►//◀◀/▶►//II buttons to choose "Select" on the "Program" menu screen, and then press the ►/II button.
- 4 Select the program to be displayed, and then press the ►/ button.

The Disc Navigation screen of the selected program will appear.

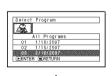

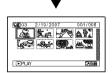

#### Note\*

- Pressing the button on the "Select Program" screen will restore the Disc Navigation screen.
- If a disc recorded on another device is loaded in this DVD video camera/recorder, the program may not be a collection of recordings on the same date.
- If you change the video quality or switch the wide mode with a +RW, multiple programs will be produced even if they are recorded on the same date.

## RAM RW VR RW VF R HRW

## **PLAYING BACK PROGRAM (PLAY)**

You can play back only the selected program.

- 1 Press the DISC NAVIGATION button.
- **2** Press the MENU button.
- 3 Use the I◀◀/▶►/▼/II buttons to choose "Play" on the "Program" menu screen, and then press the ►/II button.
- **4** Select the program to be played back, and then press the ►/**II** button.

Playback will start from the first scene of the selected program.

#### Note:

If "Repeat Play: On" is specified, the selected program will be repeatedly played back (PLAYING BACK SCENES REPEATEDLY (REPEAT PLAY), p. 102).

RAM | RWVR

## **CHANGING TITLE OF PROGRAM (TITLE)**

The recording date/time has initially been attached to any program. You can change the recording date/time to any desired title.

- 1 Press the DISC NAVIGATION button.
- **2** Press the MENU button.
- 3 Choose "Title" on the "Program" menu screen, and then press the ►/■ button.
- **4** Select the program whose title you want to change, and then press the ▶/Ⅱ button.

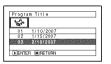

The screen for setting a title will appear.

5 Use ► / ► / ← / ► to select a letter, and then press the / ■ button: The selected letter will be entered.

Repeat this procedure to create a title. Up to 20 characters can be input.

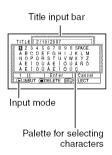

6 After entering the title, choose "Enter" and then press the ►/II button.

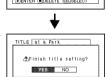

7 The screen for verifying the change in title will appear: Choose "YES", and then press the ►/Ⅱ button.

Choose "NO" to cancel changing of the title. After Yes or No setting, the Disc Navigation screen of the selected program will appear.

#### Note:

- If you wish to delete the letter for title, press the button once: The input letter will be deleted. Holding down the ■ button will delete all letters in the TITLE column.
- Pressing the SELECT button on the title setting screen (in step 5) will change the cursor position from the title input bar to character select palette, input mode number, and then to "Cancel". You can also use I◄()→I/◄(/►) to move the cursor up/down and to the left/right and change its position.
- To cancel the setting of title, choose "NO" on the screen for verifying the entered title: The screen for verifying cancellation of title setting will appear. To cancel title setting, choose "YES".
- If you press the button on the screen for verifying change in title, the title setting screen will be restored.
- Double byte characters set on other devices may be displayed blank on this DVD video camera/recorder.
- Titles set on this DVD video camera/recorder may not be visible on other devices.

# Characters available for entering title

You can use the SELECT button to select characters from the "capital letter", "small letter" and "symbol" input modes.
With step 5, select the input mode and then press the // button, or press the DISPLAY button.

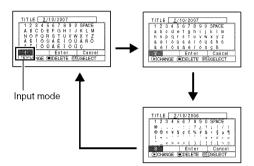

# **Play List**

#### WHAT IS "PLAY LIST"?

You can create a play list on this DVD video camera/recorder by gathering your favorites from the recorded scenes.

Since the play list is not created by copying data, you will consume little of the disc capacity by making a play list. On the other hand, deleting scenes on play list will not increase the remaining disc capacity for recording.

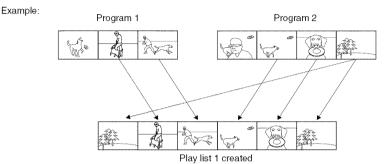

Play list of up to No. 99 can be created, and up to 999 scenes can be included in each play list of No. 1 to No. 99.

RAM FWVR

## **CREATING NEW PLAY LIST (CREATE)**

- **1** Press the DISC NAVIGATION button.
- **2** Select the scenes to be programmed in a play list.
- **3** Press the MENU button.
- 4 Use the **I**◀◀/▶▶I/◀◀/▶▶/▶/**II** buttons to choose "Create" on the "PlayList" menu screen, and then press the ▶/**II** button.
- **5** The scene select screen will appear: If the selected scenes on the play list are the ones you want, press the ►/■ button.

If you want to change any of scenes you are registering, you can also use this screen (see pages 73 and 85).

6 When creation of a play list is complete, the created play list will appear on the Disc Navigation screen.

- · You can also select multiple scenes (p. 73).
- Only the data on scenes is recorded on play list: If you create or delete play lists, the original scenes in programs will not be erased.
   Editing scenes on play list will not affect the scenes in programs.
- If the added scene had skip or fade setting, that information will also be added to the play list.
- You can add other scenes or remove unnecessary scenes to/from the create play list (see pages 92–94).
- The date/time when a play list was created will appear as the title for the play list. This title can later be changed (p. 96).
- If you press the MENU button before pressing ►/II in step 5, the submenu will appear (p. 78).
- If free space available on disc is insufficient, creation of new play list may not be possible: Delete unnecessary scenes.

## SWITCHING TO DISPLAY OF EACH PLAY LIST (SELECT)

Select the desired one of multiple play lists: The Disc Navigation screen of the selected play list will appear.

- Press the DISC NAVIGATION button.
- **2** Press the MENU button.
- 3 Use the ► / ► / ► / ► / ► / ► buttons to choose "Select" on the "PlayList" menu screen, and then press the ► / button.

4 Use the "Select Playlist" screen to select the play list you wish to display, and then press the ►/II button.

The Disc Navigation screen of the selected play list will be displayed.

#### Note:

To display the Disc Navigation screen showing all programs (all recorded scenes), choose "All Programs" on the "Select PlayList" screen.

| Deleting scene,           | p. 77     |
|---------------------------|-----------|
| Changing thumbnail,       | p. 82     |
| Setting skip,             | p. 81     |
| Adding fade,              | p. 80     |
| Combining scenes,         | p. 79     |
| Dividing a scene,         | p. 78     |
| Copying to card,          | p. 83     |
| Changing title,           | p. 88, 96 |
| Arranging order of scenes | p. 95     |
| (only on play list)       |           |

PAM FWVR

## Editing on play list

When making settings on play list, such as changing title, setting skip, adding fade, etc., use the same procedure for setting on program or scenes. Perform these settings, referring to the following reference pages:

## PLAYING BACK A PLAY LIST (PLAY)

- **1** Press the DISC NAVIGATION button.
- **2** Press the MENU button.
- **3** Use the **I**◀◀/**▶**I/◀◀/**▶**/**I**I buttons to choose "Play" on the "PlayList" menu screen, and then press the **I**II button.
- 4 Use the "Start Playlist" screen to select the play list to be played back, and then press the

The selected play list will be played back from the first scene. To cancel playback midway, press the ■ button: The Disc navigation screen of the play list being played back will appear.

#### Note:

If "Repeat Play: On" is specified, the play list will be repeatedly played back (p. 102).

## ADDING SCENES TO PLAY LIST (EDITING PLAY LIST)

- Press the DISC NAVIGATION button.
- 2 Press the MENU button.
- **3** Use the **!**←**!**/**>!**/**←**!/ >>/>/II buttons to choose "Edit" on the "PlayList" menu screen, and then press the ►/II button.

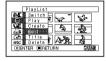

**4** Use the play list select screen to select the play list to which you wish to add scenes, and then press the **►/II** button.

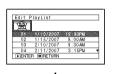

The scenes of the program that was displayed in step 1 will appear in the upper row, and the scenes of selected play list will appear in the lower row.

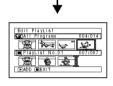

#### Note:

If the DISPLAY button is pressed when the thumbnails are displayed. the recording date/time of the selected scene will appear across the bottom of screen. Press DISPLAY button again to restore the previous screen.

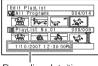

Recording date/time

5 Press the ▶ button to move the cursor to the lower row, and press the ◀ or ▶ button to select the point where the scene is to be inserted.

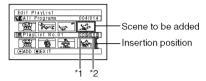

- \*1: Number of scene before insertion position cursor
- \*2: Number of all scenes on play list
- **6** Press the **◄** button to move the cursor to the upper row, and press the ◀ or ▶ button to point the cursor to the scene to be added.
- **7** Press the ►/**11** button to copy the scene.

After adding scenes is completed, the edited play list will appear. Repeat steps 5-7 to add other scenes.

8 Press the ■ button: The screen for verifying exit will appear.

- The "\" mark shows the position where the scene is to be added.
- · You can also select multiple scenes (p. 73).
- Pressing in the middle of adding scenes will display the screen for verifying an exit from "Edit PlayList". Choose "YES" to exit the edition of play list. Choosing "NO" will restore the "Edit PlayList" screen.
- . If you press the MENU button in step 5 or 6, the submenu screen for editing play list will appear. You can also use this submenu to add scenes (p. 78).

## **DELETING SCENES FROM PLAY LIST (EDITING PLAY LIST)**

- **1** Press the DISC NAVIGATION button.
- **2** Display the editing screen of the play list to be edited.

Perform steps 2 – 4 on page 92.

3 Move the cursor to the play list in lower row, and place the cursor on the scene to be deleted. 4 Press the ►/II button.

Repeat steps 3 and 4 to delete other scenes.

**5** Press the ■ button: The screen for verifying exit will appear.

#### Note:

• You can also select multiple scenes (p. 73).

RAM FW VR

## ADDING SCENES USING SUBMENU FOR EDITING (EDITING PLAY LIST)

You can use the menu screen to add scenes to a play list.

- 1 Press the DISC NAVIGATION button.
- **2** Display the editing screen of the play list to be edited.

Perform steps 2 – 4 on page 92.

- **3** From the play list in lower row, select the position where you wish to insert a scene.
- **4** Select the scenes to be added from the upper row.

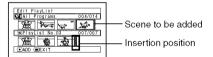

**5** Press the MENU button.

6 Choose "Add", and then press the ►/II button.

Repeat steps 3-6 to add other scenes.

**7** Press the ■ button: The screen for verifying exit will appear.

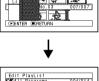

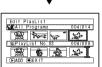

- The selected scenes will be added in the insertion position.
- You can also select multiple scenes (p. 73).

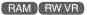

## DELETING SCENES USING SUBMENU FOR EDITING (EDITING PLAY LIST)

You can delete scenes from play list on the editing screen.

- **1** Press the DISC NAVIGATION button.
- **2** Display the editing screen of the play list to be edited.

Perform steps 2 – 4 on page 92.

- **3** Move the cursor to the play list in lower row.
- **4** Select the scene to be deleted, and then press the MENU button.

**5** Choose "Delete" on the "Edit" menu screen, and then press the ►/**II** button.

Repeat steps 3 – 5 other scenes can be deleted.

6 Press the ■ button: The screen for verifying exit will appear.

#### Note:

- If all scenes on play list are deleted, the play list itself will also be deleted.
- You can also select multiple scenes (p. 73).

FAM FW VR

# SELECTING SCENES USING SUBMENU FOR EDITING (EDITING PLAY LIST)

You can specify the range of scenes when adding or deleting consecutive multiple scenes to/from play list. This "Select" menu item is useful when selecting consecutive multiple scenes in items for adding or deleting scenes using menu on page 85.

- **1** Press the DISC NAVIGATION button.
- **2** Display the editing screen of the play list to be edited.

Perform steps 2-4 on page 92.

**3** Specify the first or last scene of those you wish to select, and then press the MENU button.

To select all scenes, simply press the MENU button.

4 Use I◀◀/▶►//◀/▶►/▶/II to choose "Start → Current", "Current → End", "All" on the "Select" menu screen, and then press the ▶/II button.

#### Note:

See page 85 for the status of scenes to be selected.

**5** Press the ■ button: The screen for verifying exit will appear.

## **ARRANGING ORDER OF SCENES (MOVE)**

- Press the DISC NAVIGATION button.
- **2** Press the MENU button.
- 3 Use the I◀◀/▶►//◀◀/▶►/▶/II buttons to choose "Select" on the "PlayList" menu screen, and then press the ▶/II button. Select the play list to be edited, and then press the ▶/II button.
- **4** Select the scene to be moved.

You can also select multiple scenes (see pages 73 and 85).

- **5** Press the MENU button.
- 6 Choose "Scene", "Edit", "Move", and then press the ►/II button.
- 7 The "Move Scene" screen will appear: If you are sure you want to move the scene, press the ►/■ button.

If you want to change the scene selected in step 4, you can do it on this screen.

8 Move the "\[ \]" mark to the position where you wish to move the scene, and then press the ▶/■ button.

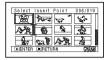

9 The screen for verifying move will appear: Choose "YES", and then press the ►/II button.

Choose "NO" to cancel move.

After Yes or No setting, the scene select screen will be restored.

Repeat steps 7 - 9 to move another scene.

**10**Press the ■ button to quit.

- · Only scenes on play list can be moved.
- When using DVD-RAM, scenes can be moved only when "Category: All" is specified (p. 102).

## **CHANGING TITLE OF PLAY LIST (TITLE)**

The play lists have serial numbers in the order you have created them, along with the created dates/times: You can change this title at any time.

- 1 Press the DISC NAVIGATION button.
- **2** Press the MENU button.
- 3 Use the I◀/▶►/▼/II buttons to choose "Title" on the "PlayList" menu screen, and then press the ►/II button.
- 4 Use the "Playlist Title" screen to select the play list whose title you wish to change, and then press the ►/II button.

See "CHANGING TITLE OF PROGRAM (TITLE)" on page 88 for how to enter a title.

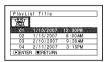

- 5 The screen for verifying exit will appear: Choose "YES" and then press the ▶/Ⅱ button.
- **6** Press the button to quit.

After changing the title, the Disc Navigation screen on the play list whose title has been changed will appear.

#### Note:

The registered title can be changed at any time using the same procedure.

RAM RWVR

## **DELETING PLAY LIST (DELETE)**

- **1** Press the DISC NAVIGATION button.
- **2** Press the MENU button.
- 3 Use the I◀</▶I/◀</▶// buttons to choose "Delete" on the "PlayList" menu screen, and then press the ►/II button.
- 4 Use the "Delete Playlist" screen to select the play list you wish to delete, and then press the ►/II button.
- 5 The screen for verifying deletion will appear: Choose "YES", and then press the ►/Ⅱ button.

Choose "NO" to cancel deletion. After Yes or No setting, the Disc Navigation screen of all programs will be restored.

- Even if you delete a play list, the original scenes stored on disc will not be deleted.
- If any play list is deleted, the number of play lists will automatically be revised. For example, if the No. 2 play list is deleted, the No. 3 play list will become No. 2 play list.

## Go To

From the Disc Navigation screen, you can jump to the first scene or last scene, and playback will start from that point.

## TOP (END)

- 1 Press the DISC NAVIGATION button.
- **2** Press the MENU button.

- 3 Use the  $\left| \left\langle \right\rangle \right\rangle /\left| \left\langle \right\rangle \right\rangle /\left| \right\rangle /\left| \right\rangle$  buttons to choose "Top" or "End" on the "Go To" menu screen, and then press the \/\ button.
- 4 Press ►/II to start playback.

## Disc or Card Management

RAM RW VR RW VF L+RW CARD

## INITIALIZING DISC OR CARD (FORMAT DISC. FORMAT CARD)

Initializing a DVD-RAM/DVD-RW/+RW disc or card will allow you to delete any recorded contents. Before using a DVD-RW/+RW on this video camera/recorder, you must format it.

Before You Begin

- Be sure to use the AC adapter/charger to power the DVD video camera/ recorder for initialization. If the DVD video camera/recorder is turned off during initialization and the initialization is interrupted, incorrect initialization will result and the incorrectly initialized disc will be unusable.
- If you use a brand-new DVD-RW/+RW disc, message "Disc is not formatted" will appear: Initialize the disc, following the subsequent messages (p. 37).
- 1 Press the DISC NAVIGATION button.
- **2** Press the MENU button.
- 3 Use the  $\boxed{\langle \rangle}$ choose "Format Disc" or "Format Card" on the "Disc" or "Card" menu screen, and then press the **/**II button.

The screen for verifying "Format Disc" or "Format Card" will appear.

4 Choose "YES", and then press the ►/II button.

When using DVD-RW, a screen for prompting you to choose the VF or VR mode will appear. Choose "NO" to cancel initialization.

#### Note:

- · If you wish to delete all recorded contents, it is recommended that you use initialization, which will delete all the scenes in much less time than using the scene delete function.
- Initialization will delete all the recorded contents on disc or card: Be careful not to delete data by mistake.
- It may not be possible to initialize a disc with many scratches or dirt: Such a disc cannot be used (p. 9).
- · This DVD video camera/recorder may not recognize some discs or cards that have been initialized on PC or a device other than this DVD video camera/ recorder.
- · If you attempt to initialize a disc or card in this DVD video camera/recorder when it is connected to PC via PC connection cable, the disc or card may not be initialized and may be unusable on this DVD video camera/recorder.
- · If you choose the VR mode when initializing a finalized DVD-RW (VR-mode), the finalization will not be released. (The DVD-RW will be a finalized disc without any recorded data, and recording will be possible on it.)

Choosing the VF mode will release the finalization of the disc.

## PROTECTING DISC FROM WRITING (PROTECT DISC)

You can protect a DVD-RAM/DVD-RW (VR-mode) disc in order to prevent recorded images from being erased or edited by mistake. Further recording will not be possible on protected disc until the protection is released.

- **1** Press the DISC NAVIGATION button.
- **2** Press the MENU button.
- **3** Use the **I**◀/**▶**I/◀/**▶**/**I**I buttons to choose "Protect Disc" on the "Disc" menu screen, and then press the **>**/**I**I button.
- **4** The screen for verifying protection will appear:

Choose "YES", and then press the ►/II button.

Choose "NO" to cancel protection. After "YES" or "NO" setting, the Disc Navigation screen will be restored.

#### Note:

- To release disc protection, perform the same procedure as above: The screen for verifying the release of protection will appear.
  - Choose "YES" to release the protection.
- If disc protection has been engaged on another device, it may not be releasable on this DVD video camera/recorder: Use the original device that protected the disc to release the protection.

RAM RW VR RW VF R +RW CARD

## VERIFYING REMAINING FREE SPACE ON DISC OR CARD (CAPACITY)

You can find out how long you will be able to record on one side of disc or on card.

- 1 Press the DISC NAVIGATION button.
- **2** Press the MENU button.
- 3 Use the I≪/►I/≪/►>/II buttons to choose "Capacity" on the "Disc" or "Card" menu screen, and then press the ►/II button.

**4** Press the ■ button to quit.

The Disc Navigation screen will be restored.

#### Note:

With a write-protected disc or locked card, the remaining space will always be displayed as "0".

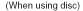

(When using card)

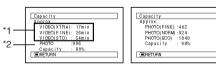

\*1 With DVD-RW (VF-mode)/DVD-R disc: The quality mode first used for recording with disc will appear.
\*2 With DVD-RW/DVD-R/+RW disc: This will not be displayed.

# UPDATING CONTROL INFORMATION OF DVD-RAM/DVD-RW (VR-MODE) DISC (UPDATE CONTROL INFO.)

Disc Navigation in this DVD video camera/recorder handles information on scenes, such as thumbnail, skip, fade, in a particular manner. If you use another device to edit a disc recorded on this DVD video camera/recorder, and then use the data again with Disc Navigation in this DVD video camera/recorder, the Disc Navigation may not appear normally. If this happens, use the Update Control Info function to update the data.

Before You Begin

 When using the AC adapter/charger to power the DVD video camera/ recorder for updating control information, make sure that power is not turned off during updating: If the DVD video camera/recorder is turned off during updating and the updating is interrupted, the control information will not be updated correctly.

- Press the DISC NAVIGATION button.
- **2** Press the MENU button.
- 3 Use the I≪/▶I/≪/▶▶/III buttons to choose "Update Control Info." on the "Disc" menu screen, and then press the ▶/III button.

The screen for verifying "Update Control Info." will appear.

4 Choose "YES", and then press the ►/II button.

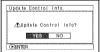

The message for

proceeding will appear, and then the Disc Navigation menu screen will be restored.

A black screen may appear while the message for updating is displayed.

Choose "NO" to cancel updating.

- It may take time to update the control information if the disc has many recorded scenes.
- Even if control information is updated, some discs will be unusable on Disc Navigation of this DVD video camera/recorder.

## FINALIZING DVD-RW/DVD-R/+RW DISC (FINALIZE DISC)

Before You Begin

 Be sure to use the AC adapter/charger to power the DVD video camera/ recorder when finalizing a DVD-RW/DVD-R disc. Finalization cannot be executed using a battery. If the DVD video camera/recorder is turned off during finalization and the finalization is interrupted, incorrect finalization will result, and at worst, the disc may be damaged.

If you want to play back a DVD-RW/DVD-R disc recorded on this DVD video camera/recorder, using a device conforming to 8 cm DVD disc – such as a DVD recorder/player, etc. – you must finalize the disc on this DVD video camera/recorder.

If you wish to display the DVD video menu when playing back a +RW on a DVD player or DVD recorder, finalize it using the Disc Navigation menu.

No further recording can be done on a finalized DVD-RW (VF-mode)/DVD-R/+RW. You can, however, unfinalize the DVD-RW (VF-mode)/+RW so that other scenes can be recorded on it. Additional recording is possible on a finalized DVD-RW (VR-mode): unfinalizing is not necessary.

- **1** Press the DISC NAVIGATION .
- **2** Press the MENU button.
- **3** Use the **I**←**I**/→**I**/→**I**/→**I**/→ **I** buttons to choose "Finalize Disc" on the "Disc" menu screen, and then press the **I**/**I** button.

The disc will be finalized.

4 Choose "YES", and then press the ►/■ button. The message showing that the disc is being finalized will appear, and the disc will then be finalized.

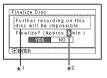

- \*1 Displayed only when a DVD-R is used.
- \*2 Will vary depending on the recording time.
- When finalization is complete, the Disc
   Navigation screen of all programs will appear.
   will appear on the Disc Navigation screen for a finalized disc.

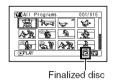

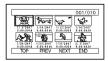

Screen when viewed on DVD recorder/player (DVD-RW (VF-mode)/DVD-R/+RW)

#### Note:

- Do not finalize a disc recorded on this DVD video camera/recorder using any other device.
- If the disc in the DVD video camera/recorder has already been finalized, you cannot choose "Finalize Disc".
- The time required to finalize disc that appears on the "Finalize Disc" screen is only for reference.
- The shorter the recording time on disc, the longer it will take to finalize it.
- The second and later finalization will be faster with a disc which has previously been finalized.

# Using FINALIZE button to finalize a disc

Press the FINALIZE button during recording pause: The screen shown in step 4 above will appear. Choose "YES", and then press the **\/\ll** button: Finalizing will start.

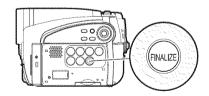

# ADDITIONALLY RECORDING ON FINALIZED DVD-RW (VF-MODE)/+RW (DISC UNFINALIZE)

You can unfinalize the DVD-RW (VF-mode)/+RW finalized on this DVD video camera/recorder so that additional recording can be done on it.

- **1** Press the DISC NAVIGATION button.
- **2** Press the MENU button.
- 3 Use the I◀◀/▶►//◀/▶►/II buttons to choose "Unfinalize Disc" on the "Disc" menu screen, and then press the ►/II button.

  The screen for verifying unfinalization will appear.
- 4 Choose "YES", and then press the ►/II button.

  The message showing that the disc is being unfinalized will appear, and the disc will then

#### Note:

be unfinalized.

A finalized DVD-RW (VR-mode) can be recorded as is, without being unfinalized.

## **Others**

## DISPLAYING MOVIES OR STILLS INDEPENDENTLY (CATEGORY)

Scenes recorded on this DVD video camera/recorder will be displayed in the order of recording regardless of whether they are movies or stills. You can use the Disc Navigation screen to switch this display to stills only or movies only.

- **1** Press the DISC NAVIGATION button.
- **2** Press the MENU button.
- 3 Use the I≪/►►I/≪// ►►/►/II buttons to choose "Category" on the "Others" menu screen, and then press the ►/II button.

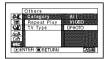

4 Specify the desired option for display, and then press the ►/Ⅱ button.

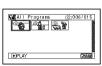

(When "PHOTO" is specified)

All: To display all scenes, movies or stills, in the order of recording.

VIDEO: To display only movies in the order of recording.

PHOTO: To display only photos in the order of recording.

When the Disc Navigation screen is finished, "Category: All" will be restored.

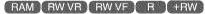

## PLAYING BACK SCENES REPEATEDLY (REPEAT PLAY)

- **1** Press the DISC NAVIGATION button.
- **2** Press the MENU button.
- 3 Use the I◀/▶I/◀/ ▶/▶/II buttons to choose "Repeat Play" on the "Others" menu screen, and then press the ▶/II button.

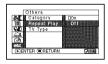

**4** Choose "On", and then press the ►/**II** button: Playback will start.

Choose "Off" to cancel Repeat Play setting.

## When Repeat Play is set

If one scene has been specified: When playback of the last scene is finished, playback of all scenes will repeat from the first scene. If the range for playback has been specified: Playback of the scenes in that range will repeat.

## ●To release Repeat Play

Use one of the following 3 methods to release:

- Choose "Off" in step 4 above.
- Turn the DVD video camera/recorder off once.
- Press the DISC EJECT button to remove the disc.

- Press the button to terminate playback. However, the Repeat Play setting will not be canceled.
- Still images can also be played back repeatedly.
- Repeat playback will not function when playback is instructed from the recording pause status.

## PLAYING BACK WIDE-MODE IMAGES ON 4:3 DISPLAY TV (TV TYPE)

If you connect the DVD video camera/recorder with a disc recorded in wide mode to a TV with 4:3 display only and play it back, vertically long images will appear. You can specify "TV type: 4:3" to display 4:3 images on the TV.

1 Press the DISC NAVIGATION button.

**4** Choose "4:3", and then press the ►/**II** button.

**2** Press the MENU button.

3 Use the I◀◀/▶►/ ▼/II buttons to choose "TV type" on the "Others" menu screen, and then press the ►/II button.

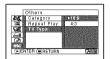

CARD

## SLIDE SHOW (CONTINUOUS PLAYBACK OF STILLS)

If you play back stills recorded on a card, the DVD video camera/recorder will enter the playback pause status after each still is played back. Setting Slide Show allows you to continuously play back stills.

- 1 Press the DISC NAVIGATION button.
- **2** Press the MENU button.
- 3 Use the I◀/►I/◀/►►/II buttons to choose "Slide Show", "Start", and then press the ►/II button

Start: To start a slide show

When playback is finished, the DVD video camera/recorder will enter the playback pause status at the final still.

Pressing the button will restore the Disc Navigation screen.

- With slide show, playback will start from the first photo on card regardless of the position of cursor or whether you attempt to select scenes.
- If you press the button or turn the DVD video camera/recorder off, Slide Show will be canceled.

RAM RW VR RW VF R +RW CARD

## **Viewing on TV Screen**

#### CONNECTING TO A TV

Use the provided AV/S output cable to connect the DVD video camera/recorder to a TV as follows:

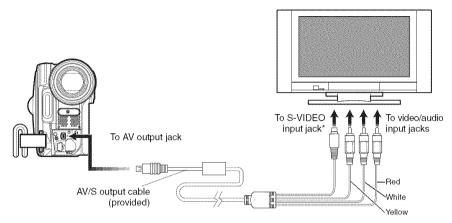

<sup>\*</sup> If your TV has an S-VIDEO input jack, you can connect the S-VIDEO plug to it.

- Using S-VIDEO will deliver clearer playback status.
- Before connecting, make sure that the volume on TV is turned down: Forgetting this may cause howling from the TV speakers.
- Insert the AV/S output cable plugs into jacks straight: Obliquely inserting them could damage the jacks.

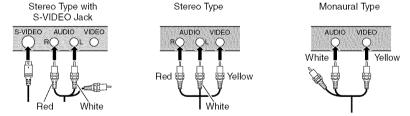

RAM RWVR RWVF R +RW CARD

## **VIEWING ON TV SCREEN**

1 Turn the TV on and set the input selector to "VCR" whichever applicable Video input.

Refer to the TV instruction manual for how to switch the TV input.

**2** Turn the DVD video camera/recorder on.

The image that the DVD video camera/recorder is seeing will appear on the TV screen.

You can also monitor the image on the LCD screen or viewfinder of the DVD video camera/recorder.

**3** Perform playback, recording or editing.

You can perform playback, editing or editing on Disc Navigation while checking on TV screen.

- · Adjust the volume of sound on TV.
- Information that the DVD video camera/recorder is recording will appear on the TV screen: You can also display only part of information or switch off the display. Refer to "SETTING ON-SCREEN DISPLAY OUTPUT ON OR OFF (OSD OUTPUT)" on page 64, and press the DISPLAY button to switch the display status.
- When copy-guarded disc is played back, no image will appear on TV screen.
- If you use TV with wide mode (aspect ratio 16:9) and set the TV to the wide mode, the entire Disc Navigation display may not be displayed on the TV screen. If this happens, release the wide mode setting on TV (see the TV instruction manual for releasing the wide mode).

## Playback on DVD Recorder/Player

## PLAYING BACK DVD-RAM/DVD-RW (VR-MODE) DISC

You can use a DVD recorder or DVD player that conforms to DVD-RAM/DVD-RW (VR-mode) to play back 8 cm DVD-RAM/DVD-RW (VR-mode) discs recorded on this DVD video camera/recorder.

1 Insert the disc into the DVD recorder/player and play it back.

See the instruction manual for DVD recorder/player.

#### Note:

- When playing back disc on another device, the Disc Navigation display will be different from the one on this DVD video camera/recorder.
- · Finalizing DVD-RW (VR-mode) may be necessary.
- Do not insert a DVD-RW (VR-mode) that was recorded on this DVD video camera/recorder into a device that does not conform to DVD-RW (VR-mode): Doing so may make the disc unusable.
- DVD-RAM/DVD-RW (VR-mode) recorded on this DVD video camera/recorder can be played back on other DVD recorder/players or other devices conforming to 8 cm DVD-RAM/DVD-RW (VR-mode), but playback on all DVD recorder/players is not guaranteed.

## PLAYING BACK DVD-RW (VF-MODE)/DVD-R/+RW DISC

1 Finalize a recorded DVD-RW (VF-mode)/ DVD-R disc.

You need to finalize a disc to play it back on DVD recorder/player: See page 100. No further data can be recorded on finalized disc.

#### Note:

Use this DVD video camera/recorder to finalize the DVD-RW (VF-mode)/DVD-R disc recorded on the DVD video camera/recorder.

**2** Insert the disc into the DVD recorder/player and play it back.

See the instruction manual for DVD recorder/player.

- Do not insert a DVD-RW (VF-mode)/DVD-R disc that has not been finalized into any DVD recorder: The disc may be unusable (except for devices that allow playback of a DVD-RW (VF-mode)/DVD-R disc not finalized on this DVD video camera/recorder).
- Do not insert a DVD-RW (VF-mode)/DVD-R recorded on another DVD recorder and not finalized, in this DVD video camera/recorder: Doing so will make the disc unusable.
- A recorded +RW is automatically finalized when it is removed from the DVD video camera/recorder even if you do not use the Disc Navigation function to finalize it (p. 100) (auto-finalize). An auto-finalized +RW can be played back on a DVD recorder/player, etc., but no DVD video menu will appear. To display the DVD video menu on a DVD recorder/player, etc., finalize the +RW using the Disc Navigation function before playing it back on a DVD recorder/player, etc.
- A +RW with a shorter recording time may not be playable on a DVD recorder/player, etc. if it has been auto-finalized. In this case, use the Disc Navigation function to finalize the +RW.
- DVD-RW (VF-mode)/DVD-R/+RW recorded on this DVD video camera/recorder can be played back on other DVD recorder/players or other devices conforming to 8 cm DVD-RW (VF-mode)/DVD-R/+RW, but playback on all DVD recorder/players is not quaranteed.
- Playback may not be possible on some DVD recorder/ players, or it may depend on the recorded status of DVD-RW (VF-mode)/DVD-R/+RW discs: In such cases, play back the DVD-RW (VF-mode)/DVD-R/ +RW disc on this DVD video camera/recorder. Also, playback on DVD recorder/players may stop momentarily between scenes.

## Recording (Dubbing) Images

# Before You Begin

- Before connecting this DVD video camera/recorder to another device, be sure to turn both devices off.
- Insert a recordable disc\*1 or card\*2 into this DVD video camera/recorder (see pages 22 and 23).
- \*1 No photo can be recorded on DVD-RW/DVD-R/+RW.
- \*2 Only photos can be recorded: No video can be recorded.
- If you operate the DVD video camera/recorder connected to another device, always power the camera/recorder from AC outlet using the AC adapter/charger.

## RECORDING (DUBBING) IMAGES ON OTHER VIDEO DEVICES

You can record (dub) images played back on this DVD video camera/recorder, on other video devices.

Use the AV/S output cable (provided) to connect the DVD video camera/recorder to another video device as shown in the following figure:

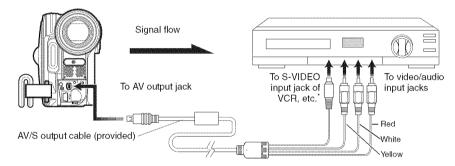

- \* If the video device to be connected has an S-VIDEO input jack, you can connect it to the DVD video camera/ recorder.
- **1** Press the DISC NAVIGATION button.
- 2 Select a scene to be played back.
- **3** Set the channel of the connected video device to an external input.
- 4 Press the playback (►/II) button on this DVD video camera/recorder and the record button on connected device: The DVD video camera/recorder will start playback and the recorded device will record (dub) it.

- Using S-VIDEO will enable you to record clearer images.
- Reduce the volume of external input sound heard from the built-in speaker: The loud volume may cause noise to enter the recorded image.
- It is recommended that you use Disc Navigation to create a play list including the scenes to be dubbed among the scenes recorded on this DVD video camera/recorder (p. 90).

# Connecting to PC (DZ-GX5080A)

## Software Provided

You can utilize on PC the videos and photos recorded on this DVD video camera/recorder, using the PC connection cable and software CD-ROM provided, or generally available software. The provided CD-ROM contains the following software for Windows and Macintosh:

#### Windows

ImageMixer 3

This allows you to import the images recorded on the DVD video camera/recorder into PC. You can cut-edit imported images, add titles and BGM, and edit videos, i.e., attach image

switching effect.

You can also create a DVD-Video (DVD-RW/DVD-R) and DVD-VR (DVD-RAM/DVD-RW) by importing the images recorded on the DVD video camera/recorder into PC.

#### Macintosh

ImageMixer 3 Mac Edition for DVDCAM

This allows you to import the images recorded on the DVD video camera/recorder into Macintosh as an MPEG file.

You can combine imported images, cut-edit them, etc.

You can also create a DVD-Video (DVD-RW/DVD-R) by importing the images recorded on the DVD video camera/recorder into Macintosh.

#### Note:

- Finalize the DVD-RW/DVD-R recorded on the DVD video camera/recorder before using it on PC.
- · You cannot create a DVD-VR (DVD-RAM/DVD-RW) on the Macintosh software.
- Since the audio format of the MPEG file imported into Macintosh using ImageMixer 3 Mac Edition for DVDCAM is AC3 audio, no audio will be played back even on QuickTime MPEG-2 playback component and only video is played back.
- The software provided with this DVD video camera/recorder cannot handle copyright-protected DVDs, such as CPRM and CSS.

The provided software can handle Japanese, English, German, French, Spanish, Italian and Chinese (simplified).

For explanation, this manual uses Windows XP screens for Windows and Mac OS X 10.4 screens for Macintosh.

# Requirements of available PC

## [When using Windows]

• OS: Windows® 2000 Professional SP3 or higher

Windows® XP Home Edition or higher Windows® XP Professional Edition or higher

See the following Websites to fine out whether the provided software can be used on

Windows Vista:

URL:http://www.pixela.co.jp/oem/hitachi/e/index.html

URL: http://dvdcam-pc.support.hitachi.ca/

• Computer: IBM PC/AT compatible, with the above OS preinstalled.

• CPU: Intel<sup>®</sup> Pentium<sup>®</sup> III 800 MHz or higher; or Pentium<sup>®</sup> 4, Celeron or AMD<sup>®</sup> Athlon XP/

Duron whose performance is equivalent (Pentium® 4, 1.7 GHz or higher is

recommended)

Operation is not guaranteed if the CPU is overclocked or dual CPU is used.

• Memory: Windows 2000 Professional: At least 128 MB (256 MB or more is recommended)

Windows XP Home Edition/Professional Edition: At least 256 MB (512 MB or more is

recommended)

• HDD: Free space of at least 300 MB (needed to install the application)

Free space necessary for creating a disc

DVD-Video: At least 14 GB for work folder (at least 28 GB for a double-layer disc).

• Display: Displayable with at least 1024 × 768 pixels and 16 bits (High color)

Graphics accelerator with VRAM of at least 4 MB, compatible with DirectX® 9.0c or

higher

Sound: Sound Blaster or its equivalent

• Other: Environment where DirectX® 9.0c can operate normally

## [When using Macintosh]

• OS: Mac OS X v10.3.9, v10.4.2-v10.4.8

The provided software cannot be used on Mac OS X Server.

• CPU: PowerPC G4 1 GHz or higher, PowerPC G5, Intel Core

• Memory: At least 256 MB (512 MB or more is recommended)

• HDD: Free space needed for installation: Approx. 30 MB

To create a DVD, free space of at least twice that of disc to be created will be required.

• Graphics: At least 1024 × 768 pixels (full-color is recommended)

• Compatible drive:

SuperDrive mounted in Macintosh in standard

The slot-in type drive of Macintosh is not compatible with an 8 cm disc: Be sure not to use the drive, since a disc inserted by mistake cannot be removed.

- You must have the administrator authority of the PC before installing software.
- · Operation is not guaranteed in the following cases:
  - When connected via USB hub
  - Multiprocessor is not supported.
  - When used on your custom-made PC
- Even when your PC satisfies the above conditions of available PC, malfunction may result or restriction in use may occur, depending on the combination of other software in PC or peripheral devices.
- · Operation is not guaranteed on all PCs that satisfy the above recommended environment.

## **Installing Software**

### [When using Windows]

- 1 Turn the PC on. If you have been using the PC, terminate all running software programs.
- **2** Insert the provided CD-ROM into the CD-ROM drive of PC.

The installer will automatically start, and the "Choose setting language" screen will automatically appear.

If the "Choose setting language" screen does not appear, use Windows My Computer or Explorer to open the drive in which the CD-ROM is located, and then double-click the setup.exe icon in it. (Extension "exe" may not appear depending on the PC used.)

**3** Choose the language to be installed. Choose the language used with ImageMixer 3, and then click "Next".

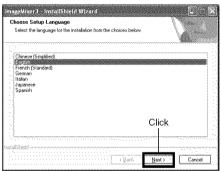

**4** The "ImageMixer 3" installation screen will appear: Click "Next".

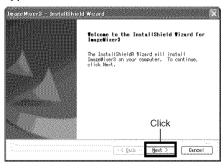

**5** Checking license agreement: Carefully read the license agreement: If you accept the contents, choose "I accept the terms of the license agreement", and then click "Next".

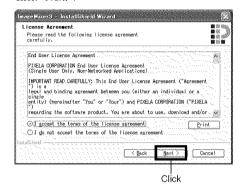

**6** Choosing the installation destination: If you do not wish to change the folder in which the software is installed, click "Next". If you wish to change the folder, click "Change", designate the installation location, and then click "Next".

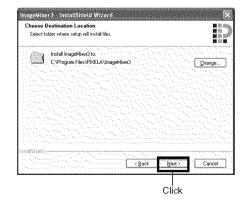

**7** Choosing video system:

The screen for setting the video system will appear, and then click "Next".

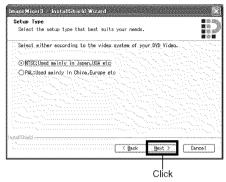

8 Executing installation:
The setups for installation are now complete.
Click "Install" to execute installation.

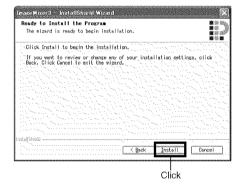

Important information for customers who use Easy CD Creator 5 made by Roxio Corporation:

If ImageMixer 3 provided with this DVD video camera/recorder is installed, Easy CD Creator 5 may not operate normally. The screen shown below will appear after you click "Install":

If you are using Easy CD Creator 5, click "Yes", and do not install ImageMixer 3.

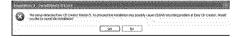

**9** After installation is finished, the screen for prompting restart will appear: Click "Finish" to restart the PC.

After restart, remove the CD-ROM from the PC.

Installing the software is now complete.

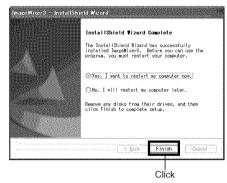

#### Note:

 After installation is finished, the installation of Direct X may start depending on the PC used: In this case, follow the instructions on screen to install Direct X.

### [When using Macintosh]

- 1 Turn the Macintosh on, and insert the provided CD-ROM into the CD-ROM drive of Macintosh.
- 2 Double-click the DVDCAM5000 icon displayed on desktop.
- **3** Double-click the icon of "ImageMixer 3 for DVDCAM.pkg" displayed on screen. The installer will start: Click "Continue". The "Read Me" screen will appear: Click "Continue".
- **4** Checking license agreement:
  The license agreement screen will appear.
  Set the language to be used when installing the software, and then carefully read the license agreement: If you agree with the contents, choose "Continue". If you accept the license agreement, click "I agree".
  - With the provided software for Macintosh, the language used with OS will automatically be installed.

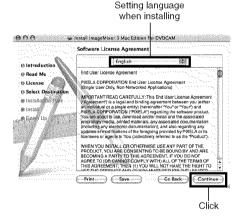

- **5** Choose the installation destination and type of installation, and click "Continue". Then click "Install".
  Follow the instructions on screen for operation: Installation will start.
- **6** After installation is finished, the screen for exit will appear: Click "Close". The screen for installation will close and installation will be complete: Remove the CD-ROM.

#### Note:

 You must have the administrator authority of the PC before installing software.

## Connecting to PC via PC Connection Cable

Use the provided PC connection cable to connect the DVD video camera/recorder to PC as shown below.

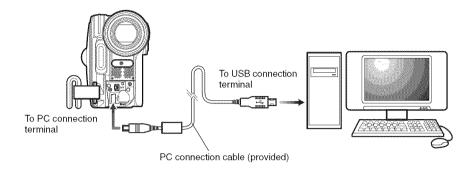

#### Note:

- The PC connection cable does not supply power to the DVD video camera/recorder: Use the AC adapter/charger to power the DVD video camera/recorder.
- Before connecting the DVD video camera/recorder to PC, disconnect any cables or camera accessories (external video flash, external microphone, etc.) other than the PC connection cable and AC adapter/charger.
- When connecting the DVD video camera/recorder to PC, the ACCESS/PC indicator will light green. While a disc
  is being accessed, the indicator will light or blink orange. While an SD memory card is being accessed, the CARD
  ACCESS indicator will light or blink red.
- When this DVD video camera/recorder is connected to PC, nothing will appear on the LCD monitor or in the viewfinder.
- When using Windows, the DVD video camera/recorder can be connected to a USB1.1 port of PC. However, since
  the data transfer speed is lower than when connecting to a USB2.0 port, lost frames may occur or the process
  may take more time.
- Read "Cautions when connecting DVD video camera/recorder to PC" on page 127.

The power switch of this DVD video camera/recorder has two modes: Disc mode when it is set to "\" or "\" or "\" and Card mode when it is set to "\" ".

If you connect the DVD video camera/recorder to PC via PC connection cable, the PC will automatically recognize the DVD video camera/recorder. After recognition is finished, it may be prompted to restart the PC: In this case, follow the instruction and restart the PC.

When connecting the DVD video camera/recorder to PC, the DVD video camera/recorder will be recognized as a drive. The drive will appear on screen as follows:

### [When using Windows]

If the DVD video camera/recorder is connected to PC with its power switch set to "\" or "\" or "\" o", it will be recognized as an optical disc drive, and a disc set in the DVD video camera/recorder can be accessed. (The shape of icon and drive name, such as G:, will depend on the software environment used.)

If the DVD video camera/recorder is connected to PC with its power switch set to "\"", it will be recognized as a removal disk, and a card set in the DVD video camera/recorder can be accessed. (The drive name, such as G:, will depend on the software environment used.)

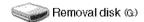

DVD\_CAMERA (G:)

### [When using Macintosh]

If the DVD video camera/recorder is connected to Macintosh USB port with the power switch set to "\"" or "\"", it will be recognized as a removal drive, and the icon shown on the right will appear. (The shape of icon and drive name will depend on the software environment used.)

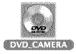

If the DVD video camera/recorder is connected to Macintosh USB port with the power switch set to "\mathbb{\text{m}}", it will be recognized as a removal drive, and the icon shown on the right will appear.

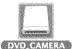

Double-click this icon: The contents of card can be checked. (The shape of icon and drive name will depend on the software environment used.)

### Handling photos

Photos are recorded on a DVD-RAM or SD memory card in this DVD video camera/recorder in JPEG format: Use the application that conforms to the JPEG images. The following shows how to import photos into PC/Macintosh:

#### With DVD-RAM

You can use ImageMixer 3 to import photos into PC. See page 120 or steps 1-4 on page 123 for how to import using ImageMixer 3.

### With SD memory card

Insert an SD memory card with photos recorded into the DVD video camera/recorder, and connect it to PC/Macintosh.

Double-click the removable disc icon displayed on the screen: The contents on the card will appear.

The photos recorded on the DVD video camera/recorder are stored in "DCIM" - "100\*HPNX1" folder on card: Drag and drop them to PC to import them.

\*The number may be different if the card was recorded on another DCF conforming device.

### The following operations are not possible on the DVD video camera/ recorder while it is being connected to PC:

- Camera operation using operation buttons on DVD video camera/recorder
- Ejection of disc using DISC EJECT button on DVD video camera/recorder
- Power off using power switch
- Do not use Explorer to operate any video files recorded on disc: Use the provided software. Do not
  use the PC to delete any photos recorded on a DVD-RAM.
- Disc and card cannot simultaneously be accessed.

## A disc loaded in the DVD video camera/recorder can be ejected by operating the PC.

 The disc and SD memory card can be replaced even though the DVD video camera/recorder is turned off or it is not connected.

### When removing disc

### [When using Windows]

Use Windows Explorer or My Computer to choose the drive icon of DVD video camera/recorder.

- → Right-click the mouse.
- $\rightarrow$  Choose "Eject".
- → The cover of disc insertion block on DVD video camera/recorder will open. Insert another disc and close the cover: The disc will be recognized.

### [When using Macintosh]

Place the drive icon of this DVD video camera/recorder (displayed on desktop) in Trash Box: The cover of disc insertion block on DVD video camera/recorder will open. Load another disc and close the cover: The disc will be recognized.

# ● When removing SD memory card [When using Windows]

Make sure that the SD memory card is not being accessed by the PC software on PC, and that the CARD ACCESS indicator on DVD video camera/recorder (see page 7) is not lit or blinking, and then remove the SD memory card from DVD video camera/recorder.

The CARD ACCESS indicator may be lit or blinking for a while after a file in PC is written to the SD memory card: Wait until the CARD ACCESS indicator goes out. It will sometimes take no less than a few minutes.

### [When using Macintosh]

Drag the removal drive icon (displayed on desktop) and place it in Trash Box. After making sure that the icon disappears from desktop, remove the SD memory card from the card insertion slot of this DVD video camera/recorder.

#### USING DISC IN DVD DRIVE BUILT INTO PC

If you have a PC with the drive conforming to the disc used, and the application software, you can directly insert the disc into the drive to use it.

Whether a disc conforms to the DVD drive will depend on the DVD drive: Use a DVD drive that conforms to each disc.

Finalized DVD-RW/DVD-R/+RW discs can be used with DVD-ROM drive (reading only).

The slot-in type drive of Macintosh is not compatible with an 8 cm disc: Be sure not to use the drive, since a disc inserted by mistake cannot be removed.

#### Note:

- When writing images edited on PC to a brand-new DVD-RW, do not format the disc on DVD video camera/ recorder.
- Some vertically installed and slot-in type drives on PC cannot accept an 8 cm disc.
- An adapter that converts 8 cm CD to 12 cm diameter (for 8 cm CD) cannot be used for any 8 cm DVD-RAM/8 cm DVD-RW/8cm DVD-R/8 cm +RW.
- If you use, on PC, a DVD-RW/DVD-R/+RW recorded on the DVD video camera/recorder, finalize it on the DVD video camera/recorder (see page 100).
- Some DVD-ROM drives cannot read a DVD-RW/DVD-R/+RW recorded on the DVD video camera/recorder.

# BEFORE TERMINATING PC CONNECTION (UNPLUGGING PC CONNECTION CABLE)/CHANGING OVER POWER SWITCH

### [When using Windows]

**1** Before unplugging the PC connection cable from PC, terminate the application and then click the "Hardware Removal" icon on task tray at the bottom right of Windows screen.

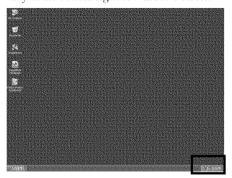

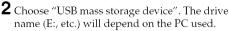

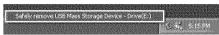

- **3** A message showing that "hardware removal" is possible will appear.
  Unplug the PC connection cable.
  - \* If "hardware removal" results in error, terminate Windows® once, and then unplug the PC connection cable. When using Windows® 2000 Professional, installing Windows® 2000 SP3 or later may resolve the problem. Ask your PC manufacturer or Microsoft Corporation how to get Windows® 2000 SP3.

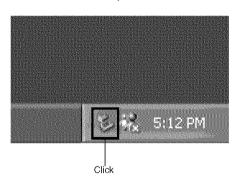

### [When using Macintosh]

When removing the DVD video camera/recorder from PC, choose the drive icon of DVD video camera/recorder (disc or card), and choose "Eject" in the "File" menu.

## **Using ImageMixer 3 for Windows**

ImageMixer 3 allows you to capture the images recorded on the DVD video camera/recorder into PC, edit the video file, and create a DVD-Video or DVD-VR using the video file.

The following shows the basic operation of ImageMixer 3.

Refer to the electronic instruction manual that can be read on PC for detailed instructions about ImageMixer 3: While ImageMixer 3 is being activated, click "Help" - "ImageMixer Help (F1)" to display this manual. See the electronic instruction manual for explanation on how to edit video files.

To start ImageMixer 3, double-click the ImageMixer 3 shortcut that was created when it was installed.

\* If there is no ImageMixer 3 shortcut on desktop, choose [Start] - [Programs] or [All programs] - [PIXELA] - [ImageMixer 3] - [ImageMixer 3].

### VIEWING IMAGES RECORDED ON DISC USING PC

- \* A DVD-RW/DVD-R/+RW recorded on this DVD video camera/recorder must be finalized on this DVD video camera/recorder (see page 100).
- **1** Insert a disc whose recorded images you wish to play into the DVD video camera/recorder, and connect the DVD video camera/recorder to the USB port of PC.
- 2 Start ImageMixer 3.
  When ImageMixer 3 starts up, the launcher shown below will appear: Click "Playback/Import Movie".

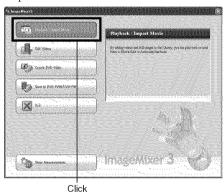

**3** Choose the camcorder on the library screen. The library screen shown below will appear. Click the camcorder icon shown on the left of screen: The images recorded on the disc will appear.

Double-click the thumbnail of scene you wish to play back: Playback of the scene will start on another screen. Double-click the screen being played back: Playback will appear on a full screen. To exit the full-screen display, double-click the screen again.

To play back images on another disc, click the "Eject" button at the bottom left of library screen, with playback stopped. The cover of disc insertion block on this DVD video camera/recorder will open: Remove the disc and load another disc to be played back.

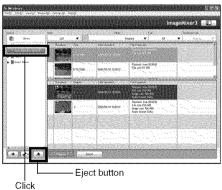

#### Note:

 When connecting the DVD video camera/recorder to a USB1.1 port of PC, the data transfer speed will be insufficient, which could result in lost frames.

### CREATING DVD-VIDEO USING IMAGES RECORDED ON DISC

You can use the images recorded on the DVD video camera/recorder to create a disc that can be viewed on DVD recorders/players.

- \* A DVD-RW/DVD-R/+RW recorded on this DVD video camera/recorder must be finalized on this DVD video camera/recorder (see page 100).
- 1 Insert a disc with the recorded images to be saved into the DVD video camera/recorder, and connect the DVD video camera/recorder to a USB port of PC.
- **2** Start ImageMixer 3. When ImageMixer 3 starts up, the launcher shown below will appear: Click "Create DVD-Video".

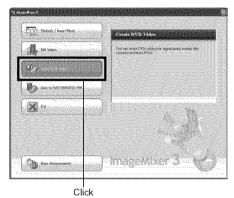

**3** Click "Create New DVD".

**4** Setting up project.

Set up a project. You can set up the designated save location of edited contents and image quality.

Be sure to choose "NTSC" for the video system.

After setting up the project, click the "OK" button.

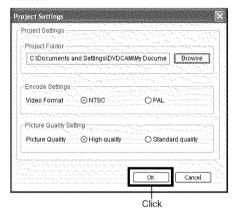

**5** The screen for choosing the device to be read will appear: Choose "Hitachi DVDCAM". A list of devices that are built into or connected to PC will appear: Choose "Hitachi DVDCAM", and then click "Import".

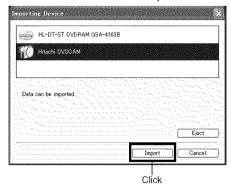

**6** Select the images from which you wish to create a DVD-Video, and then click "Import". The image recorded on disc will appear. Select the chapter to be imported into PC, and then click "Import": Importing into PC will start.

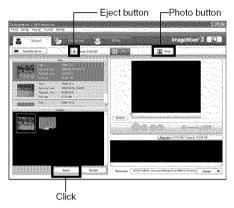

Clicking the "Photo" button will display the photos recorded on DVD-RAM. Select the desired photo(s) and click "Import": The photo(s) will be imported into PC. If you wish to import images on another disc after importing images on one disc, click the "Eject" button. The disc insertion block of DVD video camera/recorder will open: Remove the disc, insert the other disc whose recorded images you wish to import, and then close the disc insertion block. After a short while, the images on the disc will appear: Perform the same procedure to import the images. When the images on DVD-RW (VF-mode)/DVD-R/+RW are imported, the recording date/time will not appear.

#### Note:

 To import all chapters in the title at once, click "Select all" in the editing menu at the top of screen, and then click "Import".

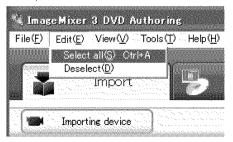

- To import multiple chapters, click the desired chapters while holding down the Ctrl key.
- 7 Click "Authoring" and create a DVD-Video menu.

Clicking "Authoring" will display the editing screen of DVD-Video menu. The video file previously imported into PC will appear in "Source". Choose the desired video file, and click "Add titles": The video file will be registered.

When using a video file imported into PC using ImageMixer 3, click "File" to choose the folder in which the video file will be stored.

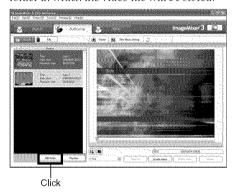

Clicking "Theme" or "Set title menu" will allow you to change the design of DVD-Video menu.

Choose the type of disc to be created (8 cm/12 cm/2-layer) using [Set] - [Configuration].

8 Click "Write" to create a DVD-Video. Clicking "Write" will display the screen for writing.

Check "Create disc", perform setting for write, such as choosing DVD write drive, and then set a blank DVD-RW/DVD-R into the drive.

Clicking "Preview" will allow you to check any image of DVD to be created.

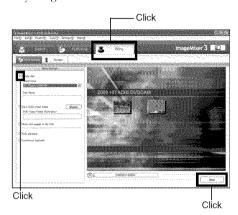

Click the "Write" button: The screen for setting write will appear. After checking the settings, click "OK": Writing will start.

When write is complete, the drive will open to eject the DVD: Creation of an original DVD is now finished.

#### Note:

 If you load a written DVD-RW in the write drive, the dialog "Are you sure you want to delete the content of disc?" will appear.

Deleting the content of disc will erase all data on the disc: Carefully check the contents of disc. Choosing "Yes" will display the screen for choosing the disc erasure method: After checking it, click the "OK" button. Once the contents on disc have been deleted, the cover of disc insertion block on DVD video camera/recorder will open. Close the cover following the message instruction.

- If the disc contains a video file that does not conform to DVD-Video format, the video will be re-encoded, resulting in deterioration of image quality.
- If you execute "File" "Save project", the halfway operation status can be saved as a project file.
   Reading in this saved project file will allow you to restart the operation from the saved status.
- A project file will be saved in the project folder that was designated when images were saved, and the file name will be automatically attached.

## Using ImageMixer 3 Mac Edition for DVDCAM

ImageMixer 3 Mac Edition for DVDCAM allows you to import the images recorded on this DVD video camera/recorder into Macintosh as a video file, play back the video file, edit it and create a DVD-Video.

The following shows the basic operations of ImageMixer 3 Mac Edition for DVDCAM.

Refer to the electronic instruction manual that can be read on Macintosh for detailed instructions of ImageMixer 3 Mac Edition for DVDCAM: Click "Help" - "ImageMixer 3 Help" while it is starting up.

To start ImageMixer 3 Mac Edition for DVDCAM, double-click the "ImageMixer 3 for DVDCAM" icon in Macintosh HD (startup disk) - "Applications" - "ImageMixer 3 for DVDCAM".

### Note:

• The provided software cannot be used to burn a DVD-VR (DVD-RAM/DVD-RW).

### VIEWING IMAGES RECORDED ON DISC USING MACINTOSH

A DVD-RW/DVD-R/+RW recorded on this DVD video camera/recorder must be finalized (using this DVD video camera/recorder, see page 100) before it is played back on Macintosh.

- 1 Load a disc with the images you wish to play back into the DVD video camera/recorder, and connect it to the USB port of Macintosh.
- **2** Start ImageMixer 3 for DVDCAM.
- **3** Choose Hitachi DVDCAM. Click "Hitachi DVDCAM" displayed on the left of screen: The images recorded on disc will appear.
- 4 Select the scene you wish to play back and click "Playback".

  If you click the scene to be played back, and then click "Playback" at the bottom of screen, the scene will be played back on another screen.

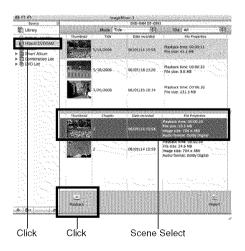

#### Note:

- If Macintosh has previously been set, the DVD player will start automatically if you load a DVD in the DVD video camera/recorder or Macintosh drive. To cancel automatic start of DVD player, from the "Apple" menu choose "System Preferences", "CDs&DVDs", "When you insert a video DVD", and then "Ignore".
- When connecting the DVD video camera/recorder to Macintosh for playback on a DVD player, etc., the screen for setting the drive region code will appear: Set the region code that matches your local area.
- Normal playback may not be possible depending on the disc recorded status.

### IMPORTING IMAGES RECORDED ON DISC INTO MACINTOSH

ImageMixer 3 allows you to import movie files recorded on disc into Macintosh as MPEG files. Using ImageMixer 3, you can play back the imported video file, combine images, cut-edit them; and also create a DVD-Video.

- 1 Load a disc with the images you wish to import into the DVD video camera/recorder, and connect it to the USB port of Macintosh.
- **2** Start ImageMixer 3 for DVDCAM.
- 3 Choose Hitachi DVDCAM. Click "Hitachi DVDCAM" displayed on the left of screen: The images recorded on disc will appear.
- 4 Select the scene you wish to import and click "Import".

  Click the scene to be played back, and then click "Import" at the bottom of screen:

  Importing the scene will start.

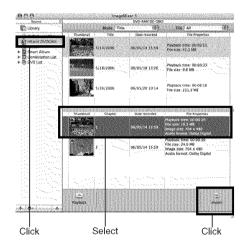

Click "Library" at the top left of screen: The video files imported into Macintosh using ImageMixer 3 will appear in a list as shown below.

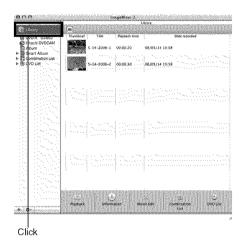

Select a video file on this library screen and click the Playback button at the bottom of screen: The video file can be played back. Also, clicking the "Movie Edit" icon will allow you to cut-edit the video.

Refer to the electronic instruction manual of ImageMixer 3 for details on how to use it (see page 122).

#### Note:

If you click "Recently Imported Files" in "Smart Album" on the left of screen, only the files recently imported will automatically appear.

If you designate a specific condition, such as recording date, Smart Album will also automatically display the video files collectively. For detailed use of Smart Album, refer to "How to Use" - "Creating Albums" - "Creating Smart Albums".

### CREATING DVD-VIDEO USING IMAGES RECORDED ON DISC

You can use the images recorded on the DVD video camera/recorder to create a disc that can be played on other DVD recorders/players.

\* A DVD-RW/DVD-R/+RW recorded on this DVD video camera/recorder must be finalized on this DVD video camera/recorder (see page 100) before importing the images on it.

- 1 Load a disc with the images you wish to import into the DVD video camera/recorder, and connect it to the USB port of Macintosh.
- 2 Start ImageMixer 3 for DVDCAM.
- 3 Choose Hitachi DVDCAM. Click "Hitachi DVDCAM" displayed on the left of screen: The images recorded on disc will appear.
- 4 Select the scene you wish to import and click "Import".

Click the scene to be played back, and then click "Import" at the bottom of screen: Importing the scene will start.

After importing, click "Library" to make sure that the desired video file has been imported.

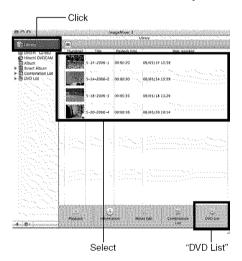

**5** Create a DVD creation list.

Clicking Library will display a list of video files imported into Macintosh using ImageMixer 3.

Select the video files from which you wish to create a DVD-Video, and then click "DVD List" at the bottom of screen. The screen for selecting the DVD menu design, size of DVD disc to be created (8 cm/12 cm), and picture quality will appear: Choose the desired settings, and click "OK".

The created DVD list will be added. The DVD list has been registered "Untitled": Double-click "Untitled" to change the name of the DVD list. The name of the DVD list will become the name of the disc.

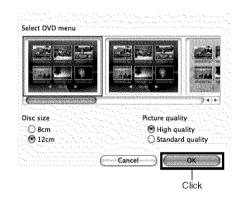

#### Note:

You can also use Album or Smart Album to easily prepare a DVD creation list, by selecting the video files from which you wish to create a DVD-Video and clicking "DVD List" at the bottom of screen.

Even after creating a DVD list, you can drag a video file from the library and drop it to the DVD list on the left of screen: That video file will be added.

While a DVD list is being displayed, click the Utility Menu button at the bottom of screen and choose "Edit DVD List": You can re-set the DVD menu design, size of DVD disc and picture quality.

### **6** Write to a DVD.

You can check the video files in a DVD list. Select the video file you wish to check and click the Playback icon at the bottom of screen.

When checking the video files in list, click "Write" at the bottom of screen:

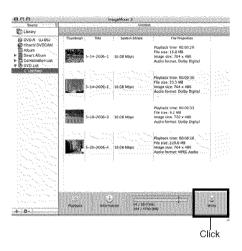

The screen for setting the write drive will appear. Choose the drive that you use to write to a DVD, and then click "Create": Writing to DVD will start.

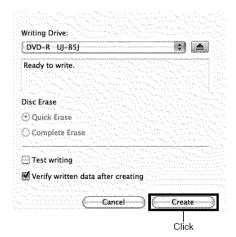

If you wish to create multiple DVDs of the same contents, choose "Yes" for the message "Do you want to create another disc?" that will be displayed after a DVD is created.

#### Note:

- If you load a written DVD-RW in the write drive, a dialog "Are you sure you want to delete the contents of disc?" will appear.
- Deleting the content of disc will erase all data on the disc: Carefully check the content of disc.
- If the disc contains a video file that does not conform to DVD-Video format, the video will be re-encoded, resulting in deterioration of image quality.

## **Uninstalling Software**

### [When using Windows]

Use "Control Panel" to open "Add or Remove Applications", choose the application to be uninstalled from the displayed list of applications, and then click the "Change/Remove" button.

#### Note:

- · After uninstalling software, be sure to restart the PC.
- · Administrator authority is required for uninstallation.

### [When using Macintosh]

Manually move the following folders/files installed to Recycle Bin:

```
/Application/ImageMixer 3 for DVDCAM
/User/Movies/ImageMixer 3 for DVDCAM
/User/Library/Application Support/ImageMixer 3 for DVDCAM
/User/Library/Preferences/com.PIXELA.ImageMixer 3.DVDCAM.plist
/Library/Receipts/ImageMixer 3 for DVDCAM.pkg
```

#### Note:

- · "User" will depend on the login user name.
- Administrator authority is required for uninstallation.

## **Contact The Following**

Inquiries on software provided with this DVD video camera/recorder should be directed to:

#### **PIXELA PC Software Support Center**

- +1-800-458-4029 (Toll-free)
- +1-213-341-0163

URL:http://www.pixela.co.jp/oem/hitachi/e/index.html

•For inquiries on connections between PC and this DVD video camera/ recorder:

#### **DVDCAM PC Software Support Center**

URL: http://dvdcam-pc.support.hitachi.ca/

## Cautions when connecting DVD video camera/ recorder to PC

Use the AC adapter/charger to power the DVD video camera/recorder when connecting it to PC:

The DVD video camera/recorder can also use a battery, but if the DVD video camera/recorder cuts off during data transfer, important recordings will be lost: If data is being written to disc, the disc will then be unusable.

Do not unplug cables while the disc in DVD video camera/recorder is being accessed from PC:

If the PC connection cable (provided) or power cable is unplugged while the ACCESS/PC or CARD ACCESS indicator is blinking, important recordings will be lost: If data is being written to disc, the disc will then be unusable.

Before connecting the DVD video camera/recorder to PC, disconnect any cables or camera accessories (external video flash, external microphone, etc.) other than the PC connection cable and AC adapter/charger.

Use a reference of approx. 30 minutes at approx. 86°F (30°C) or less for operation when connecting the DVD video camera/recorder to PC.

If the temperature of the DVD video camera/recorder is too high, writing or reading on the DVD video camera/recorder may be faulty. And note that, if an error occurs during writing to a DVD-R, the disc will no longer be usable.

Take care that the temperature of this DVD video camera/recorder is not too high.

Fade, skip or thumbnails set on the DVD video camera/recorder will not be reflected in the provided software.

If the DVD video camera/recorder is connected via USB hub or to a USB port on PC front panel or keyboard, the DVD video camera/recorder may not be recognized by PC: If this happens, connect the DVD video camera/recorder to a USB port on PC rear panel.

If the DVD video camera/recorder power is off, it cannot be connected to PC.

Do not use PC application to finalize a DVD-RW/DVD-R recorded on this DVD video camera/ recorder: Doing so will make the disc unusable.

Data may be readable or writable from/to the DVD video camera/recorder using software other than that provided with the DVD video camera/recorder, but Hitachi does not guarantee the operation.

If the PC is started from suspend (or sleep or standby) with the DVD video camera/recorder connected to the PC, the DVD video camera/recorder may not be recognized: Disconnect the DVD video camera/recorder from PC once, and restart the PC.

Multiple DVD video camera/recorders cannot be simultaneously connected to PC.

DVD discs created on the software provided with this DVD video camera/recorder can be played on DVD recorders/players, etc. that conform to each individual disc, but playback on all devices is not guaranteed. They may not be playable, depending on the playback device and/or disc recorded status.

## **Subsidiary Information**

## Introduction to Optional Accessories

### **CAMERA ACCESSORIES**

Wide conversion lens (DZ-WL1)\*1 (p. 51) Tele-conversion lens (DZ-TL1)\*1 (p. 51) Step-up ring (DZ-SR3437) (p. 51)

- When using camera accessories, be sure to read the instruction manuals for each accessory.
- \*1 You will need the optional step-up ring when attaching these lenses. Be sure to remove the lens hood at the front of lens before attaching the lens.

### POWER SUPPLY

Battery (DZ-BP7SW) Battery (DZ-BP14SW)

- · Refer to the catalog for details.
- The models and specifications of the optional accessories shown on this page are subject to change, and their production may be discontinued.

## Trouble Messages

A message may appear while you are operating the DVD video camera/recorder. If a message appears, refer to the following table and take appropriate corrective action.

Messages are arranged in alphabetical order.

| Message                                                                                                    | Cause & Troubleshooting                                                                                                    | Reference<br>page |
|----------------------------------------------------------------------------------------------------|----------------------------------------------------------------------------------------------------|-------------------|
| (1) Data error in a part of image file. Repair data now? (2) Found error in image file. Repair data now? (3) Data error in all image file. Repair all data now? | It is possible that the system cannot normally complete writing of file when power is turned off for some reason during recording or editing (deleting, dividing or combining scenes, or creating play list). Selecting "YES" will automatically repair the video file, but even if "NO" is selected, the same message will appear when the DVD video camera/recorder is turned on next time. (Do not remove the disc while the DVD video camera/recorder is recognizing it: Ignoring this will deactivate the file repair function.) Follow the instructions on screen, taking note of the following cautions:  Repair will normally be complete in several minutes, but it may take longer (up to one hour).  Be sure to use the AC adapter/charger to power the DVD video camera/recorder when repairing data: Repair is not possible using a battery. If a battery has been attached, turn the power switch off once, connect the AC adapter/charger, and then start repairing.  Data may not be repaired, depending on the timing when power was turned off.  Data may not be repaired normally if data recorded on another recorder is mixed in.  The repaired data may be different from the original recorded content because of partial deletion of defective portion.  Since the date/time for repair is added to the repaired data (only the corrected portion for partial repair), the original date/ time information will be lost.  Since all movies, and then all stills, are repaired, the order of recorded contents will be lost in case of message (2) (3) only. |                   |
| (1) Disc is not<br>formatted. Format the<br>disc now?<br>(2) Disc Format. Select<br>record format.<br>(Displayed only when<br>DVD-RW is used.)                  | A DVD-RW/+RW that was initialized by PC and not initialized for camera use is inserted.                                                                                                    | 37                |
| Auto finalizing<br>Plaese wait                                                                                                    | This message will appear with a +RW when it is removed after recording, or the last recorded scene was deleted. The autofinalized +RW can be played back on a DVD recorder/player.                                                                                                    | 106               |
| Cannot combine scene.                                                                                                    | Unless consecutive scenes are selected, they cannot be combined.                                                                                                    | 79                |
| Cannot combine scene of multiple programs. Create PlayList first, and then combine scenes.                                                                      | Scenes in different programs (different recording dates) cannot be combined. Create a Playlist first, and then combine such scenes on the playlist.                                                                                                    | 79                |

| Message                                                                              | Cause & Troubleshooting                                                                                                    | Reference<br>page |
|--------------------------------------------------------------------------------------|----------------------------------------------------------------------------------------------------|-------------------|
| Cannot combine. Deselect PHOTO scenes.                                               | Select only movies and combine them.                                                                                                    | 79                |
| Cannot combine. Select multiple scenes.                                              | Select a range of at least 2 scenes to be combined, and then combine them.                                                                                                    | 79                |
| Cannot delete scenes.                                                                | This may occur when scene that was edited for division, etc. is to be deleted. Combine the divided scenes, and then delete them.                                                                                                    | 77, 79            |
| Cannot divide scene.                                                                 | This message will appear when the scene is extremely short because division, etc. was repeated.                                                                                                    | 78                |
| Cannot execute.<br>Change display<br>category to ALL.                                | This message will appear if you attempt to combine or move scenes with "Category: VIDEO or PHOTO" specified.                                                                                                    | 102               |
| Cannot execute.<br>Unselect multiple<br>scenes.                                      | Division or change in thumbnail was executed when multiple scenes were selected.                                                                                                    | 73                |
| Cannot read disc.<br>Check dirt/crack/both-<br>sides contrary/inserted<br>correctly. | Error occurred while the disc was being recognized. Make sure that there is no scratch or dirt on disc, that the surface/back of disc is not reversed, and that the disc is firmly pushed against the turntable. See *3 and *4 on page 135.                                            | 10, 36            |
| CANNOT RECORD<br>PHOTOS                                                              | This message will appear when the PHOTO button is pressed with the power switch set to "\"." You cannot record still image on DVD-RW/DVD-R/+RW disc (recordable of still images from PC). Use DVD-RAM disc to record still images.                                                     | 21, 145           |
| CANNOT RECORD<br>VIDEO                                                               | This message will appear when the REC button is pressed with the power switch set to "\(^{\mathbb{o}}\)" or "\(^{\mathbb{o}}\)".                                                                                                    | 40                |
| Cannot replace thumbnail on PHOTO scenes.                                            | The thumbnail of a still cannot be changed.<br>Select a movie.                                                                                                    | 82                |
| Cannot select any more scenes.                                                       | The maximum number of selectable scenes is 999.                                                                                                    | 85                |
| CANNOT SLEEP<br>MODE                                                                 | The DVD video camera/recorder can enter the sleep/restart status only from the recording pause status. The following conditions apply:  • No disc or card is loaded.  • The disc or card has no remaining space.  • The power switch is set to "♠" with a DVD-RW (VF-mode)/ DVD-R/+RW. | 41                |
| CARD ALMOST FULL                                                                     | Remaining space is only enough to record less than 10 stills.  Delete unnecessary stills and try the card, or use another card.                                                                                                    | 77, 98, 145       |
| Card error has occurred.                                                             | <ul> <li>The card terminals may be dirty: Wipe off dirt, and try the card again, or use another card.</li> <li>Data other than still image may be included: Use another card.</li> </ul>                                                                                               | 23                |
| Card error has occurred. Format the card now?                                        | Was the card formatted on PC? Was formatting interrupted midway? When using the card on this DVD video camera/recorder, choose "YES" and format it.                                                                                                    | 97                |

| Message                                                      | Cause & Troubleshooting                                                                                                    | Reference<br>page |
|--------------------------------------------------------------|----------------------------------------------------------------------------------------------------|-------------------|
| Card error has occurred. Formatting is not complete.         | The card may be damaged: Use another card.                                                                                                    | 23                |
| Card error has occurred. Keep card inside & restart.         | Card error could have occurred during editing of scenes. Turn off the DVD video camera/recorder with the card being used inside, connect the AC adapter/charger, and then power the DVD video camera/recorder again.                                | 24, 29            |
| Card full.                                                   | Delete unnecessary stills and try the card, or use another card.                                                                                                    | 77, 145           |
| Card is not formatted. Format the card now?                  | Was the card formatted on PC? When using the card on this DVD video camera/recorder, choose "YES" and format it.                                                                                                    | 97                |
| CHECK DISC                                                   | A disc unusable on this DVD video camera/recorder may have been inserted or the disc may be damaged.  Make sure that the type of disc is correct, and make sure that the disc is not write-protected.                                               | 23, 98            |
| Control Information<br>Error.                                | Mismatch may occur between the recorded image and scene information. Update the control information.                                                                                                    | 99                |
|                                                              | Use another disc. See *3 and *4 on page 135.                                                                                                    | 10, 22            |
| DISC ACCESS                                                  | The recorded scene is being stored on disc.                                                                                                    | 39, 40            |
|                                                              | This DVD video camera/recorder is verifying whether the correct disc has been inserted.  Wait until the message disappears, and you can start to use the DVD video camera/recorder.                                                                 | 36                |
| DISC ALMOST FULL                                             | The remaining free space of disc is less than one minute for video: Delete unwanted scenes, or use another disc.                                                                                                    | 77, 145           |
| Disc error has occurred.<br>Finalizing is not<br>complete.   | <ul> <li>Disc error occurred during finalizing, and finalizing failed.</li> <li>Replace the disc.</li> <li>See *3 on page 135.</li> </ul>                                                                                                    | 100               |
| Disc error has occurred.<br>Format the disc now?             | Has the disc been initialized on PC? Has initializing the disc on PC been interrupted? Choose "YES" and initialize the disc when using it on this DVD video camera/recorder. Initializing the disc will erase all data on it. See *2 on page 134.   | 97                |
| Disc error has occurred.<br>Formatting is not<br>complete.   | The disc may be dirty. Remove the disc and wipe off fingerprints, dust, etc. before reusing it, or use another disc. This message may also appear if you insert a disc for which formatting was interrupted midway. In this case, use another disc. | 10, 97            |
| Disc error has occurred.<br>Keep disc inside &<br>restart.   | Disc error could have occurred during editing of scenes. Turn off the DVD video camera/recorder with the disc being used in it, connect AC adapter/charger, and then power the DVD video camera/recorder again. Repair of scenes will be tried.     | 24                |
| Disc error has occurred.<br>Unfinalizing is not<br>complete. | This message will appear when disc error occurred during unfinalization, and unfinalizing disc failed. Replace the disc.                                                                                                    | 101               |

| Message                                                                                     | Cause & Troubleshooting                                                                                                    | Reference<br>page |
|---------------------------------------------------------------------------------------------|----------------------------------------------------------------------------------------------------|-------------------|
| Disc error has occurred.                                                                    | Use another disc. See *3 and *4 on page 135.                                                                                                    | 10, 22            |
|                                                                                             | Mismatch in recording information may be caused by editing done on some device other than this DVD video camera/recorder. Initialize the disc or use another disc. Initializing the disc will erase all data on it.                                                                                                    | 97                |
| Disc full. Cannot execute.                                                                  | Delete unnecessary scenes before using this disc, or use another disc.                                                                                                    | 77                |
| Disc has no data.                                                                           | This message will appear when an attempt is made to execute playback or editing on Disc Navigation with no scene recorded.                                                                                                    | _                 |
| Disc has no PlayList.                                                                       | Switching of play list was selected with no play list stored.                                                                                                    | 91                |
| Disc includes protected scenes. Delete scenes?                                              | The disc may be software protected from a device other than this DVD video camera/recorder. To release this case, use a device that has executed software-protect.                                                                                                    | _                 |
| Disc is full. Cannot add control info.                                                      | The number of entered scenes has reached the limit that can be entered, so the control information for generating thumbnails cannot be added.  Combine several scenes or delete them.                                                                                                    | 77, 79            |
| Disc is not formatted.<br>Format the disc now?                                              | Has the disc been initialized on a PC? Choose "YES" and initialize the disc when using it on this DVD video camera/recorder. Initialization will delete all data on the disc. See *2 on page 134.                                                                                                    | 97                |
| Disc must be finalized<br>before it can be played<br>back on DVD player or<br>DVD recorder. | This message will appear if you remove a DVD-RW (VF-mode)/DVD-R that has not been finalized from the DVD video camera/recorder.  See *5 on page 135.                                                                                                    | 106               |
| Drive overheat. Please retry later.                                                         | The temperature inside the DVD video camera/recorder is too high, and reading or writing of the data on disc may not be performed normally.  Turn the DVD video camera/recorder off and wait for a while. The temperature will be effectively decreased if the DVD video camera/recorder is placed in a well-ventilated spot. | 29                |
| DVD-R* Disc, 16:9<br>mode cannot be<br>changed, when Video<br>mode is STD.                  | With DVD-RW (VF-mode)/DVD-R/+RW disc, the setting of 16:9 mode will not be possible when the Video mode is STD.  * "DVD-RW (VF)" will appear when using a DVD-RW (VF-mode), "+RW" will appear when using a +RW.                                                                                                    | 61                |
| DVD-R* Disc, Video<br>mode and 16:9 mode<br>cannot be changed.                              | With DVD-RW (VF-mode)/DVD-R disc, the movie quality mode and 16:9 mode once used for recording cannot be changed.  * "DVD-RW (VF)" will appear when using a DVD-RW (VF-mode).                                                                                                    | 61                |
| DVD-RAM disc. Finalize is not required.                                                     | This message will appear if you press the FINALIZE button with a DVD-RAM loaded in this DVD video camera/recorder. No finalization is necessary for a DVD-RAM.                                                                                                    | 100               |
| END OF CARD                                                                                 | No more recording on this card can be done: Delete unnecessary stills or use another card.                                                                                                    | 77, 145           |

| Message                                                        | Cause & Troubleshooting                                                                                                    | Reference<br>page |
|----------------------------------------------------------------|----------------------------------------------------------------------------------------------------|-------------------|
| Error occurred. Please replace disc or format disc.            | <ul> <li>Abnormality has occurred with the DVD-RAM/DVD-RW/+RW disc to be repaired. Initialize the disc before using it, or use the another disc. Initializing the disc will erase all data on it.</li> <li>See *2 on page 134.</li> </ul>                                                                | 97                |
| Error occurred. Please replace disc.                           | An abnormality occurred with a DVD-R disc to be repaired. Replace the disc.                                                                                                    | _                 |
| Finalize may not be complete. Finalize again now?              | This message will appear when power is supplied again and the disc is reinserted after power was shut off during finalization due to a power failure, etc. Choose "YES" if you wish to be sure finalizing is performed.                                                                                  | 100               |
| JPEG file related to scenes are not found.                     | This message will appear when stills recorded on DVD-RAM disc using a device other than this DVD video camera/recorder are to be copied to card.                                                                                                    | _                 |
| NO DISC                                                        | This message may appear when the DVD video camera/recorder or disc is moved from a cold place to a warm place. Condensation has occurred on the camera/recorder lens or DVD drive. Do not remove the disc; leave the DVD video camera/recorder turned off in a place as dry as possible for 1 – 2 hours. | 6                 |
|                                                                | The disc has not been inserted. Insert it.                                                                                                    | 36                |
|                                                                | The disc is not inserted correctly. Push the disc against the turntable at the center until a click is heard. See *3 and *4 on page 135.                                                                                                    | 36                |
|                                                                | Is the disc surface/bottom reversed? Check the surface/bottom of disc, and reinsert it correctly.                                                                                                    | 36, 37            |
| No more scenes.<br>PlayList was deleted.                       | All scenes are deleted from the play list.     Since a play list with no scenes cannot be supported by specifications, a play list from which all registered scenes have been deselected will be deleted.                                                                                                | 93, 94            |
| PlayLists over limit.                                          | An attempt was made to create new play list or copy play list, even though limit specified for play lists in the video recording standard had already been stored.                                                                                                    | 90                |
| Same scenes on Play<br>List will be deleted.<br>Delete scenes? | This will appear when scenes are to be deleted.  When a play list exists on disc, an attempt to delete scenes in program will display this message. (This message will not appear if you deselect scenes from play list.)                                                                                | 77                |
| Scenes over limit.<br>Cannot add scenes.                       | The number of scenes entered in play list has reached the limit that can be entered. Delete several scenes.                                                                                                    | 90, 94            |
| Scenes over limit.<br>Cannot divide scene.                     | The number of entered scenes has reached the limit that can be entered. Delete several scenes.                                                                                                    | 90, 94            |
| Stop processing.                                               | The ■ button was pressed to stop processing of multiple scenes.                                                                                                    |                   |
| There was no scene which can be deleted.                       | This message will appear if you try to delete multiple scenes on Disc Navigation when all the selected scenes have been locked. Release the lock on scenes before executing deletion.                                                                                                    | 77, 84            |

| Message                                                       | Cause & Troubleshooting                                                                                                    | Reference<br>page |
|---------------------------------------------------------------|----------------------------------------------------------------------------------------------------|-------------------|
| This disc cannot be used. Please replace disc.                | A disc that cannot be used on this DVD video camera/recorder has been loaded. Check the type of disc.                                                                                                    | 23                |
| This disc is finalized.<br>Finalize is not required.          | This message will appear if you press the FINALIZE button with a finalized DVD-RW/DVD-R/+RW loaded in this DVD video camera/ recorder. Finalizing the disc is not necessary.                                                                                                    | 100               |
| This disc is recorded by the PAL system. Please replace disc. | This DVD video camera/recorder can use only discs recorded on the NTSC system. A disc recorded on the PAL system cannot be used on this DVD video camera/recorder.                                                                                                    | _                 |
| UNFORMAT DISC                                                 | The disc is not initialized or it is damaged.  If this message appears, be sure to initialize the disc on this DVD video camera/recorder before using it.  Reinitializing even a disc used on this DVD video camera/recorder may be necessary (initializing will erase all recorded contents on disc). If this message appears, try to initialize the disc. If the same message still appears, the disc may be damaged: Use another disc. | 97                |
|                                                               | See *2 on page 134.                                                                                                    | 10                |
| Use AC adapter/<br>charger.                                   | Finalization is not possible when the DVD video camera/recorder is powered by a battery: Use the AC adapter/charger for finalization.                                                                                                    | 24, 100           |
| Use AC adapter/<br>charger.<br>Turn off power.                | Scene cannot be repaired when the DVD video camera/recorder is powered by a battery.  If the AC adapter/charger is unavailable in handy place, remove the disc, use the opposite side, or use another disc. To repair the removed disc, insert the disc into the DVD video camera/recorder afterwards, and connect the AC adapter/charger.                                                                                                | 24                |
| Write protected.<br>Check card.                               | A card with the erase prevention switch locked is inserted: Unlock the switch.                                                                                                    | 23                |
| Write protected.<br>Check disc.                               | A write-protected disc is inserted.     Release the write-protect using the Disc Navigation menu.                                                                                                    | 98                |

### \*1

- This message may also appear when dirt adheres to disc. If this message appears when a recorded disc is recognized immediately after it is inserted, do not repair the disc; remove it and then use the provided disc cleaning cloth to clean off the dirt before using it.
- This message may also appear when condensation occurs. In this case, do not repair the disc; turn the DVD video camera/recorder off, wait until it dries out, and then turn it on again.
- If the repair message appears when you turn the DVD video camera/recorder on from off with a
  disc loaded after recording on it, choose repair.
- If the repair message appears when recording and playback are normally possible with another disc and no condensation occurs and the disc is not dirty choose repair.
- \*2
- This message may also appear when dirt adheres to disc. In this case, do not initialize the disc.
   Remove it and then use the provided disc cleaning cloth to clean off the dirt before using it.
- This message may also appear when condensation occurs. In this case, do not initialize the disc; turn the DVD video camera/recorder off, wait until it dries out, and then turn it on again.
- Initialization will delete all data on disc.

- \*3
- This message may also appear when dirt adheres to disc. Remove the disc and then use the
  provided disc cleaning cloth to clean off the dirt before using it.
- This message may also appear when condensation occurs. Wait until the DVD video camera/ recorder dries out, and then turn it on again.

\*4

- This message will appear when a single-sided disc is inserted in reverse. Reinsert the disc correctly. (Insert the disc with the label printed surface facing the outside.)
- Do not insert a DVD-RW (VF-mode)/DVD-R disc that has not been finalized into any DVD
  recorder: The disc may be unusable (except for devices that allow playback of a DVD-R disc not
  finalized on this DVD video camera/recorder).

## **Troubleshooting**

Check to see the following before asking for a repair. If the suggested solution still cannot restore the DVD video camera/recorder to normal, do not attempt to repair it yourself, but consult your dealer.

### **Power supplies**

| Symptom                                                 | Cause and Correction                                                                                                    | Reference page |
|---------------------------------------------------------|----------------------------------------------------------------------------------------------------|----------------|
| Battery cannot be charged.                              | Is the ambient temperature too low or too high? Charge the battery at 50 – 86°F (10 – 30°C).                                                                                                    |                |
|                                                         | Is the battery abnormally hot? Remove the battery, leave it for a while to cool down, then charge it.                                                                                                    |                |
|                                                         | Is the DC power cord connected to AC adapter/charger? Unplug it.                                                                                                    | 25             |
|                                                         | Has the battery been unused for a long time? Remove the battery, and then reattach it. If the battery is still not charged, it may be dead: Purchase a new one.  If the battery does not charge after you try the above four procedures, it may be dead: Purchase a new battery.                                                                                    |                |
| Battery weakens fast.                                   | Are you using the DVD video camera/recorder where the temperature is low? A fully charged battery (DZ-BP07PW/DZ-BP14SW/DZ-BP7SW) may be discharged sooner than usual at low temperatures. Keep extra batteries on hand.                                                                                                    | 27             |
|                                                         | Battery may be dead. The performance of battery will deteriorate if it is used for an extended period of time or frequently: Purchase a new battery.                                                                                                    | 28             |
| The CHARGE indicator on AC adapter/charger is blinking. | Is the ambient temperature too low or too high? Charge the battery in environment where the temperature is 50 – 86°F (10 – 30°C). The battery has possibly discharged excessively. Continue charging: After a while, the battery will be charged to the specified voltage, and the CHARGE indicator will light. Then the battery charge will be completed normally. | 25, 26         |

| Symptom                                                                                                   | Cause and Correction                                                                                                    | Reference<br>page |
|----------------------------------------------------------------------------------------------------|----------------------------------------------------------------------------------------------------|-------------------|
| Power turns off immediately after being turned on.                                                        | Is battery charged?<br>Charge it.                                                                                                    |                   |
| When power is turned on, the LCD screen will turn on and off.                                             |                                                                                                    | 25                |
| The ACCESS/PC indicator is blinking, even though nothing is displayed on LCD monitor screen.              |                                                                                                    |                   |
| Power goes off unexpectedly.                                                                              | Is Power Save set to "On"? If the powered DVD video camera/recorder is left for as long as 5 minutes without recording or playback with "Power Save: On" specified, it will automatically turn off to save battery power. To restart recording in this case, set the power switch to "OFF" and then set it to "\textcap{1}". You can also specify "Power Save: Off" to stop automatic power off. | 32                |
|                                                                                                    | Is the DVD video camera/recorder set to the sleep/restart status? If 30 minutes or more has elapsed with the DVD video camera/ recorder in the sleep/restart status, it will automatically turn off. Set the power switch to "OFF", and then power the DVD video camera/recorder again.                                                                                                    | 41                |
| Power cannot be turned off.                                                                               | Detach the battery or AC adapter/charger once, and then press<br>the RESET button of DVD video camera/recorder: Reattach a<br>power supply to DVD video camera/recorder before turning it on<br>again.                                                                                                    | 24, 26, 142       |
| Even if the DVD video camera/recorder is off, opening the cover will cause the ACCESS indicator to blink. | The DVD video camera/recorder will automatically turn on to recognize a disc: Closing the cover will automatically turn the DVD video camera/recorder off.                                                                                                    | 37                |

### **During recording**

| Symptom                                                                                                    | Cause and Correction                                                                                                    | Reference<br>page  |
|----------------------------------------------------------------------------------------------------|----------------------------------------------------------------------------------------------------|--------------------|
| Pressing the REC button will not start recording.                                                                                                    | <ul> <li>Is a finalized disc in the DVD video camera/recorder?</li> <li>Is proper type of disc inserted?</li> <li>Is power switch set to match the recording medium?</li> <li>Is the disc protected?</li> <li>Does disc have remaining recording space?</li> </ul>                                                                                                    | 22, 29, 98,<br>100 |
| Recording starts but stops immediately.                                                                                                    | Is disc scratched or does dirt or fingerprint adhere to it? Clean the disc. If there is still no improvement, replace the disc.                                                                                                    | 10                 |
| No photo can be recorded.                                                                                                    | <ul> <li>Is proper type of disc or card inserted?</li> <li>Is power switch set to match the recording medium?</li> <li>Is the disc protected or the card locked?</li> <li>Does disc or card have remaining recording space?</li> </ul>                                                                                                    | 22, 23, 29, 98     |
| LCD screen is hard to see.                                                                                                    | Has brightness of LCD screen been adjusted?<br>Stop recording and adjust the brightness.                                                                                                    | 34                 |
|                                                                                                    | Is the DVD video camera/recorder being used outdoors? Use the viewfinder. When using LCD monitor, adjust its angle so that LCD screen is not exposed to direct sunlight.                                                                                                    | 30                 |
| Unevenness appears on LCD monitor screen.                                                                                                    | Did you press the LCD monitor or the area around it? If the LCD monitor is pressed, some unevenness will occur. Release your hand and leave the LCD monitor for a while: Normal display will be restored.                                                                                                    | _                  |
| Focus is not correct.                                                                                                    | Is it difficult to use auto focus with your subject? Focus manually.                                                                                                    | 53                 |
|                                                                                                    | Does manual focus icon appear?<br>The DVD video camera/recorder is set to manual focus. Focus<br>the subject manually, or release manual focus.                                                                                                    | 52                 |
|                                                                                                    | Is the diopter control correctly adjusted if you are using the viewfinder as a monitor? Adjust the diopter control.                                                                                                    | 30                 |
|                                                                                                    | In cases other than the above, set the power switch to "OFF", and then set it to "#", "o" or "#" again.                                                                                                    | 29                 |
| An error message for repair appears.                                                                                                    | Perform repair following the instructions on screen. Repair is possible when the DVD video camera/recorder is powered by the AC adapter/charger. It will take from a few minutes to several hours for repair. If you wish to start recording immediately, remove the disc, and then insert another disc: The removed disc can later be repaired by connecting the AC adapter/charger. | 24                 |
| If during recording light<br>(sunlight, etc.) enters<br>the DVD video camera/<br>recorder through the<br>lens from above, ghosts<br>may occur in the<br>recorded image. | This is not a fault. Adjust the angle of the DVD video camera/recorder so that sunlight, etc. does not enter. Putting a protective hand over the lens may improve the ghosts.                                                                                                    | _                  |

### **During playback**

| Symptom                                               | Cause and Correction                                                                                                    | Reference<br>page |
|-------------------------------------------------------|----------------------------------------------------------------------------------------------------|-------------------|
| Recognition of disc is not complete.                  | ls disc dirty?<br>Use the provided disc cleaning cloth to clean it.                                                                                                    | 10                |
| Pressing the playback button will not start playback. | Has the image been recorded by devices other than this DVD video camera/recorder? Playback of image recorded on devices other than this DVD video camera/recorder may be impossible on this DVD video camera/recorder.                                                                                                    | 68                |
|                                                       | Has scene been edited on a device other than this DVD video camera/recorder?  If a scene recorded on this DVD video camera/recorder is edited on a device other than this DVD video camera/recorder, playback may not be possible on this DVD video camera/recorder.                                                                                                    |                   |
| No playback picture appears on TV screen.             | Is TV input selector set correctly? Some TVs have multiple video input jacks. Check whether the correct input was selected on TV to match the connected jacks. If the DVD video camera/recorder is connected to VCR, set its input selector to "external input (LINE)".                                                                                                    | 105               |
|                                                       | Is the DVD video camera/recorder connected to TV correctly? Check the connections.                                                                                                    | 104               |
| Playback picture is momentarily interrupted.          | Is disc scratched or does dirt or fingerprint adhere to it?<br>Clean the disc.                                                                                                    | 10                |
| No sound.                                             | Is the TV volume control set correctly? Adjust TV volume control, and be sure to adjust the volume on TV.                                                                                                    | 105               |
| Photos on card cannot be played back.                 | This DVD video camera/recorder can play back image data recorded on SD memory card in other digital cameras conforming to the DCF (Design rule for Camera File system) standard. The range of image data normally playable on this DVD video camera/recorder is that with pixels from 80 horizontal × 60 vertical to 4000 horizontal × 3000 vertical. If the pixel data is outside this range, blue thumbnails will appear (thumbnails* in the figure), meaning the image is unplayable. |                   |
|                                                       | * Fig. 1                                                                                                    | _                 |
|                                                       | Even when the number of pixels is within the above range, playback may not be possible, depending on the recording status of the digital cameras used.  DCF (Design rule for Camera File system) is an integrated image file format of digital cameras: Image files can be used on all digital devices conforming to DCF.                                                                                                    |                   |
| It will take some time to play back photos on card.   | When playing back a still, "Playback." will appear: Stills with a large number of pixels will take some time to appear.                                                                                                    | _                 |

### When the DVD video camera/recorder is connected to PC

| Symptom                                                                                                    | Cause and Correction                                                                                                    | Reference<br>page |
|----------------------------------------------------------------------------------------------------|----------------------------------------------------------------------------------------------------|-------------------|
| No drive icon appears on PC.                                                                                                    | The DVD video camera/recorder is not turned on.<br>Check the power supply.                                                                                                    | 29                |
|                                                                                                    | Turn PC off and then disconnect the PC connection cable. Turn PC on again, and then use the PC connection cable to connect the DVD video camera/recorder to PC.                                                                                                    | _                 |
|                                                                                                    | Make sure the PC connection cable is completely plugged into this DVD video camera/recorder.                                                                                                    | _                 |
| Error occurs in playback of DVD video camera/ recorder on PC.                                                                                         | If error occurs with USB connection, the transfer rate is not sufficient. It is recommended that you use a USB terminal conforming to USB2.0 when connecting the DVD video camera/recorder.                                                                                                    | 109               |
| Application is not normally run on PC.                                                                                                    | Turn the PC and DVD video camera/recorder off, and try again.                                                                                                    | _                 |
| Error occurs during writing to disc.                                                                                                    | The temperature of DVD video camera/recorder is too high due to continuous operation.  Disconnect the DVD video camera/recorder from PC once, remove the disc from the DVD video camera/recorder, and then turn it off. After a few moments, connect them again and write to a brand-new disc.                 | _                 |
| Transfer of images stops.                                                                                                    | Connect the DVD video camera/recorder to another USB terminal of PC. If your PC is a desktop type, it is recommended that you use USB terminal on the back of PC. If you are using USB2.0 extended card, it is also recommended that you install the newest version driver provided by each USB2.0 card maker. | _                 |
|                                                                                                    | Is disc scratched or does dirt or fingerprint adhere to it? Clean the disc.                                                                                                    | 10                |
| DVD drive built into PC cannot be used after the provided software has been installed.                                                                | This problem may be solved if you update the DVD editing/ creating software of your PC.                                                                                                    | _                 |
| Error appears when starting ImageMixer 3.                                                                                                    | Make sure that your PC display adapter (video card) conforms to DirectX9.0c.                                                                                                    | 109               |
| Movies are not recognized by application in PC.                                                                                                    | Make sure the power switch of this DVD video camera/recorder is set to "\\ " or " or " or " or " or " or " or                                                                                                    | 29                |
| The DISC EJECT<br>button is not valid when<br>the DVD video camera/<br>recorder is connected to<br>PC.                                                | While the DVD video camera/recorder is connected to PC, use Explorer to right-click the DVD video camera/recorder drive icon and execute "Eject".                                                                                                    | 115               |
| No sound is heard when<br>an MPEG file imported<br>into Macintosh is played<br>back on Quick Time<br>with an MPEG 2<br>playback component<br>adopted. | Since an MPEG file imported into Macintosh using ImageMixer 3 uses the audio format of AC3 audio, no audio will be played back even if the Quick Time MPEG-2 playback component is introduced: Only video will be played back. Use ImageMixer 3 for playback.                                                  | 122               |

| Symptom                                                                                                    | Cause and Correction                                                                                                    | Reference<br>page |
|----------------------------------------------------------------------------------------------------|----------------------------------------------------------------------------------------------------|-------------------|
| When the time stamp of<br>file in DVD-RAM is<br>viewed on PC, it is<br>different from the actual<br>recording time. | The file system of this DVD video camera/recorder is operated on Greenwich Mean Time (GMT), and time lag information has not been set. With Windows <sup>®</sup> as of January, 2006, the time stamp of file viewed on Explorer looks different from the actual recording time. The actual recording time will appear for date/time indication on playback screen. | _                 |
| It will take some time to save a video edited on the video editor of ImageMixer 3.                                  | If you are editing a video file whose contents are different from those of project setting, it may take some time, since the entire video file must be re-encoded. Reconfirm the project setting.                                                                                                    | _                 |
| "Hardware Removal" results in error.                                                                                | Exit Windows® once, and then disconnect the DVD video camera/recorder. If your PC uses Windows® 2000 Professional, the problem may be solved if you install Windows® 2000 SP3 or later.                                                                                                    | 117               |
| No USB HS (high<br>speed) connection even<br>when USB2.0 card is<br>used.                                           | Make sure that you have already installed the driver provided with the USB2.0 card. You will need to install the driver provided by USB2.0 card maker in order to operate the USB2.0 card at HS (high speed).                                                                                                    | _                 |

### Miscellaneous

| Symptom                                                                                                    | Cause and Correction                                                                                                    | Reference<br>page |
|----------------------------------------------------------------------------------------------------|----------------------------------------------------------------------------------------------------|-------------------|
| No DVD video camera/<br>recorder operation.                                                                                                    | Is a fully charged battery attached? Is the DVD video camera/recorder powered from AC outlet?                                                                                           | 24, 25            |
| Power does not come                                                                                                    | Execute system reset (press the RESET button).                                                                                                    | 142               |
| on, or no operation occurs by pressing button.                                                                                                    | Has the DVD video camera/recorder been subjected to impact? The DVD video camera/recorder could be damaged. Consult your dealer.                                                        | _                 |
| The date and time are incorrect.  Has the DVD video camera/recorder been left unused for period of time?  The internal backup memory battery may be discharged Charge it.                                                                                       |                                                                                                    | 31                |
| Pressing the SLEEP/<br>RESTART button will<br>not set to the sleep/<br>restart standby status.                                                                                                    | Is the proper disc or card loaded?     Does the disc or card have remaining free space?     Is the DVD video camera/recorder now playing back?     Is Disc Navigation screen displayed? | 41                |
| No scene can be ls the cursor placed on the scene to be deleted? If the selected scene (framed in red) exists, that scene will be deleted even if you use yellow cursor to select any scene. Check the colors of cursors and bar graph on the thumbnail screen. |                                                                                                    | 73, 77            |

| Symptom                                                                                                    | Cause and Correction                                                                                                    | Reference page |
|----------------------------------------------------------------------------------------------------|----------------------------------------------------------------------------------------------------|----------------|
| Disc cannot be removed. (Cover will not open.)                                                                                                    | Did you detach the battery or AC adapter/charger before setting the power switch to "OFF"?  Is the battery charged?  Connect a charged battery or the AC adapter/charger, and then press the DISC EJECT button to remove the disc.  Did the DVD video camera/recorder turn off because the battery remaining level ran out?  Connect a charged battery or the AC adapter/charger, set the power switch to "OFF", and then press the DISC EJECT button to remove the disc.                                                                                                    |                |
| Disc cover cannot be closed.                                                                                                    | Is disc correctly inserted? Was disc inserted from wrong direction? Remove the disc and then reinsert it.                                                                                                    | 36             |
|                                                                                                    | Connect a fully charged battery or AC adapter/charger, and then turn the DVD video camera/recorder on.                                                                                                    | 24, 26         |
| Operating sound is heard cyclically.                                                                                                    | This sound is heard because the disc is cyclically operated and does not indicate a fault.                                                                                                    | _              |
| Some vibrations are felt or slight sound is heard from mechanism.                                                                                                    | These vibrations or sound are caused by disc drive: This does not indicate a fault.                                                                                                    | _              |
| No operation can be performed because the ACCESS/PC or CARD ACCESS indicator on this DVD video camera/ recorder remains lit or blinking.     After disc or card is inserted, it takes some time until recording is possible. | In the following cases, it will take more time than usual until operation is possible:  Immediately after a disc or card is reinserted.  When a long time has elapsed since the DVD video camera/recorder was turned off last.  When the temperature is greatly different from the status of previous recording.  When disc with scratches, dirt or fingerprints is inserted.  When disc is subject to severe vibrations.  When the battery or DC power cord was disconnected instead of following the correct procedure using power switch to turn the DVD video camera/recorder off. | 7, 36          |
| No image in viewfinder.                                                                                                    | Is LCD monitor open?     No image will appear in viewfinder unless the LCD monitor is closed and securely locked to DVD video camera/recorder.     Is the DVD video camera/recorder set to the sleep/restart status?     Press the SLEEP/RESTART button to release the sleep/restart status.                                                                                                    | 30, 41         |
| No image appears on<br>the LCD screen or in<br>the viewfinder.                                                                                                    | Is DVD video camera/recorder connected to PC using PC connection cable?     Unplug the PC connection cable.     Does DVD video camera/recorder stop at the end of the scene to which wipe-out was set and played back?     Press the DISC NAVIGATION button.     Is the DVD video camera/recorder set to the sleep/restart status?     Press the SLEEP/RESTART button to release the sleep/restart status.                                                                                                    | 41, 80, 113    |

## System Reset

If the DVD video camera/recorder does not operate normally, perform "System Reset": The DVD video camera/recorder may recover to normal. "System Reset" will reset all settings to factory defaults. The date and time will also be reset: Set the date and time again before using the DVD video camera/recorder.

- **1** Set the power switch to "OFF" to turn the DVD video camera/reorder off. Detach the battery or AC adapter/charger.
- **2** Use a fine tipped pen to hold down the reset button for several seconds.

All settings will be reset.

### Note:

- Do not press the reset button with undue force.
- Before pressing the RESET button, be sure to remove the disc from the DVD video camera/ recorder: Pressing the RESET button with a disc loaded may erase the scenes recorded on the disc.

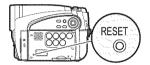

### List of setting items

|                        | Item           | Default          | Setting<br>method |
|------------------------|----------------|------------------|-------------------|
| Camera Functions       | Program AE     | Auto             | p. 56             |
| Setup                  | White Bal.     | Auto             | p. 57             |
|                        | EIS            | On               | p. 59             |
|                        | Dig.Zoom       | 120×*1           | p. 50             |
|                        | MIC.Filter     | Off              | p. 59             |
| Record Functions Setup | VIDEO Mode     | FINE             | p. 60             |
|                        | Quality        | FINE             | p. 63             |
|                        | 16:9           | On               | p. 61             |
|                        | Self Timer     | Off              | p. 63             |
|                        | OSD Output     | On               | p. 64             |
| Date Setup             | Date Set       | 1/1/2007 12:00AM | p. 31             |
|                        | Date Mode      | M/D/Y            | p. 31             |
| LCD/EVF Setup          | LCD Brightness |                  | p. 34             |
|                        | EVF Brightness | •                | p. 34             |
|                        | Color Level    |                  | p. 35             |
|                        | EVF Display    | Auto             | p. 35             |

|               | ltem       | Default | Setting<br>method |
|---------------|------------|---------|-------------------|
| Initial Setup | Веер       | On      | p. 32             |
|               | Power Save | Off     | p. 32             |
|               | Record LED | On      | p. 33             |
|               | Language   | English | p. 32             |
|               | Demo Mode  | Auto    | p. 33             |

## Major Specifications

|                                             |                                   | 1/6-inch interlaced                                                                                                    |                                                                                                    |  |
|---------------------------------------------|-----------------------------------|----------------------------------------------------------------------------------------------------|----------------------------------------------------------------------------------------------------|--|
|                                             |                                   | Total number of pix                                                                                                    | kels                                                                                                    |  |
|                                             |                                   |                                                                                                    | approx. 680,000                                                                                              |  |
|                                             |                                   | Number of effective pixels                                                                                                    |                                                                                                    |  |
|                                             |                                   |                                                                                                    | approx. 340,000                                                                                              |  |
|                                             |                                   | Still:                                                                                                    | approx. 340,000                                                                                              |  |
| Lens                                        |                                   | DZ-GX5080A/ :<br>DZ-GX5020A                                                                                                    | F2.0 – 4.1<br>f = 1/16" – 2-11/16" (2.3 – 69 mm)<br>Filter diameter: 1-5/16" (34 mm)<br>Thread pitch: 0.5 mm |  |
|                                             |                                   | DZ-GX5000A :                                                                                                    | F2.0 – 3.3<br>f = 1/16" – 2-5/16" (2.3 – 58 mm)<br>Filter diameter: 1-5/16" (34 mm)<br>Thread pitch: 0.5 mm  |  |
| Focus                                       |                                   | Auto/Manual                                                                                                    |                                                                                                    |  |
| Zoom                                        |                                   | Optical 25× (DZ-GX5000A), Optical 30× (DZ-GX5080A/DZ-GX5020A) 100× – 1200× (DZ-GX5000A), 120× – 1500× (DZ-GX5080A/DZ-GX5020A), with digital zoom added, 100× (DZ-GX5000A), 120× (DZ-GX5080A/DZ-GX5080A/DZ-GX5020A) for still |                                                                                                    |  |
| Required mi                                 | nimum illumination                | 0.3 lx in Low Light mode                                                                                                    |                                                                                                    |  |
| Viewfinder                                  |                                   | 0.2-inch color TFT(equivalent to approx. 200,000 pixels)                                                                                                    |                                                                                                    |  |
| LCD monitor                                 | ,                                 | 2.7-inch color TFT (approx. 120,000 pixels)                                                                                                    |                                                                                                    |  |
| Electronic im                               | nage stabilizer                   | Electronic type                                                                                                    |                                                                                                    |  |
| Shutter spee                                | ed                                | 1/4 - 1/4000 seconds (movie)                                                                                                    |                                                                                                    |  |
| Self-timer recording                        |                                   | Still recording only                                                                                                    |                                                                                                    |  |
| Recording mode                              |                                   | Movie (with sound)<br>Still (with DVD-RAM disc, SD memory card)                                                                                                    |                                                                                                    |  |
| Maximum<br>recordable<br>time<br>(per side) | DVD-RAM/DVD-RW/<br>DVD-R/+RW disc | approx. 18 minutes (XTRA)<br>approx. 30 minutes (FINE)<br>approx. 60 minutes (STD)                                                                                                    |                                                                                                    |  |

<sup>\*1 &</sup>quot;100x" will appear on DZ-GX5000A.
• Some items will not appear depending on the disc or card inserted.

| Maximum                 | DVD-RAM disc         | approx. 999                                                                                                    |  |  |
|-------------------------|----------------------|----------------------------------------------------------------------------------------------------|--|--|
| number of (per side)    |                      | If movies and stills are mixed on one disc, the recordable number will                                                                                                    |  |  |
| recordable              |                      | decrease.                                                                                                    |  |  |
| stills                  | SD memory card       | approx. 180 (in FINE mode)                                                                                                    |  |  |
|                         | (when using 32 MB    | Varies depending on the recording quality and the type of card.                                                                                                    |  |  |
|                         | card)                | (p. 145)                                                                                                    |  |  |
| Recording               | DVD-RAM/DVD-RW       | Movie:                                                                                                    |  |  |
| format                  | (VR-mode) disc       | Conforming to DVD video recording (DVD-VR) format (Dolby Digital                                                                                                    |  |  |
|                         |                      | Still (DVD-RAM only):                                                                                                    |  |  |
|                         |                      | Simultaneous recording, conforming to DVD video recording (DVD-VR) standard (720 $\times$ 480 pixels) and JPEG (640 $\times$ 480 pixels)                                                                                                    |  |  |
|                         | DVD-RW (VF-mode)/    | Movie:                                                                                                    |  |  |
|                         | DVD-R disc           | Conforming to DVD video format (Dolby Digital)                                                                                                    |  |  |
|                         | +RW disc             | Movie: DVD+RW video format (Dolby Digital)                                                                                                    |  |  |
|                         | Card                 | Still: Conforming to JPEG (640 × 480 pixels) standard                                                                                                    |  |  |
| Audio playba            |                      | MPEG Audio layer 2, linear PCM, Dolby Digital                                                                                                    |  |  |
| Recording m             |                      | 8 cm DVD-RAM (conforming to DVD-RAM Ver. 2.1)                                                                                                    |  |  |
| Theodraing in           | iodidiii             | 8 cm DVD-RW (conforming to DVD-RW Ver. 1.1, 2x speed [2x/1x]) 8 cm DVD-R (conforming to DVD-R for General Ver. 2.0) 8 cm +RW (conforming to +RW Ver. 1.2) SD memory card                                                                                             |  |  |
| Jacks                   |                      | Video/audio output ×1 PC connection terminal (connected to PC USB port) ×1 (Not equipped with DZ-GX5020A/DZ-GX5000A)                                                                                                    |  |  |
| Battery syste           | em                   | Lithium-ion                                                                                                    |  |  |
| Power consu             |                      | When recording with LCD monitor off (DVD-RAM disc used)                                                                                                    |  |  |
| 1 01101 001100          | ampaon               | approx. 3.2W (in FINE mode)                                                                                                    |  |  |
| Dimensions              |                      | Approx. 2-1/2" × 3-9/16" × 5-3/16"                                                                                                    |  |  |
| $(W \times H \times D)$ |                      | (63 × 91 × 132 mm) (excluding hand strap)                                                                                                    |  |  |
| Operating te            | mperature (humidity) | 32 – 104°F (0 – 40°C) (less than 80%).<br>32 – 86°F (0 – 30°C) when connected to PC                                                                                                    |  |  |
| Storage tem             | perature             | -4 – 140°F (-20 – 60°C)                                                                                                    |  |  |
| Weight                  |                      | DZ-GX5080A approx. 425 g (without battery or disc)                                                                                                    |  |  |
|                         |                      | DZ-GX5020A/<br>DZ-GX5000A approx. 420 g (without battery or disc)                                                                                                    |  |  |
| Total weight            | when recording       | DZ-GX5080A approx. 480 g                                                                                                    |  |  |
|                         |                      | DZ-GX5020A/<br>DZ-GX5000A approx. 475 g                                                                                                    |  |  |
| Provided accessories    |                      | AC adapter/charger, Battery, AV/S output cable, Lens cap, Lens cap string, Shoulder strap, Power cable, DC power cord, Software CD-ROM (not provided with DZ-GX5020A/DZ-GX5000A), PC connection cable (not provided with DZ-GX5020A/DZ-GX5000A), Disc cleaning cloth |  |  |

### STORAGE CAPACITY OF DISC

Movie recordable time on one disc (on single side) (when recording only movies)

| Recording quality | Movie recordable time | Application      |
|-------------------|-----------------------|------------------|
| XTRA              | Approx. 18 min *1     | Best quality     |
| FINE              | Approx. 30 min *2     | High quality     |
| STD               | Approx. 60 min *3     | Standard quality |

<sup>1:</sup> Variable bit recording (recording of more than 18 minutes on disc may be possible because the transfer rate varies automatically between approx. 3 - 10 Mbps)

#### Note:

• If you record in XTRA mode at high temperatures, the DVD video camera/recorder will heat up and the maximum transfer rate will be limited to approx. 6 Mbps, so the best quality will not be obtainable.

### SIZE AND QUALITY OF PHOTOS

The following table shows the file size and quality of one still (JPEG) recorded on card:

| Quality | File size      | Application                                                              |
|---------|----------------|--------------------------------------------------------------------------|
| FINE    | Approx. 160 KB | When image quality is prioritized                                        |
| NORM    | Approx. 120 KB | Standard quality                                                         |
| ECO     | Approx. 80 KB  | When number of stills is prioritized (quality will be slightly inferior) |

Although still images are recorded on DVD-RAM disc only in the FINE mode, the quality mode can be chosen when recording stills on card (p. 63).

The file size of a photo recorded on DVD-RAM disc in "\(\mathbf{O}\)" status is equal to or larger than that recorded on card using the FINE quality in "\(\mathbf{O}\)".

#### Note:

- No still can be recorded on DVD-RW/DVD-R/+RW disc.
- Since the file size is restricted in all quality modes when recording photos on card ( ), the quality of photos on card may be inferior to those recorded on DVD-RAM disc ( ).

### RECORDABLE STILLS (PHOTOS) ON CARD

| Recording | Capacity    |             |               |               |               |                |
|-----------|-------------|-------------|---------------|---------------|---------------|----------------|
| quality   | 32 MB       | 64 MB       | 128MB         | 256 MB        | 512 MB        | 1 GB           |
| FINE      | Approx. 180 | Approx. 380 | Approx. 750   | Approx. 1,500 | Approx. 3,000 | Approx. 6,000  |
| NORM      | Approx. 240 | Approx. 500 | Approx. 1,000 | Approx. 2,000 | Approx. 4,000 | Approx. 8,000  |
| ECO       | Approx. 370 | Approx. 750 | Approx. 1,500 | Approx. 3,000 | Approx. 6,000 | Approx. 12,000 |

(The numbers of recordable stills above are only for reference)

<sup>\*2:</sup> Fixed bit rate: Approx. 6 Mbps

<sup>\*3:</sup> Fixed bit rate: Approx. 3 Mbps

# To Order in the United States

BY PHONE

# Service Hotline: 1-800-HITACHI (1-800-448-2244)

# To Order in Canada

FOR AUTHORIZED HITACHI SERVICE FACILITY IN CANADA

Please consult the following telephone number

Service Direct: 1-800-HITACHI

(1-800-448-2244)

TO ORDER ACCESSORIES (Canada only)

BY PHONE

HITACHI CANADA LTD. DIGITAL MEDIA DIVISION

1-2495 Meadowpine Blvd. Mississauga, Ontario

L5N 6C3

Service Direct: 1-800-HITACHI (1-800-448-2244)

during business hours

Monday-Friday EST 9:00am – 7:00pm Saturday EST 9:00am – 5:00pm Choisissez les articles qui vous conviennent et

passez commande.

PAR TÉLÉPHONE

Service Direct: 1-800-HITACHI (1-800-448-2244)

POUR COMMANDER DES ACCESSOIRES (Canada seulement)

HITACHI CANADA LTD.
DIGITAL MEDIA DIVISION

1-2495 Meadowpine Blvd. Mississauga, Ontario

L5N 6C3

Service Direct: 1-800-HITACHI (1-800-448-2244)

Durant les heures de bureau:

Lundi au vendredi 9:00am – 7:00pm (h.n.e) Samedi 9:00am – 5:00pm (h.n.e)

## **DECLARATION OF CONFORMITY**

with FCC Rules for Electromagnetic Compatibility

Products: DVD VIDEO CAMERA/RECORDER
Models: DZ-GX5080A/DZ-GX5020A/DZ-GX5000A

Trade Name: HITACHI

This device complies with part 15 of FCC Rules.

Operation is subject to the following two conditions: (1) this device may not cause harmful interference, and (2) this device must accept any interference received, including interference that may cause undesired operation.

Responsible Party: HITACHI AMERICA, LTD.

Ubiquitous Platform Systems Division

900 Hitachi Way

Chula Vista, CA 91914-3556 U.S.A.

Tel: 800-448-2244

# Index

| Numerics                                  | Update Control Info DISC EJECT button |     |
|-------------------------------------------|---------------------------------------|-----|
| 16:961                                    | Display                               |     |
| 8 cm bare disc                            | Information LCD                       | 43  |
|                                           | Scenes information                    |     |
| Α                                         | Viewfinder                            |     |
| AC adapter/charger24                      | Divide                                |     |
| ACCESS/PC indicator                       | DVD player                            | 106 |
| Add (edit) 93                             | DVD-R                                 |     |
| All programs                              | DVD-RAM                               |     |
| Auto (program AE)56                       | DVD recorder                          |     |
| Autofocus                                 | DVD-RW                                | 22  |
| AV output jack                            |                                       |     |
|                                           | E                                     |     |
| В                                         | Edit (play List)                      |     |
| Backlight correction54                    | EIS                                   |     |
| Battery                                   | EXPOSURE button                       |     |
| Attaching to DVD video camera/recorder 26 | Exposure control                      | 54  |
| Charging25                                |                                       |     |
| Recordable time on DVD video camera/      | F                                     |     |
| recorder27                                | Fade                                  | 80  |
| Removing from DVD video camera/           | FINALIZE button                       |     |
| recorder26                                | Finalize Disc                         | 100 |
| Setting Up25                              | FINE (VIDEO Mode)                     | 60  |
| BATTERY EJECT button                      | FOCUS button                          | 52  |
| Black & White fade80                      | Format Disc                           | 97  |
| Brightness34                              | Frame advance/Frame back              | 69  |
|                                           | Full Auto                             |     |
| С                                         | FULL AUTO button                      |     |
| Camera Functions Setup49                  | Full Menu                             | 48  |
| Capacity                                  |                                       |     |
| Card                                      | G                                     |     |
| Available23                               | Go To (during playback)               | 71  |
| Capacity                                  | Go To (on Disc Navigation)            |     |
| Format                                    |                                       |     |
| Handling23                                | H                                     |     |
| Quality                                   | Hand strap                            | 10  |
| CHARGE indicator                          | Howling                               |     |
| Cleaning                                  | riowing                               |     |
| Color Level                               | -                                     |     |
| Copy                                      |                                       | 4.0 |
| Create 90                                 | Information display mode              |     |
| Oreate                                    | Initial Setup                         | 32  |
|                                           | L                                     |     |
| Date and time                             | _                                     |     |
| Date setup                                | Language                              |     |
| Defaults                                  | Laser pickup block                    |     |
| Delete (edit) 94                          | LED Light                             |     |
| Delete (edit) 94 Delete (play list) 96    | Lens cap                              |     |
| Delete (scene)                            | Lens cap string attachment hole       |     |
| Demo Mode                                 | Linear PCM                            |     |
| Detail (scene)                            | Lock                                  |     |
| Dig. Zoom                                 | LOCK switch                           |     |
| Diopter control                           | Low Light (Program AE)                | 57  |
| Disc                                      | М                                     |     |
| Available22                               | •••                                   |     |
| Finalize100                               | Manual Focus icon                     |     |
| Format97                                  | MENU button                           |     |
| Handling9                                 | MIC.Filter                            |     |
| Protect 98                                | Move                                  | 95  |
|                                           |                                       |     |

| 0                                                         |
|-----------------------------------------------------------|
| Optical 25× zoom lens50                                   |
| Optical 30x zoom lens                                     |
| ·                                                         |
| Р                                                         |
| PHOTO capture                                             |
| Play (play list)       91         Play (program)       88 |
| Play list90                                               |
| Add scenes92                                              |
| Add scenes (submenu)93                                    |
| Create                                                    |
| Delete scenes93                                           |
| Delete scenes (submenu)94                                 |
| Move95                                                    |
| Play91<br>Select91                                        |
| Select scenes (submenu)94                                 |
| Title96                                                   |
| Portrait (Program AE)56                                   |
| Power Save 32 Power switch 29                             |
| Program                                                   |
| Play88                                                    |
| Select87                                                  |
| Title                                                     |
| Protect Disc98                                            |
|                                                           |
| Q                                                         |
| Quality (Card) 63<br>Quick Menu 48                        |
| QUICK MENU button                                         |
|                                                           |
| R                                                         |
| Record button                                             |
| Recording indicator                                       |
| Reset                                                     |
| settings33                                                |
| system                                                    |
| HESE I DUITOR                                             |
|                                                           |
| +RW                                                       |
| +RW22<br>S                                                |
| +RW                                                       |
| +RW                                                       |
| +RW                                                       |
| +RW                                                       |
| +RW                                                       |
| +RW                                                       |
| +RW                                                       |
| +RW                                                       |
| #RW                                                       |
| +RW                                                       |
| ### 22    Sand & Snow (Program AE)   56   Scene           |
| #RW                                                       |
| #RW                                                       |

| 1036608                                 |
|-----------------------------------------|
|                                         |
| 1                                       |
| 6                                       |
| 6                                       |
| 8                                       |
| J                                       |
|                                         |
| 9                                       |
|                                         |
|                                         |
| 0                                       |
| 0                                       |
| 0                                       |
| 0                                       |
|                                         |
| 2                                       |
| _                                       |
|                                         |
| 7                                       |
|                                         |
| 7                                       |
| 701                                     |
| 7 0 1 0                                 |
| 701                                     |
| 7 0 1 0                                 |
| 7 0 1 0                                 |
| 计 经 经 经 经 经 经 经 经 经 经 经 经 经 经 经 经 经 经 经 |

# Be sure to read the following before opening the package of CD-ROM

This Agreement will take effect at the moment you open the package of the storage device (CD-ROM) provided with this product, if you agree to the terms herein.

If you do not accept the terms of this Agreement, immediately return the unopened package of storage medium and enclosed materials (printed matter, external package, and all others) to your dealer, or return only the package of storage medium to your dealer.

Consult your dealer for any refund on the unused product. However, if only the package of storage medium is returned, no refund is possible.

This License Agreement certifies that you were granted license in the past.

# License Agreement

## ■ Grant of License

- Hitachi, Ltd. nonexclusively grants you the right to install this program in one computer and use it, but this right
  cannot be transferred to a third party.
- You can duplicate one copy of this program in a form readable on computer, but only for the purpose of backup, and under the condition that the display concerning the copyright remains in the original status.

## ■ Prohibition

- This program may not be used on network. If you wish to use it for multiple computers on network, you must obtain the right of use for each computer from Pixela Corporation.
- · You may not let any third party use this program by granting reuse, transfer, lease, lending, etc.
- You may not modify, alter, decompile or deassemble all, or any part, of this program or its accessories. And you
  may not allow any third party do so.

## **■** Termination of Agreement

If you duplicate this program and its accessories without permission, or fail to comply with the above granting conditions, this agreement will automatically be terminated. In addition, Pixela Corporation may take legal action. When the agreement is terminated, you will be obliged to discard this program, its accessories and all duplicates, or return them to Pixela Corporation.

### ■ Guarantee and Immunity

This program and its accessories shall not, explicitly or implicitly, conform to the merchantability or compatibility for your specific purpose of use. Pixela Corporation does not guarantee that the functions of this program will meet your needs or this program will be free from interruption or error during its operation.

Under no circumstances will Pixela Corporation accept any responsibility for any direct or indirect losses or damages you may incur from using this program or activities relating to its use, or for any conflict occurring between you and a third party originating from, or relevant to, use of this program.

# Warranty Limitations

The Limited Warranty provided by Hitachi does not cover:

- A. Cabinet (exterior finish items), Battery packs, Accessories, Lens Cleanings, Head Cleanings, DVD Disc Damage, Video Tape Damage, or Software Modifications.
- B. Any defect, malfunction, or failure caused by or resulting from improper service, maintenance, repair, use of DVD Cleaning Disks, use of Video Cleaning Cassettes, software, or from abuse, neglect, accident or any other cause beyond the control of Hitachi
- C. Unpacking, set-up or installation, adjustment of customer operated controls, user instruction.
- D. Any product with Serial Numbers altered or removed.
- E. New products purchased or service performed outside of the continental United States or its possessions.
- F. Product used for a commercial or industrial purpose.

NO PERSON, AGENT, DISTRIBUTOR, DEALER, SERVICE FACILITY, OR COMPANY IS AUTHORIZED TO CHANGE, MODIFY, OR AMEND THE TERMS OF THIS LIMITED WARRANTY IN ANY MANNER OR FASHION WHATSOEVER. EXCEPT AND TO THE EXTENT PROVIDED IN THIS LIMITED WARRANTY, HITACHI MAKES NO EXPRESS WARRANTY REGARDING THIS HITACHI PRODUCT, FURTHER, ALL IMPLIED WARRANTIES RELATING TO ANY PORTION OF THIS PRODUCT, INCLUDING ANY WARRANTY OF MERCHANTABILITY OR FITNESS FOR A PARTICULAR PURPOSE, ARE LIMITED TO 90 DAYS FOR LABOR AND ONE YEAR FOR PARTS, THE DURATION OF THE APPLICABLE EXPRESS WARRANTY CONTAINED ABOVE. HITACHI SHALL NOT BE LIABLE TO THE PURCHASER OR TO ANY OTHER PERSON FOR ANY INCIDENTAL OR CONSEQUENTIAL DAMAGES OR LOSS OF PROFIT OF PRODUCT RESULTING FROM ANY DEFECT IN OR MALFUNCTION OR FAILURE OF THIS HITACHI PRODUCT. SOME STATES DO NOT ALLOW LIMITATIONS ON HOW LONG AN IMPLIED WARRANTY LASTS, OB THE EXCLUSION OF INCIDENTAL OR CONSEQUENTIAL DAMAGES, SO THE ABOVE LIMITATION MAY NOT APPLY TO YOU, THIS WARRANTY GIVES YOU SPECIFIC LEGAL RIGHTS AND YOU MAY ALSO HAVE OTHER RIGHTS WHICH VARY FROM STATE TO STATE.

## Important Notice:

Retain your sales receipt for warranty purposes. Please complete the section below for your records as it may be needed in the event of loss.

Attach your sales receipt to this card.

DVD, VCR, Camcorder Products, AC Adapter Charger Limited Warranty Registration

(for your records)

| Model No.        | *     |     |   |
|------------------|-------|-----|---|
| Serial No.       |       |     |   |
| Date of Purchase |       |     |   |
|                  |       |     | _ |
| Dealer Name      |       |     |   |
| Dealer Address   |       |     |   |
|                  |       |     |   |
| City             | State | Zip |   |

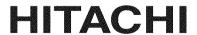

# HITACHI

LIMITED WARRANTY

Hitachi America, Ltd., Ubiquitous Platform Systems Division ("Hitachi,") warrants this component in duration as stated below:

Hitachi America, Ltd.

Ubiquitous Platform Systems Division

- DVD Products
- VCR Products
- CAMCORDER Products
- AC ADAPTER CHARGER

# Conditions of Hitachi Limited Warranty

These Hitachi Products are warranted to be free of defects in parts and workmanship at the time of purchase by the original owner. If this product is found to be defective, Hitachi will repair or replace defective parts at no charge to the original owner. Parts used for replacement are warranted for the remainder of the original Limited Warranty period. For 90 days from the date of original purchase, Hitachi will provide labor for the repair or replacement of defective parts without charge, subject to the following conditions:

- Owner must provide verification of the date of purchase when requesting Limited Warranty Service. (Dated Sales Receipt Required)
- All repairs must be performed by a Hitachi
   Authorized Service Facility.
- 3. This warranty is valid only in the U.S.A.

- 90 DAYS LABOR (Carry-in)
- 1 YEAR PARTS (Except Battery)

For information concerning repairs, operation, technical assistance or for referral to the location of your nearest Authorized Service Facility or Parts Distributor, call: 1-800-HITACHI (1-800-448-2244)

HITACHI AMERICA, LTD. Ubiquitous Platform Systems Division

900 Hitachi Way

Chula Vista, CA 91914-3556 U.S.A. Tel: 1-800-HITACHI

REGISTER YOUR HITACHI PRODUCT
ON-LINE AT HITACHI.COM/TV

(Continued on reverse side)

| >-  | 4 |
|-----|---|
| 130 |   |

# REGISTER YOUR PRODUCT ON-LINE AT HITACHI.US/TV OR MAIL IN TO ADDRESS ON THIS CARD.

# HITACHI

"In order to allow Hitachi to better serve customer needs, please complete this card and return it to Hitachi America, Ltd., Ubiquitous Platform Systems Division. Completion of this card is not required in order to validate your Hitachi limited warranty, but would assist us in developing better services and programs for our customers." (Please print or type)

| Model No.        |       |                  |  |
|------------------|-------|------------------|--|
| Serial No.       |       | Date of purchase |  |
| Customer Name    |       |                  |  |
| Customer Address |       |                  |  |
| City             | State | Zip              |  |
| ( )              |       |                  |  |
| Phone No.        |       |                  |  |
| Dealer name      |       |                  |  |
| Dealer address   |       |                  |  |

State

Zip

City

# Register your product on-line at hitachi.US/tv or mail this portion to the following address

Attn:Warranty Department Hitachi America, Ltd. Ubiquitous Platform Systems Division 900 Hitachi Way Chula Vista, CA 91914-3556

# HITACHI CANADA LTD DIGITAL MEDIA DIVISION HITACHI WARRANTY POLICY

HITACHI VIDEO PRODUCTS are guaranteed to be free from defects in workmanship and material. If any failure resulting from either workmanship or material defect should occur under normal and proper usage within the period stated hereunder from the original provable date of purchase, such failure should be repaired at no cost to the buyer, provided the defective product is brought to a HITACHI AUTHORIZED SERVICE CENTER in Canada.

# ${\tt IMPORTANT: KEEP\ THIS\ WARRANTY\ CARD\ AND\ ATTACH\ IT\ TO\ YOUR\ BILL\ OF\ SALE\ FOR\ FUTURE\ USE.}$

## WARRANTY PERIOD - 1 YEAR PARTS AND LABOR

Where HITACHI service is not available, the purchaser must assume the responsibility and expense for the proper packing, shipping and all costs associated with the delivery to and from the closest HITACHI AUTHORIZED SERVICE CENTER. All goods returned to a HITACHI authorized service center must be shipped on a "PREPAID BASIS". To avoid any damage to the returned goods, please ensure that proper packaging procedures are followed. A short written description of the problem along with proof of warranty should accompany the product returned for repair. Only products under warranty will be returned on a no-charge basis to the customer. The customer is responsible for all transport costs if the product is no longer under warranty.

## WARRANTY DOES NOT COVER:

- Products received for repair without sales or delivery receipt showing date of purchase by the original customer.
- Damages caused by incorrect use, carelessness, unauthorized alterations, improper storage or unauthorized repair or service.
- 3 Damage caused by fire, flood, lightning, acts of God, or other events beyond the control of Hitachi.
- 4 Products purchased and/or used outside Canada.
- 5 In transit damage claims, improper handling by carrier or post offices.
- 6 Products or parts thereof which have had serial numbers removed, altered or defaced.

- 7 Products used for commercial purposes or institutions.
- Products used for rental.
- 9 Original installation (set-up), external adjustment and all normal maintenance needed such as cleaning of video head and lens pick-up, or any software modification or damage.
- 10 Products sold in Canada by any other organization which is not authorized by Hitachi Canada Ltd.
- 11 The replacement of video camera pickup element if the pick up element has been over-exposed to an intense source of light.
- 12 Batteries, earphone, antennas, accessories and external parts such as cabinet and knobs.

IMPORTANT: This warranty is in lieu of all other warranties, or agreements whether express or implied, and no person, dealer or company is authorized to change, modify, or extend its terms in any manner whatsoever.

HITACHI CANADA LTD

## TERMES ET GARANTIE DES PRODUITS HITACHI

LES PRODUITS VIDÉO sont garantis contre tout défaut de matériel et de fabrication. Toute papine attribuable à de tels défauts sera réparée sans frais pourvu que la panne se soit produite lors d'un usage normal et au cours de la période de garantié ci-dessous qui court à partir de la date d'achat initiale et que l'appareil soit apporté à un CENTRE DE SERVICE AUTORISE HITACHI où l'appareil sera réparé sans frais.

# IMPORTANT: CONSERVER CETTE CARTE DE GARANTIE AINSI QUE LA FACTURE D'ACHAT UTILISATION ULTÉRIEURE. PÉRIODE DE GARANTIE: LAN PIÈCES ET MAIN-D'OEUVRE

En l'absence d'un centre de service HLTACHI dans un rayon acceptable, l'acheteur doit assumer la responsabilité et les coûts pour un emballage adéquat, l'expédition ainsi que tous les coûts associés à la livraison de l'appareil au CENTRE DE SERVICE AUTORISÉ HITACHI le plus près. Toutes les dépenses encournes pour le transport ou la livraison à nos centres de service autorisés Hitachi sont aux frais de l'acheteur. Le produit doit être emballé adéquatement pour éviter les bris, fout en s'assurant d'y incture une brève description du problème ainsi qu'une PREUVE validant la garantie. Seuls les produits encore couverts par la garantie seront retournes sans trais au consommateur.

## CETTE GARANTIE NE S'APPLIQUE PAS DANS LES CAS SUIVANTS:

- Produits reçus pour réparation sans preuve validant la garantie.
- 2 Dommages résultant de négligence, mauvais usage, réparation sans autorisation, entreposage inadéquat et de toute réparation effectuée par des centres de service non autorisés par Hitachi.
- 3 Dommages ou pertes échappant à tout contrôle de la part de Hitachi tel que: feu, inondation, foudre, etc.
- 4 Produits achetés et/ou utilisés à l'extérieur du Canada.
- 5 Dommages encourus suite à une mauvaise manipulation du transporteur ou de la poste.
- 6 Produits dont le numéro de série a été enlevé, retouché ou effacé.

- 7 Produits utilisés à des fins commerciales ou institutionnelles.
- 8 Produits utilisés pour la location.
- 9 Installation originale (réglage initial), réglage externe et tout entretien régulier tel que le nettoyage des têtes vidéo et de l'objectif ou toute modification ou tout dommage au logiciel.
- 10 Produits vendus au Canada par toute autre organisation qui n'est pas dûment autorisée par Hitachi Canada Ltd.
- 11 Le remplacement du tube de prise de vues sice dernier a été surexposé à une source de lumière intense.
- 12 Batteries, écouteurs, antennes, accessoires et toutes les parties externes telles que boutons et cabinet.

IMPORTANT: Cette garantie ne peut être modifiée par aucune autre garantie ou entente, écrite ou verbale. Aucune personne, marchand ou compagnie n'est autorisé à la changer, la modifier ou à **en** élargir les clauses d'aucune manière.

# HITACHI

**VIDEO PRODUCT** YOUR WARRANTY

PRODUIT VIDÉO VOTRE GARANTIF

HITACHI HITACHI Inspire the Next

Inspirer l'avenir

# HITACHI CANADA LTD DIGITAL MEDIA DIVISION

1-2495 Meadowpine Blvd., Mississauga, Ontario L5N 6C3 CANADA

IMPORTANT NOTICE: This warranty will not apply to product purchased outside of Canada OR sold by any organization other than HITACHI CANADA LTD

AVIS IMPORTANT: Notre garantie ne couvre pas les produits achetés à l'extérieur du Canada OU vendus par toute organisation autre que HITACHI CANADA LTD

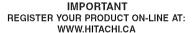

# IMPORTANT ENREGISTREZ VOTRE PRODUIT EN-LIGNE À: WWW. HITACHI.CA

# HITACHI Inspire the Next

"In order to allow Hitachi to better serve our customers' needs, please complete this card and return it to Hitachi Canada Ltd. Completion of this card is not required in order to validate your Hitachi limited warranty, but would assist us in developing better services and programs for our customers." (Please print or type)

«Afin de permettre à Hitachi de mieux répondre aux besoins de la clientèle, veuillez remplir cette carte et la retourner à Hitachi Canada Lid. Il n'est pas nécessairs de remplir cette carte pour valider vorte garantie limitée Hitachi; toutefois, elle nous aide à améliorer les services et programmes offerts à nos clients.» (En caractères d'imprimerie S.V.P.)

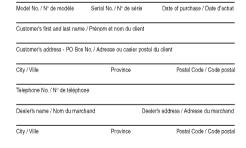

What are the two most important factors that influenced your purchase decision? Quels sont les deux facteurs les plus importants qui ont influencé votre décision d'achat?

How did you hear about this Hitachi, VIDEO PRODUCT? Comment avous-vous pris connaissance des PRODUITS VIDÉO de Hitachi?

What other VIDEO PRODUCTS brands did you consider before selecting Hitachi? Quelle autre marque de PRODUITS VIDEO avez-vous envisagé d'acquérir avant d'opter pour Hitachi?

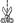

Register your product on-line at Hitachi.ca or mail to the address on this card.

produit en ligne à Hitachi.ca ou par la poste à Enregistrez votre

sur cette carte. l'adresse indiquée

> MISSISSAUGA ON L5N 6C3 ATT:WARRANTY DEPARTMENT HITACHI CANADA LTD. 1-2495 MEADOWPINE Blvd.,

# **DVDCAM PC Software Support Center**

URL http://dvdcam-pc.support.hitachi.ca/

Support Center phone numbers for software provided: Números de teléfono del Centro de soporte para el software suministrado: Numéros de téléphone de l'Assistance Clientèle pour le logiciel fourni :

PIXELA CORPORATION

- +1-800-458-4029 (Toll-free)
- +1-213-341-0163

URL:http://www.pixela.co.jp/oem/hitachi/e/index.html

# HITACHI AMERICA, LTD. Ubiquitous Platform Systems Division

900 Hitachi Way Chula Vista, CA 91914-3556 Service Hotline: 1-800-HITACHI (1-800-448-2244)

# HITACHI CANADA LTD. DIGITAL MEDIA DIVISION

1-2495 Meadowpine Blvd. Mississauga, Ontario L5N 6C3 CANADA Service Direct: 1-800-HITACHI (1-800-448-2244) http://www.hitachi.ca

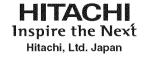

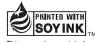

This manual was printed with soy based ink.

Printed on recycled paper Printed in Malaysia ON-H(I)